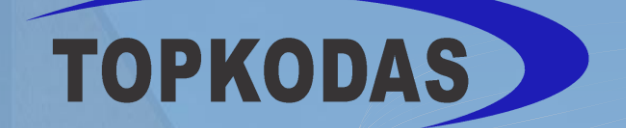

# **GTCOM2** Installation & Programming Manual

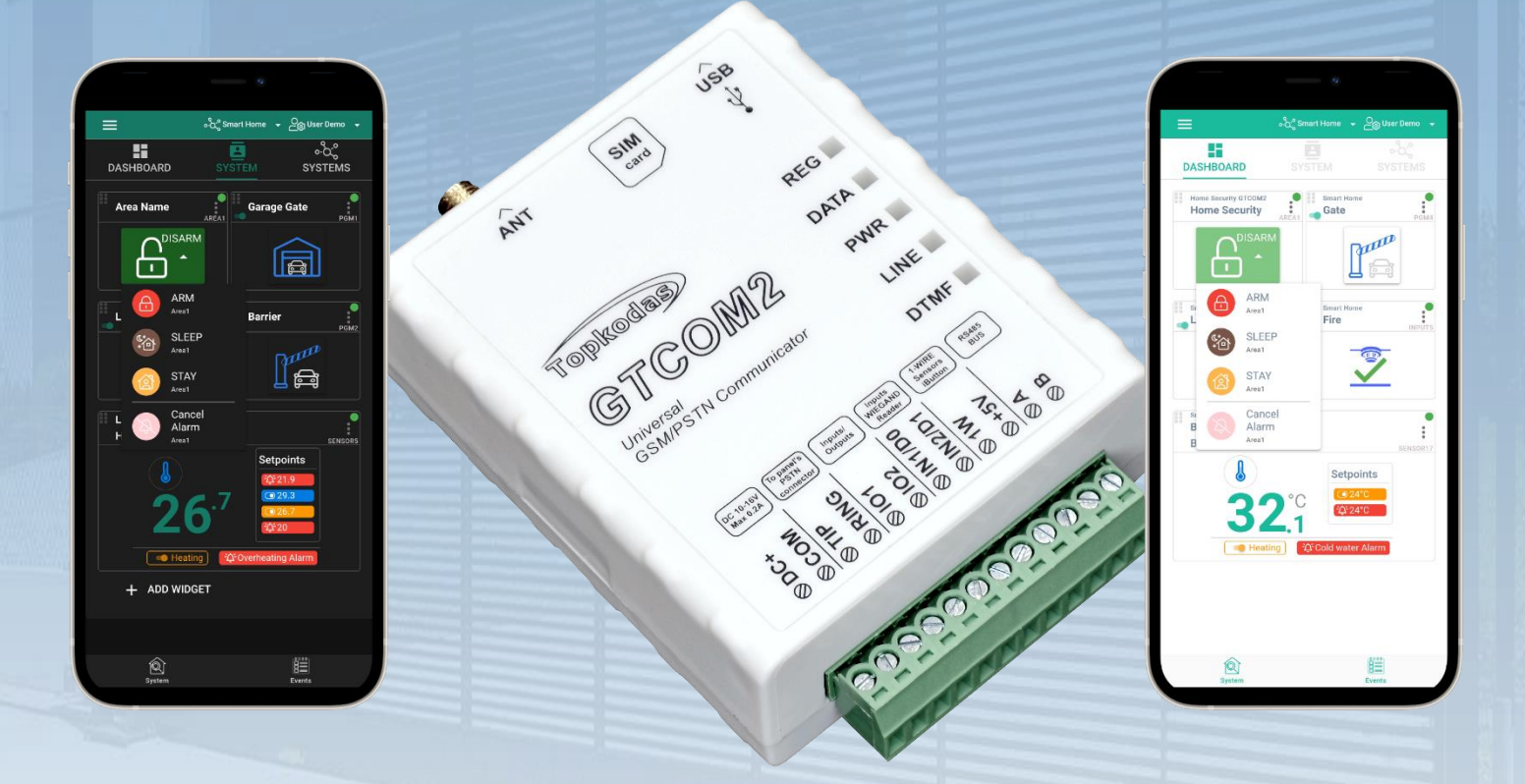

## **GSM Communicator**

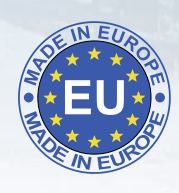

PSTN Contact ID to GSM SMS Text Converter

Reporting security panel messages to the SIA-09 CMS (Central Monitoring Station) receiver

This manual includes steps to install, set up and use your system

## **DESCRIPTION**

A cost-effective solution that provides GSM/GPRS connectivity for any non-GSM PSTN security alarm panel DSC, Paradox, UTC Interlogix (CADDX), Innerrange, Texecom, Honeywell, Crow and Pyronix.

GTCOM2 GSM Communicator is special for converting the PSTN Ademco Contact ID codes to readable SMS notifications and SIA-09 IP over GPRS network to central monitoring station (CMS).

The GSM communicator converts the Contact ID codes of the alarm panel's PSTN communicator into:

- Readable SMS text and CALL
- Mobile App Push Notifications
- SIA-09 CMS Central monitoring station receiver

Also you will get extra features in the same module:

- ARM/DISARM security panel remotely using APP, Call, SMS
- Access Control: Gates, Doors, etc …
- Control Thermostat. Can be connected up to 32 temperature sensors.

## **FEATURES**

- Connects to the Panel's Landline Dialer.
- Reporting to:
	- $\circ$  8 cellular numbers through SMS
	- o 8 cellular numbers Alarm calls
	- o Android / iOS **SERANOVA** app push notifications.
	- o Reporting system events to a central monitoring station receiver using Internet Protocol Event Reporting with event type Contact ID. IP communication data is sent using the **SIA IP DC-09** standard protocol, which supports Ping supervision, AES128 Encoding, TCP/IP or UDP/IP via GSM GPRS. The supported versions of **SIA DC-09** standards:
		- $\overline{\phantom{0}}$  ANSI/SIA DC-09-2007
		- ANSI/SIA DC-09-2012
		- ANSI/SIA DC-09-2013.
- Works with Android/iOS **SERANOVA** app and Web Apps:
- Provides SMS and push notifications about events.
- Allows remote system Arm/Disarm.
- Enables remote control of connected devices (lights, gates, ventilation systems, heating, sprinklers, etc.).
- Features remote temperature monitoring.
- Multiple methods for remote control and monitoring:
	- o Android / iOS / WEB-based **SERANOVA** APP allowing control system from any OS device from anywhere
	- o SMS-based communication for system control
	- o Control of the device by call
	- o For your convenience, a web app compatible with standard web browsers for better accessibility.
- Built-in access control features. Access control for gates, doors, barriers, and more.
- Thermostat and automation support for up to 32 digital sensors, ideal for various temperature-sensitive environments.
- Remote configuration and control via GPRS connection, USB with SERA2 software, or the free **SERANOVA** app
- Firmware update via USB or remotely via GPRS with the SERA2 software.
- Built-in access control features.
- Events log buffer. **3072 events**.
- Built-in real-time clock
- GTCOM2 communicator is cost-effective upgrade for existing security panel:
	- o Functions as a gateway with third-party PSTN/non-2G/3G/4G LTE alarm panels, using 2G/3G/4G LTE and IP networks for transmitting data to **central monitoring stations (CMS)** or users via SMS and app notifications.
	- o **Capable of simulating PSTN line**, interpreting DTMF Contact ID messages, and sending SMS via GSM network. Compatible with DTMF dialing and Ademco Contact ID (SIA DC-05 standard).
	- o Supports **SMS notifications** for up to 8 users about system events based on alarm panel settings.
- Allows control of the primary alarm panel from GTCOM2, with status visible in the app.
- Enables GTCOM2 control from the alarm panel with status display on the keyboard.
- Home automation

**APPLICATIONS**

Gate access control

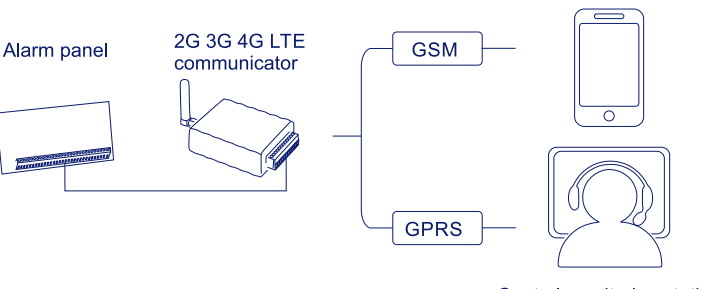

Central monitoring station

Mobile phone

\*Alarm panel must support DTMF (tone) dialing and Ademco Contact ID data format according to SIA SIA DC-05 standard.

# **Download SERANOVA APP by Scanning the QR Code**

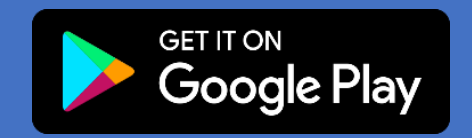

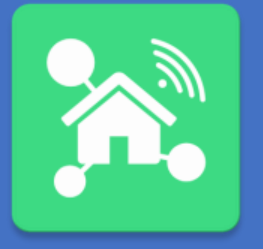

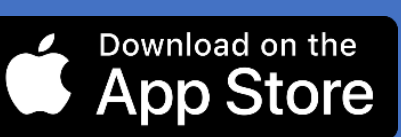

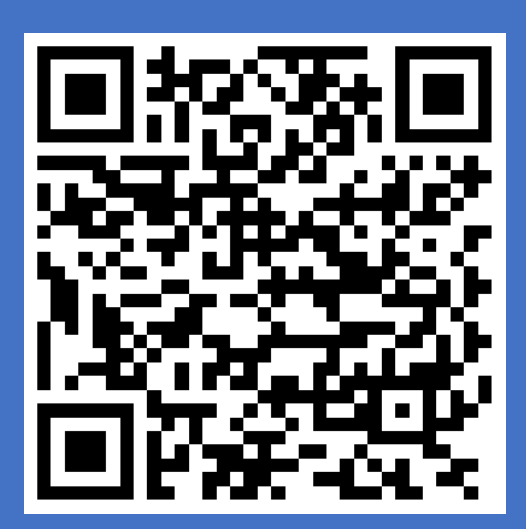

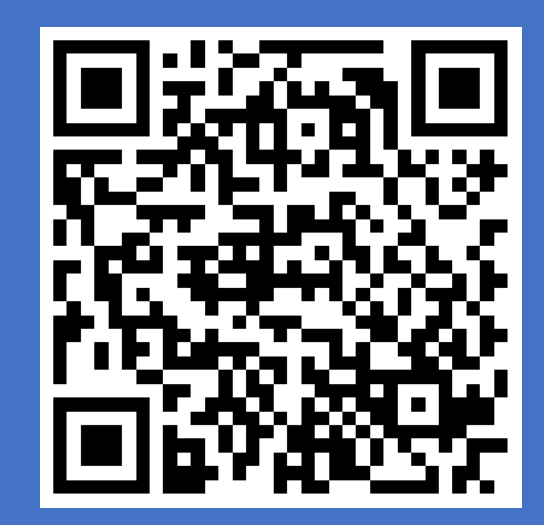

#### **The meaning of icons in the manual:**

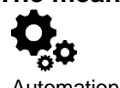

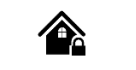

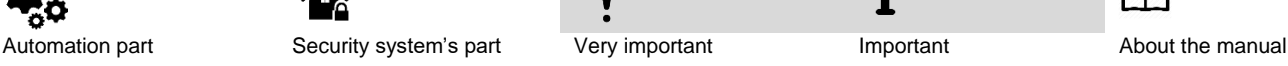

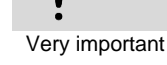

 $\mathbf i$ 

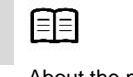

GTCOM2 User manual v.2024-01-04  $\overline{3}$  |  $\overline{E}$  N

## Contents

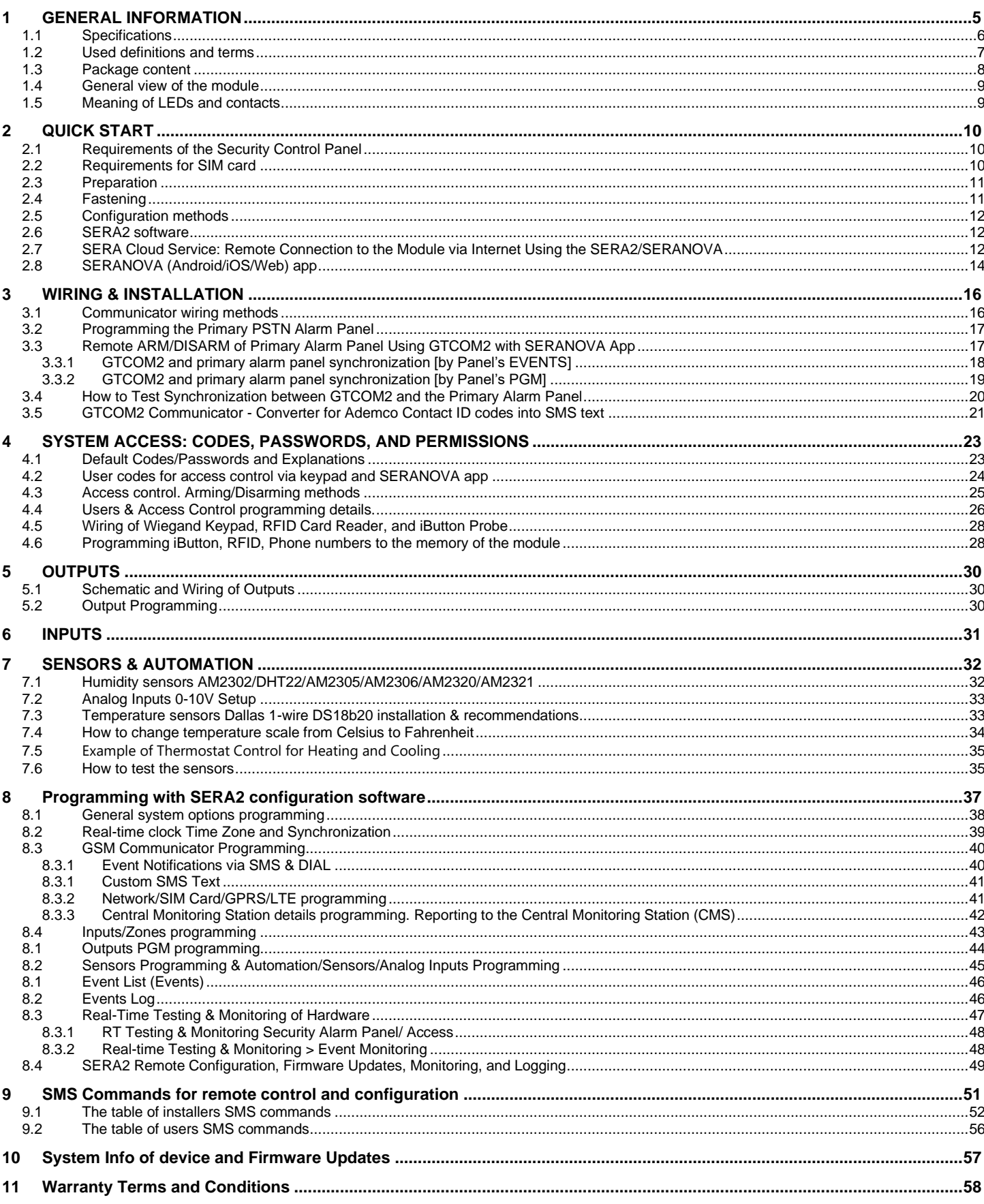

<span id="page-4-0"></span>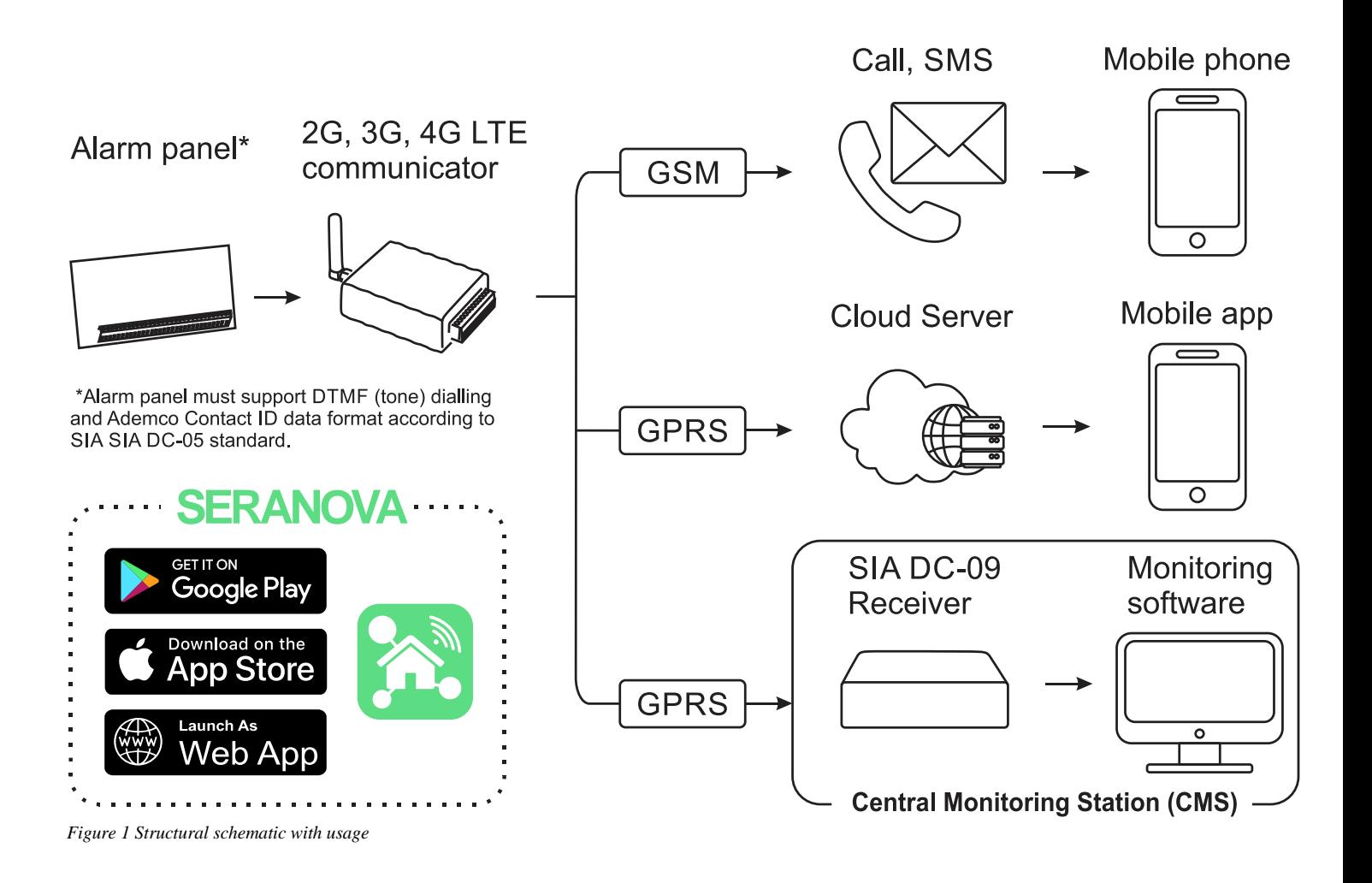

- The GTCOM2 module sends GSM-based SMS alerts about security system events to users.
- Converts Contact ID DTMF data from any security panel's PSTN communicator into SMS; transmits to central monitoring stations (CMS) using the SIA DC-09 IP protocol, ensuring compatibility with SIA DC-09 receivers.
- Displays the security panel status on the SERANOVA mobile app.
- Synchronizes statuses between the GTCOM2 and the primary alarm panel for control and monitoring, which are accessible through both the app and keyboard.
- In the event of an alarm or other occurrence, it sends sequential SMS messages (SMS1, SMS2... SMSn) and calls (DIAL1, DIAL2... DIALn) to each of the 8 users.

<span id="page-5-0"></span>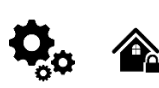

#### **Parameters of built-in GSM module:**

Quad-band (850/900/1800/1900 MHz) *Optional 3G ,4G LTE bands* Sending of SMS messages Receiving of calls and dialing

Data download/upload via GPRS network

#### **IN1, IN2 inputs:**

- Burglary alarm zones. Input type NC/NO/EOL/EOL+TAMPER 2.2K + 2.2K;
- 10K pull up resistor;
- Analog input 0-10V;
- Response time;
- Time of repeatable Alarm/Restore;
- Commutation of selected output;

#### **Inputs/outputs I/O1, I/O2:**

- *Programmable output;*
- Open Drain 24V/1A ,
- **Short Circuit Protection**
- Overvoltage Protection (Active Clamp)
- **Overcurrent Protection**
- *Programmable Input:*
- NC, NO or EOL=5.6kΩ (settable)

#### **Digital 1-Wire interface 1W:**

800 iButton users - DS1990A, up to 32 temperature sensors DS18b20 Aosong 1-Wire bus Humidity Sensor AM2302 DHT22 AM2305 AM2306 AM2320 AM2321;

#### **Protocol to Central monitoring station (CMS): ARC – Alarm receiving center SIA IP DC-09 protocol:**

- Standards supported:
	- $O$  DC-09-2007,
	- o DC-09-2012,
	- o DC-09-2013,
	- o DC-09-2021
- Backup channel: Yes
- UDP/TCP: Yes
- 
- AES128 bit encryption: Yes • Ping Supervision Messages: Yes
- Time Stamp synchronization: Yes

#### **Wiegand interface D0,D1 (DATA0/ DATA1):**

- Wiegand Keypad / RFID reader;
- Wiegand Keypad / RFID reader:
- 26-bit,34bit Wiegand RFID card format
- 4-bit, 6-bit, 8-bit Keypad PIN/CODE format
- The total length of the bus from 10 to 100m.

#### **Module control: ARM/DISARM of the security system via:**

- Free SERANOVA app (Android, IOS, web)
- SMS message 800 users
- short call DIAL 800 users
- Maxim-Dallas iButton key (iButton DS1990A – 64 Bit ID)) 800 users.
- Wiegand keypad code or RFID keycard or key fob 800 users

#### **Buffer for unsent events:**  Nonvolatile flash events log 3072 events

#### **5V power source output:**

- Voltage 5V
- Current limit 100mA

#### **Power supply voltage:**

- DC 10-16 V / 200mA max
- Max. Allowed ripple voltage 100mV.

#### **Consumption current:**

In standby mode less than 50 mA. In dialing or SMS/GPRS sending mode less than 200 mA.

#### **Environmental parameters:**

Storage temperature range from -40 to +85 °C / -40 to 185 °F Operational temperature range from -30 to +75  $^{\circ}$ C / from -22 to 167 °F Max relative humidity: 0-90% RH @ 0… +40°C (0-90% RH @ +32… +104°F) (non-condensing)

#### **Package weight 90g**

#### **Module weight: 43g**

**Overall dimensions of the module:**  73x62x26mm

#### <span id="page-6-0"></span>**1.2 Used definitions and terms**

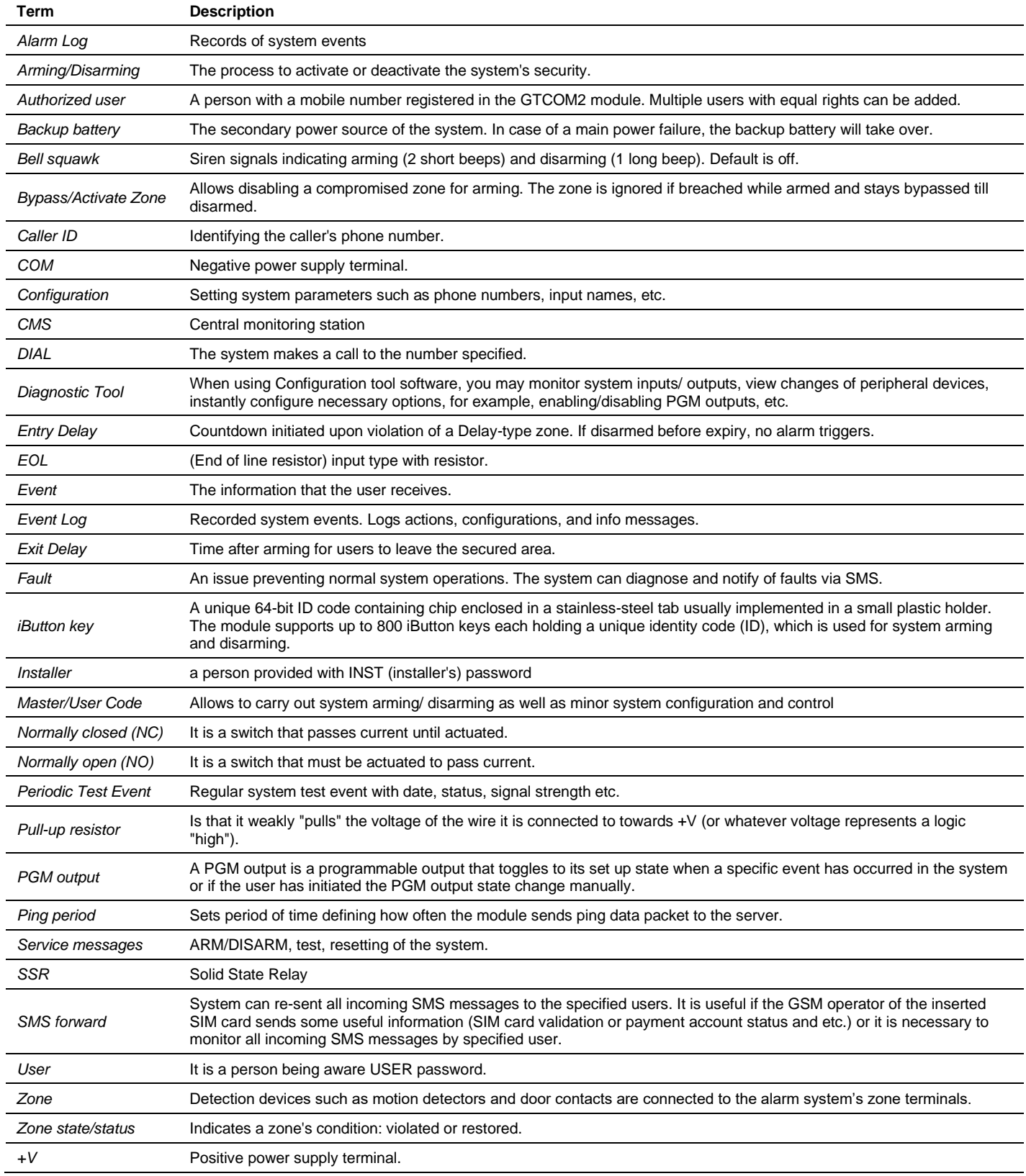

#### <span id="page-7-0"></span>**1.3 Package content**

#### *Table 1 Standard package content*

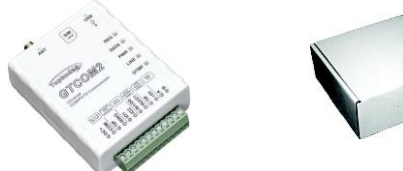

GTCOM2 module – 1 pcs Shipping Package - 1 pcs

Package content may be vary without a notice. Ask the seller before buying!

*Table 2 Additional, under request package content*

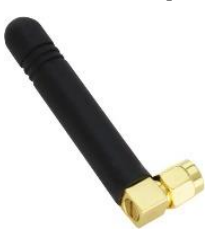

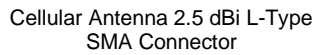

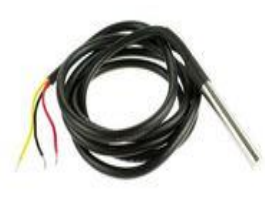

Waterproof Temperature Sensor<br>DS18B20 cable 1m

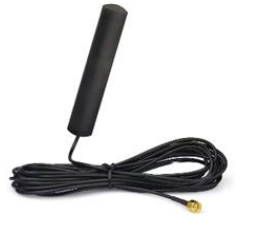

4G LTE Antenna 3dBi SMA male Adhesive Mount 2m Cable

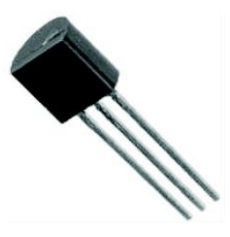

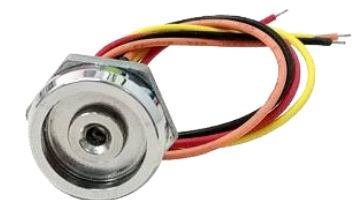

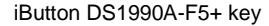

iButton DS1990A-F5+ key iButton probe with LED indicator Mini USB cable Wiegand keypad & RFID reader

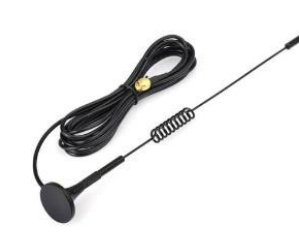

4G LTE Antenna 7dBi SMA male Magnetic 2m Cable

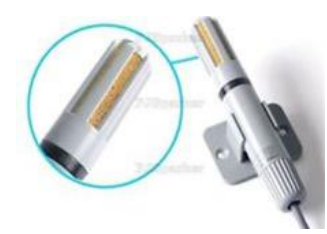

Temperature sensor DS18B20 Digital Temperature/Humidity<br>Sensor Am2305

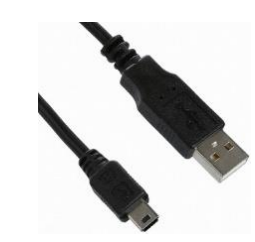

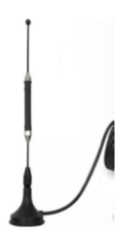

4G LTE Antena 5dBi SMA male Magnetic 2m Cable

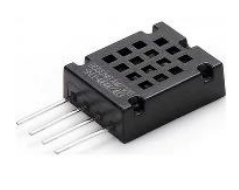

Humidity sensor AM2320

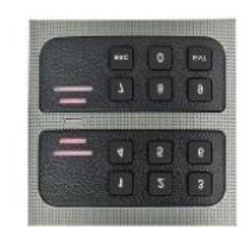

<span id="page-8-0"></span>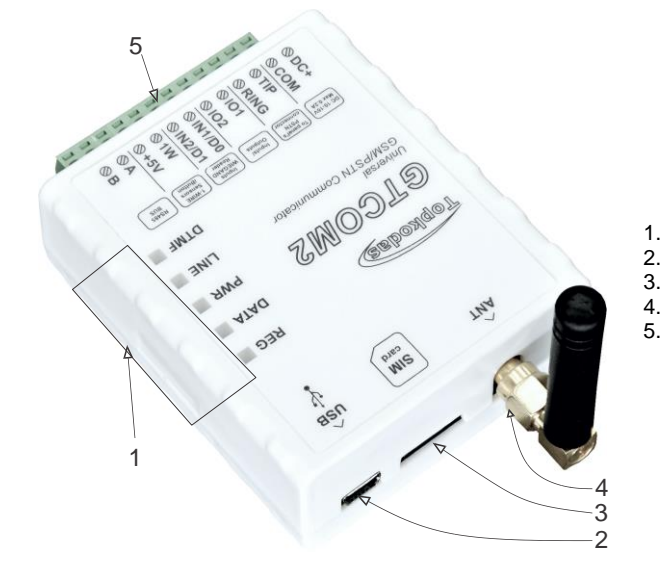

- 1. **LED Indication**: See Table 3 for the meaning of LEDs.
- 2. **Mini USB** Connector: Used for module configuration and firmware updates.
- 3. **SIM** Card Holder: Push-push type for Nano SIM.
- 4. **ANT** GSM Antenna Connector.
- 5. **Terminal Block**: For power supply and input/output connections.

#### <span id="page-8-1"></span>**1.5 Meaning of LEDs and contacts**

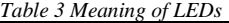

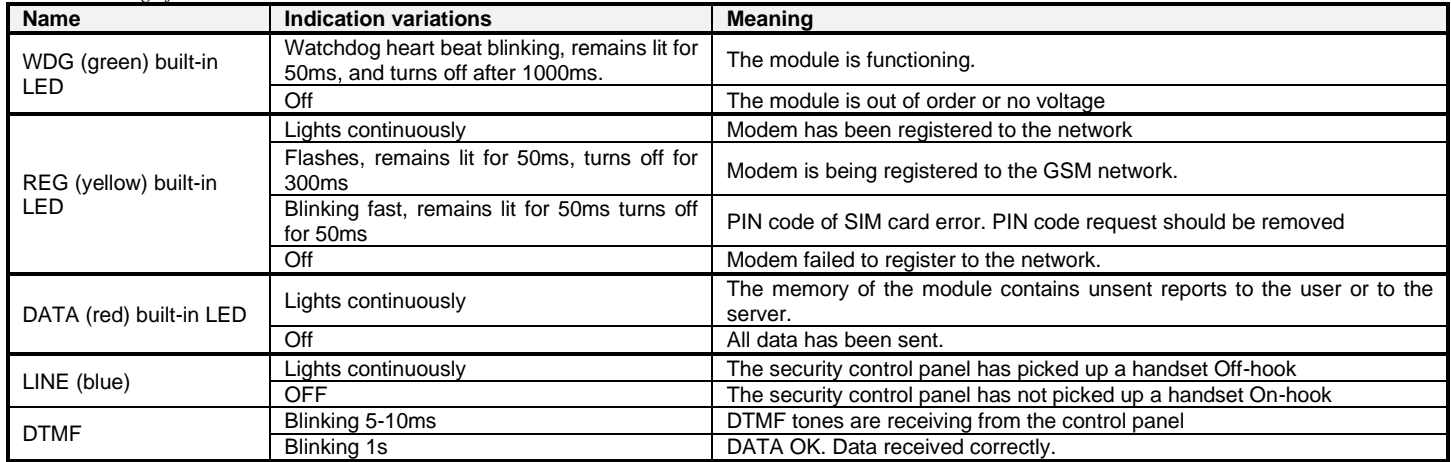

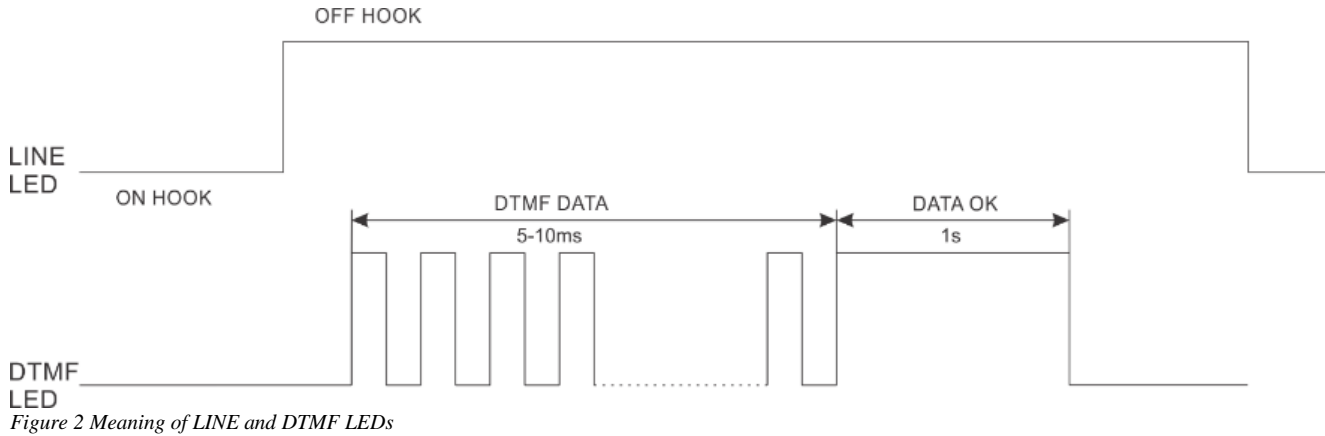

LINE (blue) LED lights continuously, when central panel OFF HOOK DTMF LED is blinking (5-10ms). When DTMF LED lights for 1s, data received correctly.

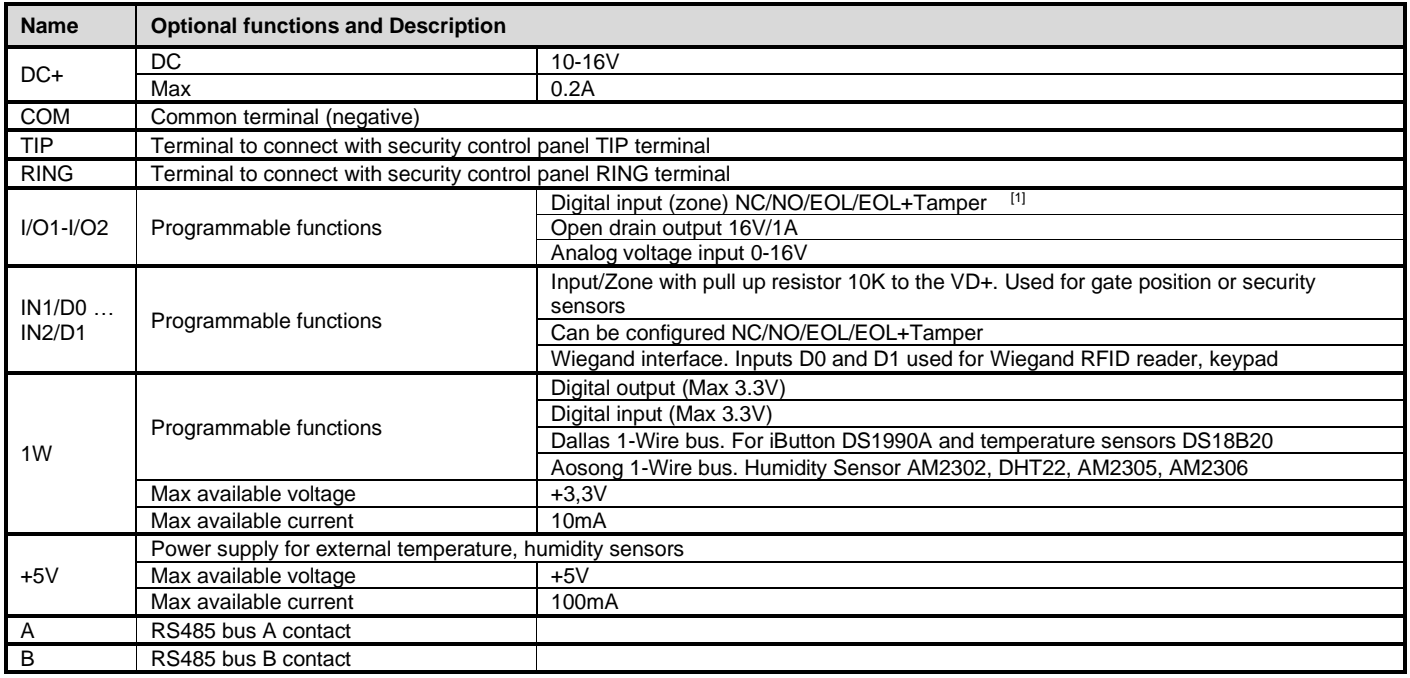

<span id="page-9-0"></span>[1] If the zone used for security system purpose 5.1k pull-up resistor should be connected

## **2 QUICK START**

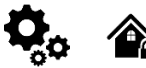

- Settings can be saved to file and quickly written to other communicators.
- Two access levels for configuring the device for CMS administrator and for installer.
- Remote configuration and firmware updates.

#### <span id="page-9-1"></span>**2.1 Requirements of the Security Control Panel**

#### **The security control panel should meet the following requirements:**

- Support the Ademco Contact ID protocol in accordance with the SIA DC-05 standard.
- Support dialing in DTMF tones.
- Support the transfer of Contact ID data in DTMF tones.
- It is recommended that the control panel supports automatic Contact ID codes.

#### <span id="page-9-2"></span>**2.2 Requirements for SIM card**

- **Any SIM card could be used.** The GTCOM2 module is not locked to a specific GSM network. This means users can use a SIM card from any GSM service provider that offers SMS and calling capabilities.
- For controlling the module via a short call, the SIM card should have a Caller ID option, which is typically available. If your card cannot identify a caller, please contact your GSM service provider or use another SIM card.
- To insert the SIM card into the holder, ensure the card's circuitry faces downward and the card's key (cut angle) faces upward. The card holder is of the "Push-Push" type, meaning the card is secured after one push and released after a second push.
- Avoid forcing the SIM card into its holder to prevent damage to the SIM card holder.

Do not insert the SIM card forcefully, as this may damage the SIM card holder.

Data usage can be enabled or disabled, but to use the remote cloud service, data must be enabled.

#### <span id="page-10-0"></span>**2.3 Preparation**

#### **Before you begin, ensure that you have the necessary items:**

- A USB cable (Mini-B type) for configuration.
- At least a 4-wire cable for connecting the communicator to the control panel.
- A flat-head screwdriver, 2.5mm in size.
- A cellular antenna with sufficient gain, if network coverage in the area is poor.
- An activated Nano-SIM card (with the PIN code request disabled).
- The specific installation manual for your security control panel.

#### <span id="page-10-1"></span>**2.4 Fastening**

#### **Mounting on DIN rail**

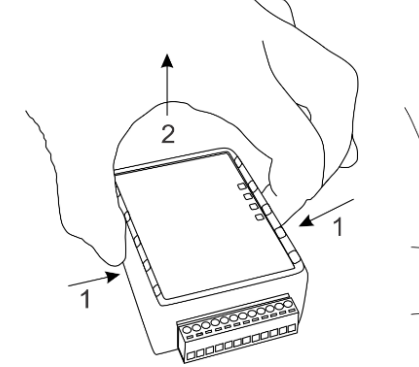

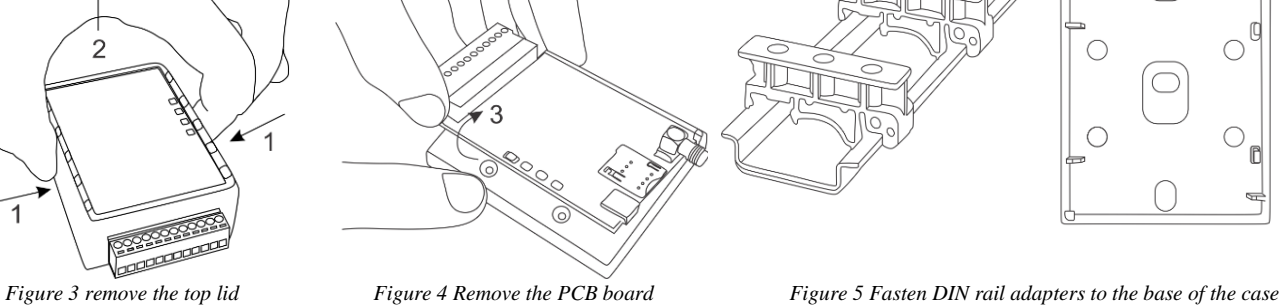

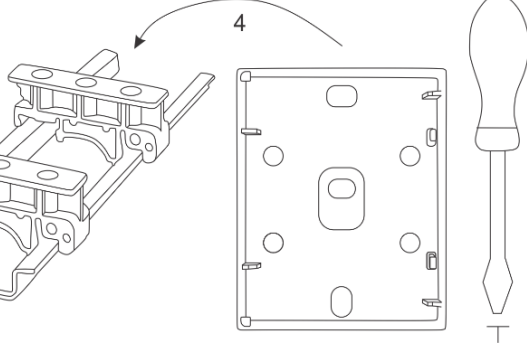

#### **Fasten the base of the case in the desired place using screws**

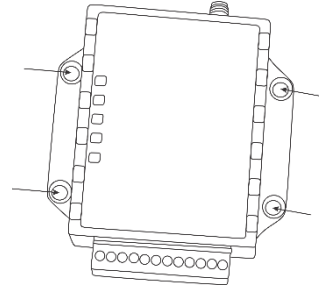

*Figure 6 fasten the base of the case*

#### <span id="page-11-0"></span>**2.5 Configuration methods**

It is possible to configure device in following methods:

- **SERA2** software via **USB** (recommended)
- **SERA2 remote** connection over internet Cloud service
- **SERANOVA app**
- **SMS text commands**. For more details, see:

#### <span id="page-11-1"></span>**2.6 SERA2 software**

SERA2 software is intended for GTCOM2 configuration locally via USB port or remotely via 'SERA Cloud Service' internet GPRS/LTE 2G/3G/4G network. This software simplifies system configuration process. SERA2 software is free, which you can download from our website: [https://www.topkodas.lt/Downloads/SERA2\\_Setup.exe](file:///I:/https:/www.topkodas.lt/Downloads/SERA2_Setup.exe)

#### **2.6.1.1 SERA2 Software Installation:**

- Visi[t http://topkodas.lt](http://topkodas.lt/) and download the SERA2 software.
- Locate and open the folder containing the SERA2 software installation files. Click on "SERA2 setup.exe."
- If the installation directory is correct, click [Next]. To choose a different directory, click [Change], specify the desired installation directory, and
- then click [Next]. • Verify the entered information and click [Install].
- Once the SERA2 software installation is successful, click [Finish].

#### **2.6.1.2 Configuration using SERA2 software**

With SERA2 software you can change the controller's settings (if default settings are not enough)

- Download and install and open free SERA2 configuration & Diagnostic software: [https://www.topkodas.lt/Downloads/SERA2\\_Setup.exe](https://www.topkodas.lt/Downloads/SERA2_Setup.exe)
- Connect the controller to a computer using a mini-USB cable.
- The program will automatically recognize the connected device and will automatically open the controller configuration window.
- [Menu > Read] will read configuration of device and show current settings of device.
- [Menu > Write] will save the settings made in the program to the device.
- [Menu > File > Save] will save the settings into a configuration file. You can upload the saved settings to other Devices later. This allows to quickly configure multiple devices with the same settings.
- [Menu > File > Open] will allow to choose a configuration file and open saved settings.
- If you want to revert to default settings, go to Update in the command line and update FW. Or press [Menu->File->Restore Default]

#### <span id="page-11-2"></span>**2.7 SERA Cloud Service: Remote Connection to the Module via Internet Using the SERA2/SERANOVA**

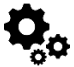

GSM Communication > SERA Cloud Service The TCP/ IP Remote Control window let you set basic TCP IP remote control settings and enable or disable remote communication.

SERA2 [GTCOM2]

File & Settings C Devices [9] Read [F5] [9] Write [F6] [1] Update & Help

#### **SERA Could Service** – is used for remote connection to device via internet using SERA2 or SERANOVA app.

*Imortant! If there is no data plan on your SIM card. [SERA Cloud service] must be deactivated. Using SERA2 or SMS command:*  INST000000˽010˽0 *Otherwise the module will stop working due to a lost data connection.*

#### **Remote Connection Capabilities:**

- Access to the SERANOVA app (Android, iOS, WEB) or SERA2 windows software.
- Remotely configure system parameters, monitor hardware status, input voltage, temperature sensors, and GSM network levels.
- Update the module's firmware and read the event log.

#### **What can be done remotely connecting to a module over the internet?**

- Use SERANOVA app (Android, IOS, WEB)
	- Use SERA2 windows software remotely via internet.
		- o Configure system parameters
		- o Monitoring of hardware system status, input voltage, including temperature sensors, GSM network parameter levels.
		- o Update the module's firmware.
		- o To read event log

#### **How it Works:**

- **Connection Protocol**: A GPRS/LTE-backed TCP/IP protocol.
- **Connecting Platform**: Connects through GPRS/LTE to the SERA cloud server using the module's unique IMEI (UID).
- **Communication Pathways:**
	- o GTCOM2 (device) ↔ [SERA Cloud Service] ↔ SERA2 (configuration software) for system setup and management.
	- o CTCOM2 ↔ [SERA Cloud Service] ↔ SERANOVA app (compatible across Android, iOS, and standard web browsers like Firefox, Chrome, etc.)
- **SERA Cloud Server's Role**: Creates a communication tunnel between GTCOM2 and SERA2/SERANOVA app, facilitating two-way communication through the TCP protocol.
- **Note**: Ensure GPRS service is active on the module's SIM card. If it's not automatically activated, contact your GSM provider. A data plan is recommended, with the module consuming 10-50MB monthly on average.

#### **GPRS/LTE Mobile Data Requirements:**

- Any active SIM card can be used. The module is not locked to any specific network and can work with any SIM card that supports SMS and calls.
- Employ a SIM card with a data plan enabled.
- Estimated data consumption: Between 10 to 50MB monthly.

#### **Setting Up Remote Control:**

- Install the SERA2 software.
- Navigate to 'SERA2>GSM Communications>Network/SIM Card' tab to configure APN, login, and password (details provided by your network provider).
- Go to 'SERA2>GSM Communications>SERA Cloud Service' tab and activate [SERA Cloud Service] with default settings.
- Press [Write] to save the configuration.

Make sure the correct APN is set. Using the wrong APN may result in data and VoLTE not working. Consult your network provider for the correct APN details.

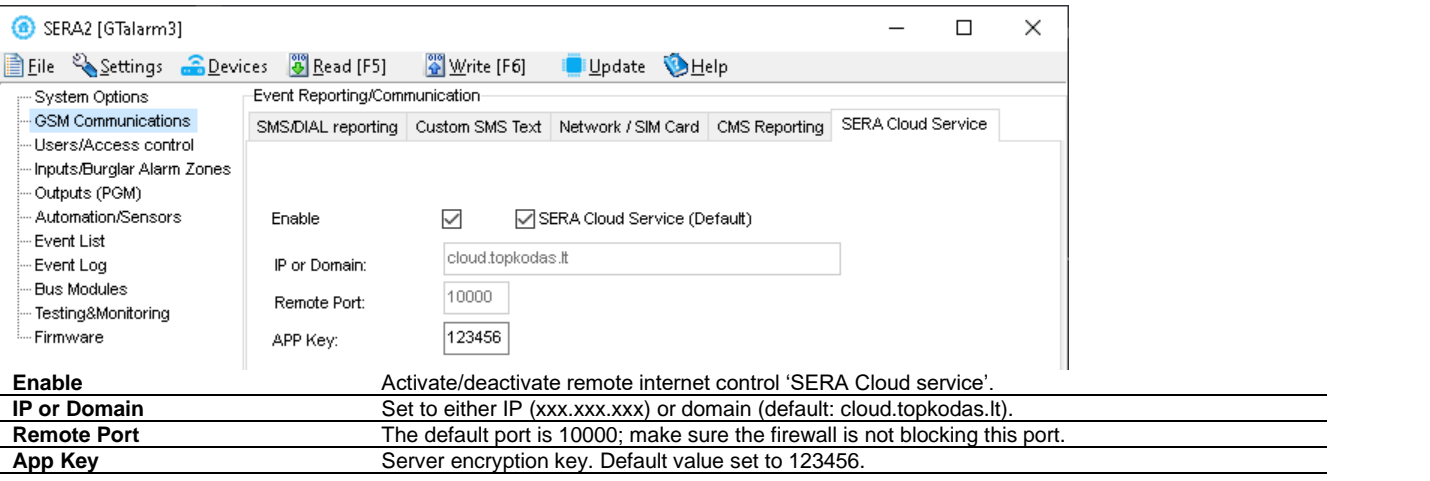

Steps to connect remotely to device via internet using **[SERA Could Service]:**

- Insert the SIM card into the module.
- **Ways to get device IMEI (UID):**
	- o **First call** to module. The caller will receive a greeting SMS with the IMEI of the module.
	- o By sending an **SMS command:** INST000000 100 1
	- o Run **SERA2** and connect device to USB. Go to: SERA2 > System Options > System Info.
	- Check "SERA Cloud Service (default)" checkbox.
- To connect, use the module's UID (IMEI) and AppKey (default:123456)
- Use the same AppKey (default:123456) in the module and in SERA2 or SERANOVA for remote connection.
- Click the **[Connect]** button. Wait for a 'TCP connected' notification to appear.

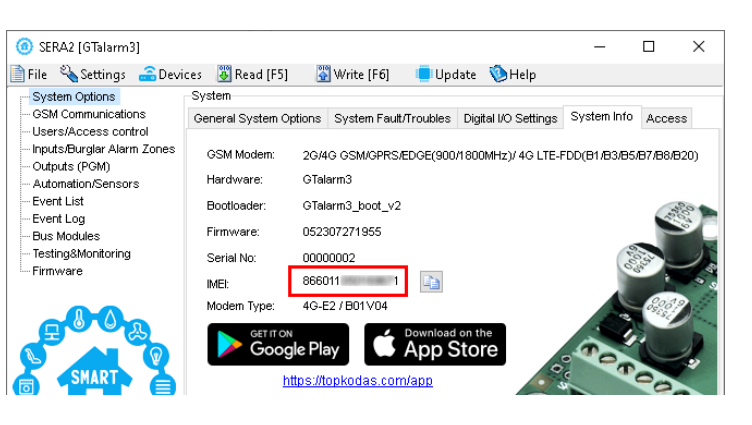

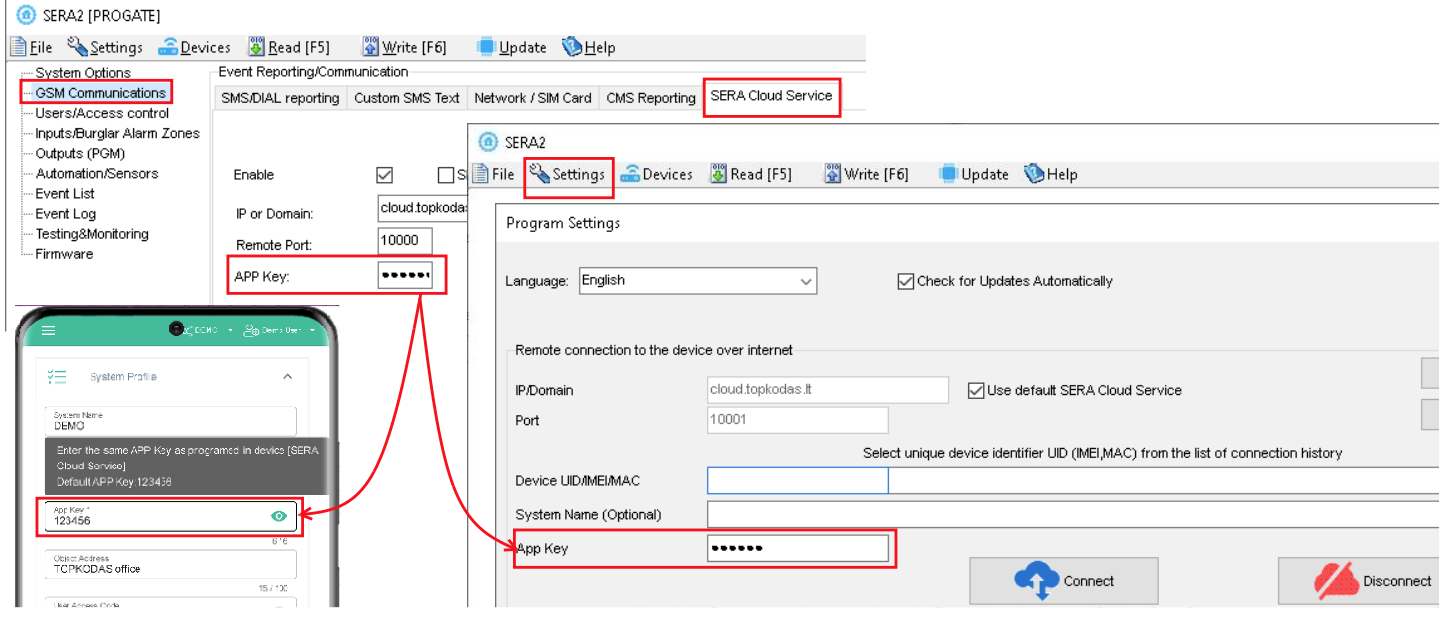

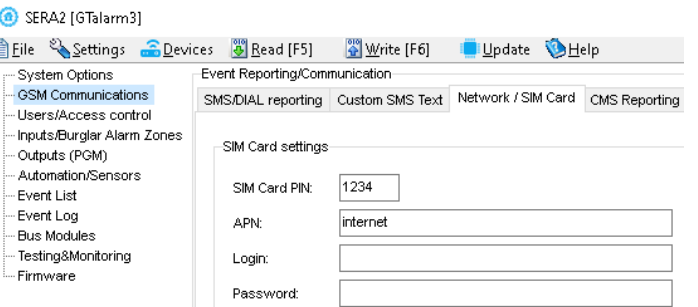

If needed, APN/Password/Login/IP/Domain/ Port /PING time /KEY can be set by SMS commands

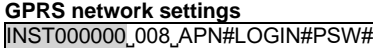

- **008**: Command code
- **APN**: Access Point Name (31 char. max).
- LOGIN: User login (31 char. max).
- **PSW**: Password (31 char. max).
- 

**Remote control of the module over the Internet.**  INST000000˽009˽ADDR#PORT#PING#KEY# • **009**: Command code. ADDR: IP address (format xxx.xxx.xxx.xxx) or domain (up to 47 characters).

- **PORT**: TCP port number (1 to 65535).
- **PING**: Ping time =600
- **KEY**: App Key (Default is 123456).

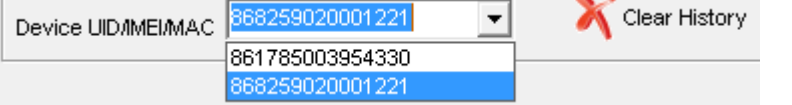

SERA2 software can remember all IMEI that was entered in the past. If needed to clean the list UID/IMEI, press "Clear History".

#### <span id="page-13-0"></span>**2.8 SERANOVA (Android/iOS/Web) app**

With the **SERANOVA** app, users will be able to control gates and other devices remotely, as well as administer users, view system status and push notifications, and view a log of all events.

To use the **SERANOVA** app or the **SERA2** remote connection. The **[SERA cloud service]** needs to be activated by using the **SERA2** or SMS command e.g. INST000000˽010˽1. *By default* **[SERA cloud service]** *service is activated*.

*Imortant! If there is no data plan on your SIM card. [SERA Cloud service] must be deactivated. Using SERA2 or SMS command:*  INST000000˽010˽0 *Otherwise the module will stop working due to a lost data connection.*

SMS command to set APN DATA/GPRS/LTE network settings. Some networks require exact APN name to be entered, otherwise data connection will not work. Network APN can be configured using SERA2 via USB or following SMS command:

INST000000\_008\_APN#LOGIN#PSW# where: APN=the name of network APN default="internet", LOGIN=login leave empty if not used; PSW =password leave empty if not used.

e.g. INST000000\_008\_internet### where APN='internet'; no LOGIN; no PSW Install the app. Scan a QR code with your phone or start it on the web.

**Free WEB SERANOVA app** <https://seranova.eu/login> **SERANOVA** website [https://www.topkodas.lt/SERANOVA-app/](https://www.topkodas.lt/seranova-app/)

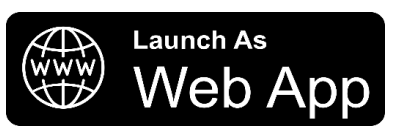

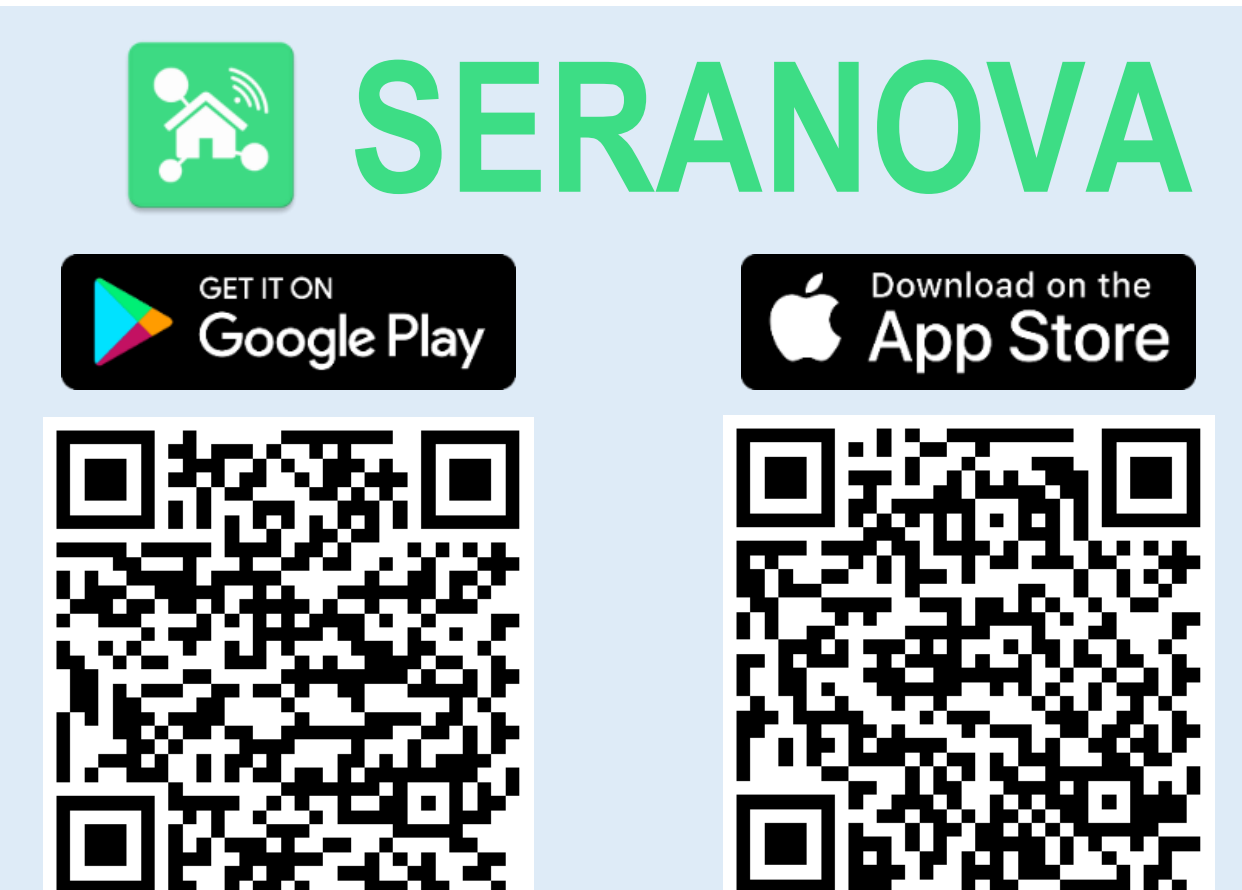

SERANOVA app for iPhone iOS: [https://apps.apple.com/app/SERANOVA-smart-home/id1596644632?platform=iphone](https://apps.apple.com/app/seranova-smart-home/id1596644632?platform=iphone) Android SERANOVA app: [https://play.google.com/store/apps/details?id=com.SERANOVA.cloud&hl=en&gl=US](https://play.google.com/store/apps/details?id=com.seranova.cloud&hl=en&gl=US)

- 2. **Register** or sign in to your account.<br>3. **How Get IMFI:** To add a system, the How Get IMEI: To add a system, the device's IMEI is required. Obtain the IMEI by:
	- Making the initial call to the device. The first caller becomes the owner and administrator and receives an SMS with the IMEI from GTCOM2. Copy the IMEI, which serves as the module's UID and allows connection to the free SERANOVA app.
	- Sending an IMEI request SMS command **INST000000**\_100\_1 to the controller's SIM card number. The sender will receive an SMS response with complete device information, including the IMEI.

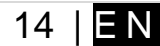

- Reading the IMEI via USB using the SERA2 configuration program from *System Options > System Info*
- **4. Add new system to the app**
- Enter the IMEI (UID) you copied from the SMS or SERA2 system information
- Enter App Key (default: 123456).
- Enter the **User Access Code** (default: 123456). Without a user access code, the system cannot operate. This code serves as both the user ID and password within the system. Each user must have a unique code, which is located in the user table. The system administrator creates and provides these codes to each user.
- Phone number of system
- Enter system name.
- Press [SAVE].
- **5. How to add a new user**
	- New users must download the SERANOVA app. Create an account, login with his email and password
	- System owner or administrator goes to *SERANOVA> Menu> Users> [Add new User]*

SER

- To enable a user to log in to the system, the owner must enter the user's email and user code (with which the system will be operated. This is the user ID and password). This is enter the user email that was used to create the SERANOVA account. Enter User code (Default 1234), Phone number, Set Output for control, User privileges: admin or user
- Enter a valid email address of a user who already has a SERANOVA account. The system will be automatically added to the user's account.  $\mathbf{1}$ If the user is added without a valid SERANOVA account email. The user can create a SERANOVA account later and add the system manually.

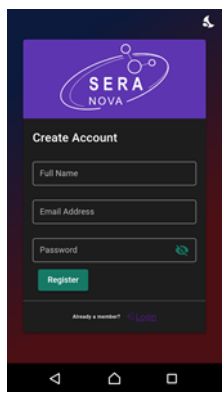

3.Log In

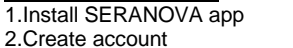

4. The first person to call the GTCOM2 SIM card number becomes the owner and administrator.

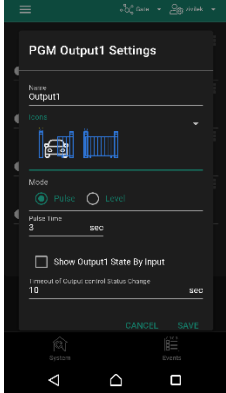

 $\Box$ Go To SERANOVA> Menu> Outputs. Edit settings

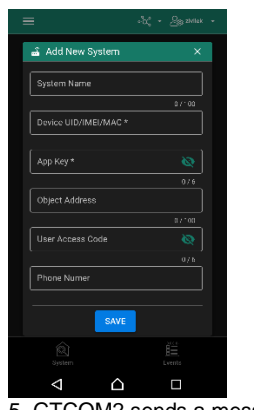

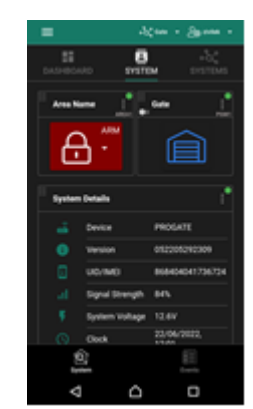

5. GTCOM2 sends a message with the IMEI

6. Enter the IMEI and App Key (Default 123456), **Enter User access code (Default 123456)**

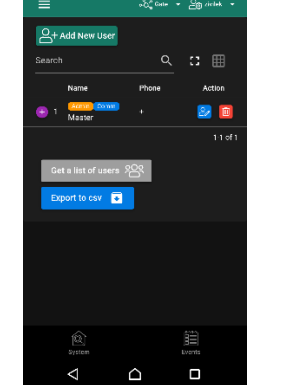

9. Select pulse or level 10. Go to *SERANOVA> Menu> Users:* Press *[Add New User]* Owner or administrator can add other users or administrators

7. The system is now manageable

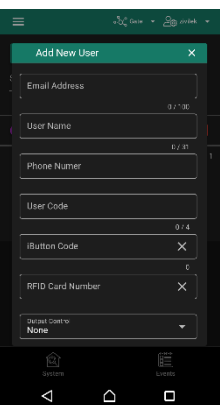

11. Enter the email used to create the SERANOVA account, along with your unique user code. Please note, system control is not possible without this user code.

#### **How to add additional system (unlimited number) to SERANOVA app:**

Go to SYSTEMS, Choose Add new system and enter the controller Unique ID (IMEI) number. IMPORTANT: When adding the controller to SERANOVA app:

- 1. The **[Sera Cloud Service]** must be turned on.
- 2. The power supply must be connected<br>3. Device must be registered in to networ
- Device must be registered in to network and have mobile data plan
- 4. Set valid **APN** of the network. Ask your network provider for valid APN. (default: 'internet')

*More help how to setup device and app could be found here:*

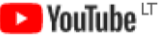

 $\triangle$ 

 $\triangle$ 

QUICK START SERANOVA app *https://youtu.be/Benf6xKcnjM*

## <span id="page-15-0"></span>**3 WIRING & INSTALLATION**

#### **Preparation procedure of the module GTCOM2.**

- Screw on the GSM antenna.
- Insert the SIM card in the SIM card holder. (Ensure that PIN request function is disabled. Ensure that mobile internet service (mobile data) is enabled if mobile app or IP connection with CMS will be used)
- Connect power supply.
- Wait for the controller to register to the GSM network
- Connect the module to the computer via mini-USB cable.
- Connect the module to the primary alarm panel.

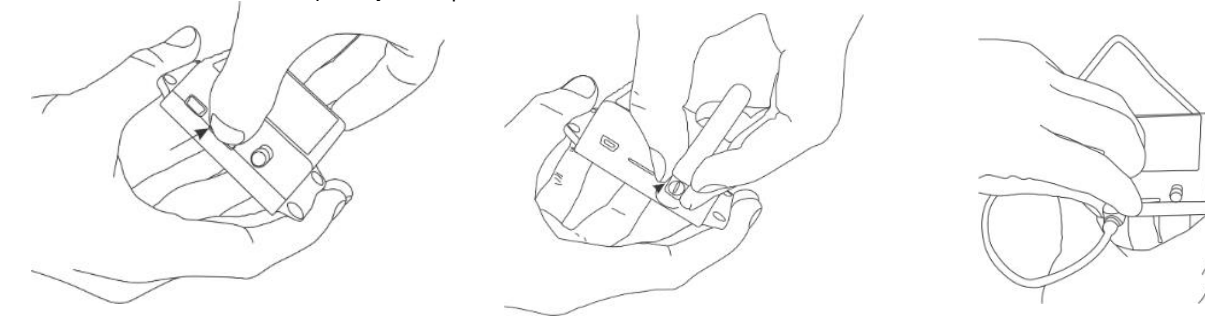

*Figure 7 Insert the SIM card Figure 8 Screw the GSM antenna Figure 9 connect the module to the computer*

#### <span id="page-15-1"></span>**3.1 Communicator wiring methods**

- The GTCOM2 module enhances third-party security systems with PSTN communicators by providing GSM/LTE/IP connectivity.
- It uses a RING/TIP PSTN interface to connect to security panels, converting Ademco Contact ID data into SMS for up to 8 users, and reports to the CMS using the SIA IP DC-09 protocol.
- With two digital inputs, the GTCOM2 monitors the security panel's ARM/DISARM/STAY states and other alarms, immediately sending SMS and calls upon siren activation and reporting to the CMS.
- With two outputs, GTCOM2 controls ARM/DISARM states and remote gate access, linking to keyswitch-configured zones for partition control.
- The module's status synchronizes with the control panel, shifting between ARM and DISARM as required. It also displays the system status on the SERANOVA mobile app.

#### **The GTCOM2 can be connected to a security panel in two ways:**

- 1. Connection solely to the PSTN communicator for receiving all events from the security panel, and relaying these events as **readable SMS** to user mobiles, as **push notifications** to the Android/iOS **SERANOVA** App, and to the **Central Monitoring Station receiver** via the internet using the SIA DC-09 protocol.
- 2. Connection to the PSTN communicator with added remote ARM/DISARM control of the alarm panel through a keyswitch zone.

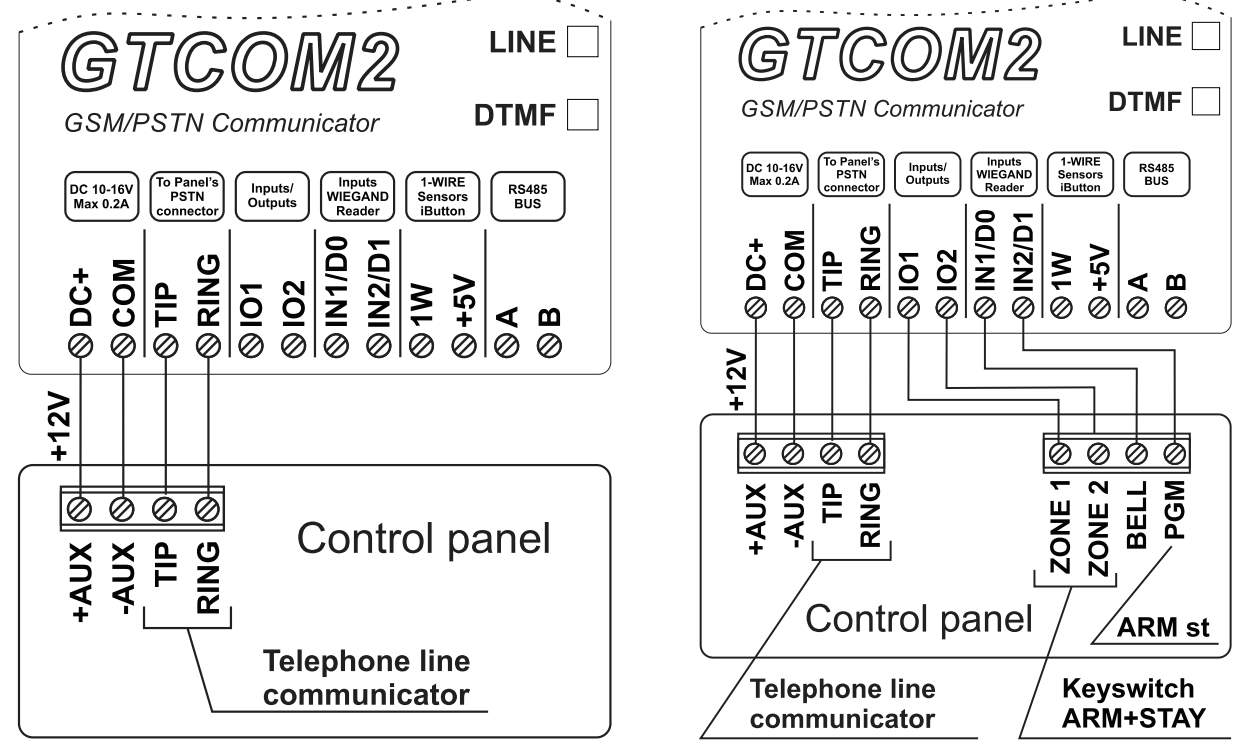

*Figure 10Communicator wiring diagram Figure 11 ARM the panel via keyswitch zone*

#### <span id="page-16-0"></span>**3.2 Programming the Primary PSTN Alarm Panel**

The configuration of the panel's PSTN communicator should be similar to event transmission to the monitoring station receiver using the CONTACT ID DTMF protocol. The module can work with any central panel that has a PSTN communicator and adheres to the Ademco Contact ID data format as per the SIA DC-05 standard. Additionally, the central panel must support phone number dialing using DTMF tones. (Note: Pulse dialing is not supported by the GTCOM2).

#### **Configuring the Panel's PSTN Communicator for CONTACT ID DTMF Protocol:**

• Ensure the central panel supports the Ademco Contact ID format (SIA DC-05) and DTMF tone dialing (Note: Pulse dialing is incompatible with GTCOM2).

- Activate the panel's PSTN dialer
- Set a 4-digit communicator account (e.g., "1234").
- Input the monitoring station receiver's phone number (GTCOM2 responds to any number over 2 digits). \*\*
- Set communication dialing options to [DTMF Dialing].
- Set Communications protocol to [DTMF Contact ID].
- If available, activate [Contact ID Automatic Reporting Codes].
- Enable relevant PSTN communication events (Open/Close/Alarm/Restore/Maintenance/Test).

#### **Panel's Settings for Two-Way ARM/DISARM Synchronization\*\*\*:** *[APP/Call/SMS/iButton] <->GTCOM<->PANEL<-> [Panel Keyboard]* • **Set Panel PGM to monitoring ARM status in level (steady) Mode**

- o Activation event: [ ARM Area1]
- o Deactivation Event: [ DISARM Area1]
- o Mode: [Steady]
- o NO/NC depending of GTCOM22 input keyswitch settings.
- o In our example set to [NO]
- **Set Panel Keyswitch Zone to Momentary (Pulse) Mode) to receive ARM/DISARM signals from the GTCOM2 [System Armed state] Output PGM.**
	- o Zone Type: [Keyswitch Momentary] (Pulse)
	- o Area Assignment: [Area 1] (Set AREA you want to control)
	- o Keyswitch Action: [ARM/DISARM]

\*The communicator supports the SIA Ademco CONTACT ID data package protocol (as per the SIA DC-05 standard).

\*\*The telephone number and data transfer format are DTMF (tone).

\*\*\* Two-way ARM/DISARM synchronization allows the USER to control the panel via the panel's keyboard as well as remotely from the GTCOM2 APP/WEB/SMS/iButton/RFID/Call. This ensures that the GTCOM2 APP displays the same system status as the security panel's keyboard.

**GTCOM2 do not accept pulse dialing from PSTN communicator** 

#### <span id="page-16-1"></span>**3.3 Remote ARM/DISARM of Primary Alarm Panel Using GTCOM2 with SERANOVA App**

It is possible:

 $\mathbf{1}$ 

- To control primary alarm panel from **SERANOVA** app and see the panel status
- To control primary alarm panel from keypad and see the same status in **SERANOVA** app

#### **GTCOM2 & Primary Alarm Panel Synchronization**

Synchronize alarm panel status with the GTCOM2 SERANOVA app in two ways:

- Through primary panel events: GTCOM2 updates its SERANOVA app status with each Open/Close event from the main panel.
- 2. Via the panel's PGM output ARM state: a faster method, but it requires an extra wire to the PGM for status monitoring.

Open/Close synchronization allows panel control via keypad or remotely through the GTCOM2 **SERANOVA** app /web/SMS/call, ensuring the app reflects the panel's actual status.

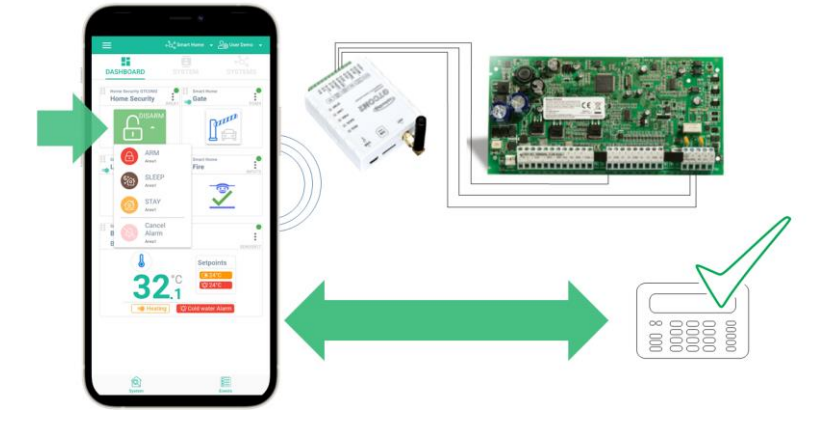

#### <span id="page-17-0"></span>**3.3.1 GTCOM2 and primary alarm panel synchronization [by Panel's EVENTS]**

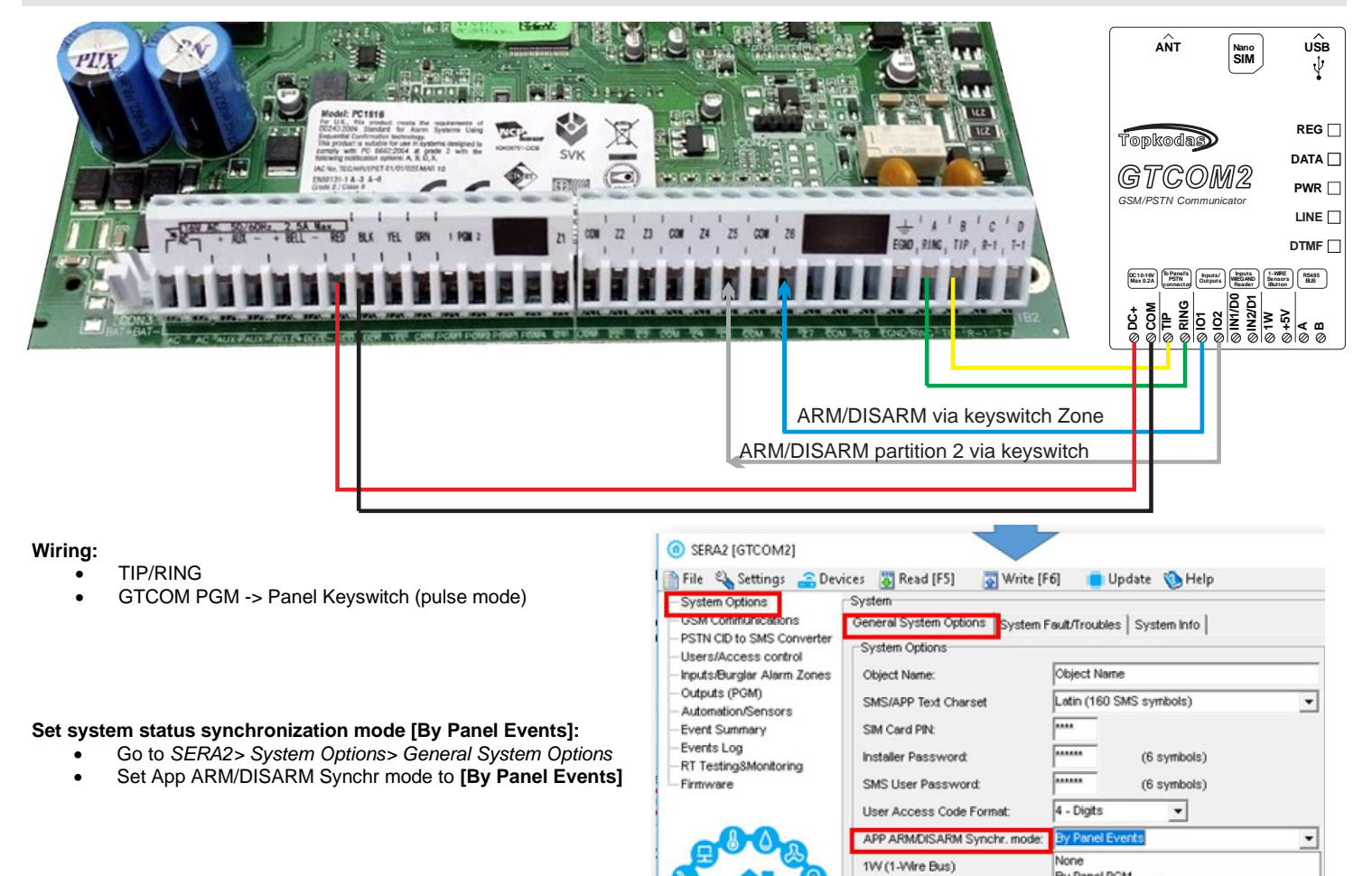

#### **Set module PGM action on ARM/DISARM command from APP/CALL/SMS/iButon/RFID**

- Out Definition: [Activate by ARM/DISARM Command]
- No: [1] (this is partition number)
- Mode: [Pulse]
- Timer: [2s] (this is PGM pulse time on ARM/DISARM command)

#### SERA2 [GTCOM2]

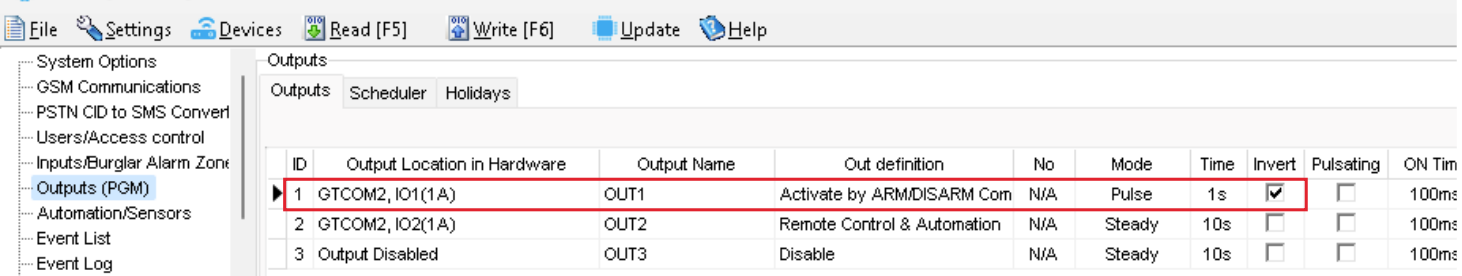

*Figure 12SERA2> Outputs (PGM)*

**Ry Panel PGM** 

<span id="page-18-0"></span>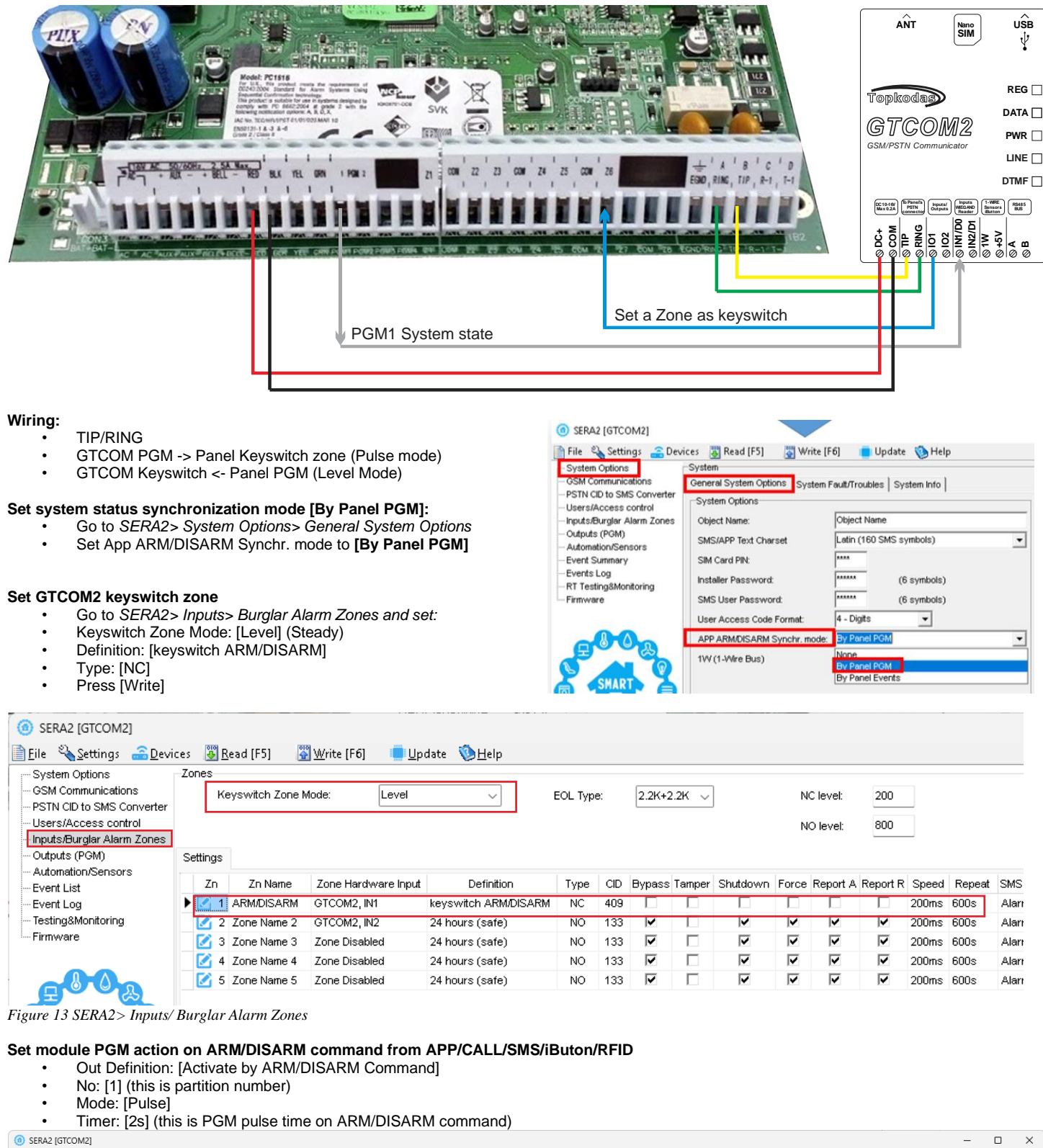

|                                                                             |                            |                                         |                  |                                |     |        |     |                         |      |       |                                                                    |  |     | _         | $\sim$ |  |  |  |                 |                      |                              |  |
|-----------------------------------------------------------------------------|----------------------------|-----------------------------------------|------------------|--------------------------------|-----|--------|-----|-------------------------|------|-------|--------------------------------------------------------------------|--|-----|-----------|--------|--|--|--|-----------------|----------------------|------------------------------|--|
| Write [F6]<br>Settings <b>Contains Bead</b> [F5]<br>¶ Eile ∶<br>Update Help |                            |                                         |                  |                                |     |        |     |                         |      |       |                                                                    |  |     |           |        |  |  |  |                 |                      |                              |  |
| - System Options                                                            |                            | Outputs                                 |                  |                                |     |        |     |                         |      |       |                                                                    |  |     |           |        |  |  |  |                 |                      |                              |  |
| GSM Communications                                                          | Outputs Scheduler Holidays |                                         |                  |                                |     |        |     |                         |      |       |                                                                    |  |     |           |        |  |  |  |                 |                      |                              |  |
| PSTN CID to SMS Converl                                                     |                            |                                         |                  |                                |     |        |     |                         |      |       |                                                                    |  |     |           |        |  |  |  |                 |                      |                              |  |
| Users/Access control                                                        |                            |                                         |                  |                                |     |        |     |                         |      |       |                                                                    |  |     | Schedules |        |  |  |  |                 |                      |                              |  |
| Inputs/Burglar Alarm Zone                                                   |                            | Output Location in Hardware             | Output Name      | Out definition                 | No  | Mode   |     |                         |      |       | Time Invert Pulsating ON Time OFF Time Count Input 1 2 3 4 5 6 7 8 |  |     |           |        |  |  |  | [ON] Event Text | [OFF] Event Text E R |                              |  |
| Outputs (PGM)                                                               |                            | $\blacktriangleright$ 1 GTCOM2, IO1(1A) | OUT1             | Activate by ARM/DISARM Com N/A |     | Pulse  | 1s  | $\overline{\mathbf{v}}$ |      | 100ms | <b>100ms</b>                                                       |  |     |           |        |  |  |  | ON Text         | OFF Text             | $-$                          |  |
| Automation/Sensors                                                          |                            | 2 GTCOM2, IO2(1A)                       | OUT <sub>2</sub> | Remote Control & Automation    | N/A | Steady | 10s |                         | a ka | 100ms | 100ms                                                              |  |     |           |        |  |  |  | ON Text         | OFF Text             | $-$<br><b>Service</b><br>L.U |  |
| - Event List                                                                |                            | 3 Output Disabled                       | OUT3             | Disable                        | N/A | Steady | 10s |                         | a ka | 100ms | 100ms                                                              |  | N/A |           |        |  |  |  | ON Text         | OFF Text             | $- -$                        |  |
| Event Loa                                                                   |                            |                                         |                  |                                |     |        |     |                         |      |       |                                                                    |  |     |           |        |  |  |  |                 |                      |                              |  |

*Figure 14 SERA2> Outputs (PGM)*

#### <span id="page-19-0"></span>**3.4 How to Test Synchronization between GTCOM2 and the Primary Alarm Panel**

#### STEP by STEP:

- Navigate to SERA2 > RT Testing & Monitoring > Hardware.
- Click the **[Start Monitoring]** button.
- Press **[I/O1 On/Off]** button.
- Observe the change in Inputs (ADC values); they should switch from 1 to 0 or 0 to 1.
- The status of the primary panel should change accordingly.

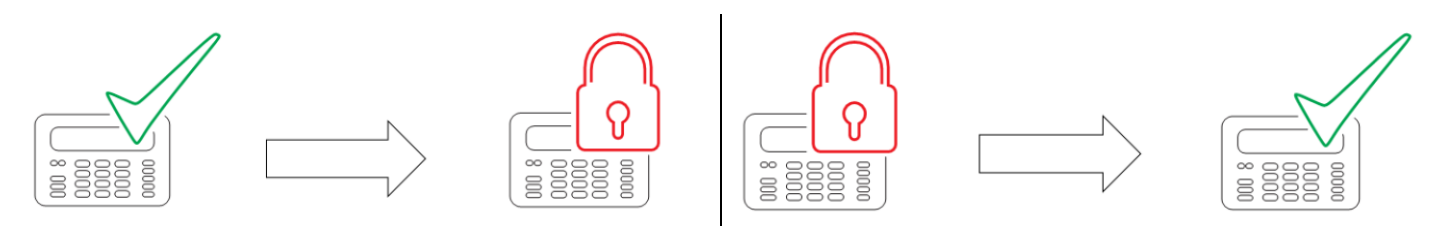

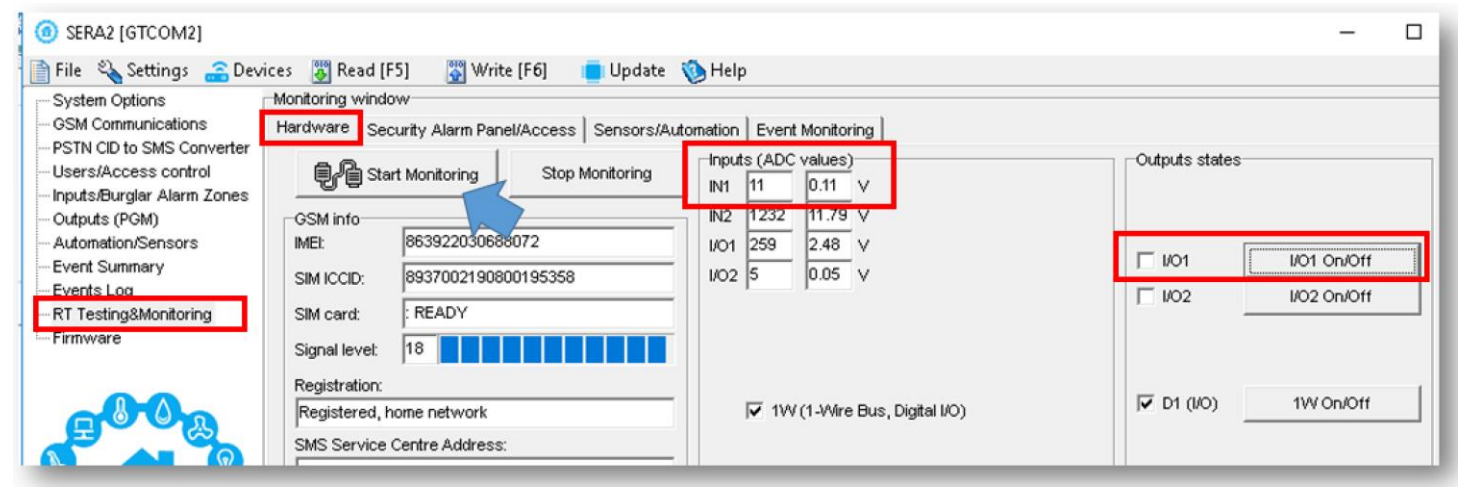

*Figure 15 SERA2> RT Testing & Monitoring> Hardware*

- Go to SERA2> RT Testing & Monitoring> Security Alarm Panel/ Access
- The status of GTCOM2 module should change

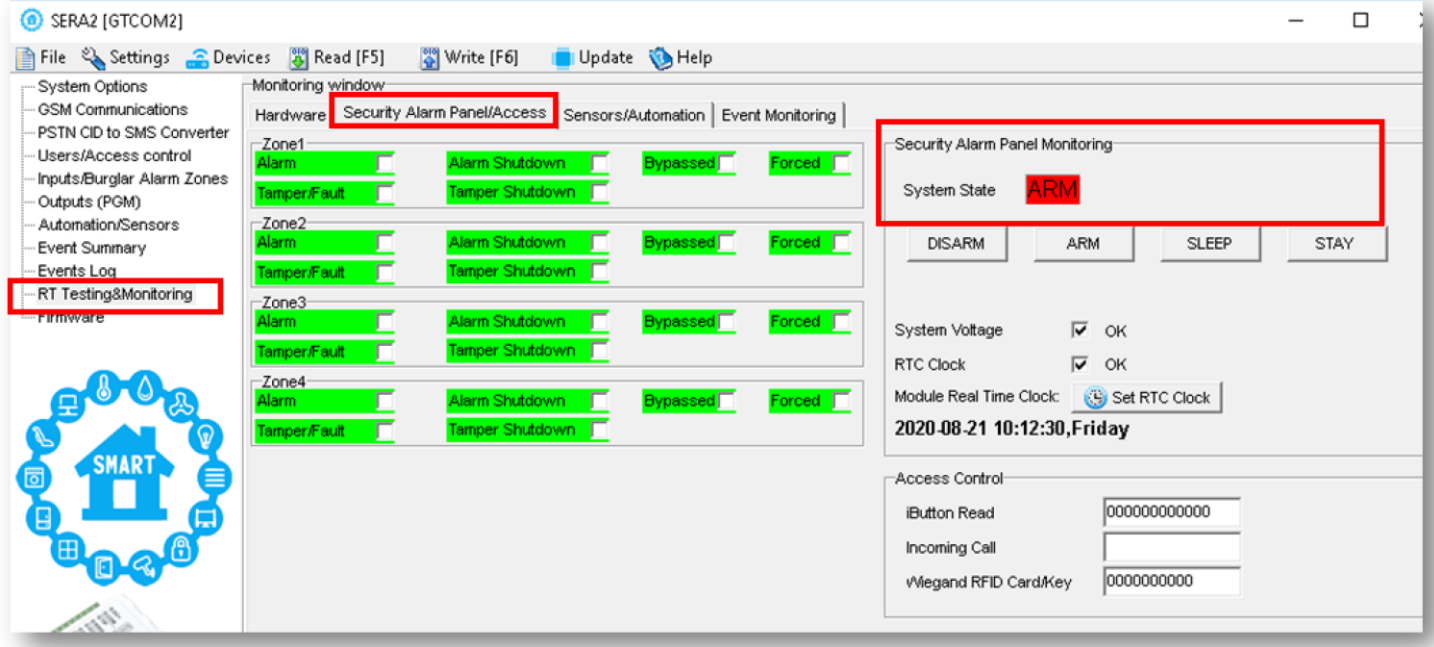

*Figure 16 SERA2> RT Testing & Monitoring> Security Alarm Panel/ Access*

**You will see the same process on your smartphone in the mobile app as well.**

#### <span id="page-20-0"></span>**3.5 GTCOM2 Communicator - Converter for Ademco Contact ID codes into SMS text**

The GTCOM2 communicator simulates the operation of a PSTN phone line and receives Contact ID messages from the security control panel.

All information from the security control panel to the module is transferred in DTMF tones. The security control panel must support tone (DTMF) dialing and data transfer using the CONTACT ID protocol in DTMF tones. Pulse format is not supported.

From the security control panel receives CONTACT ID message as follows: ACCT MT Q XYZ GG CCC S

ACCT - 4-digit number.

- MT message type 18 or 98 CONTACT ID message.
- Q event qualifier:
	- 1 = Alarm, new event or opening
	- 3 = Restore or closing
	- $6 =$  event state report
- XYZ event code (3-digit Hex 0-9,B-F) see annex
- GG 2-digit subtype number.

CCC - Zone or user number depending on what type of message has been received.

S - Control sum of the message.

The following message codes are being described in order to convert

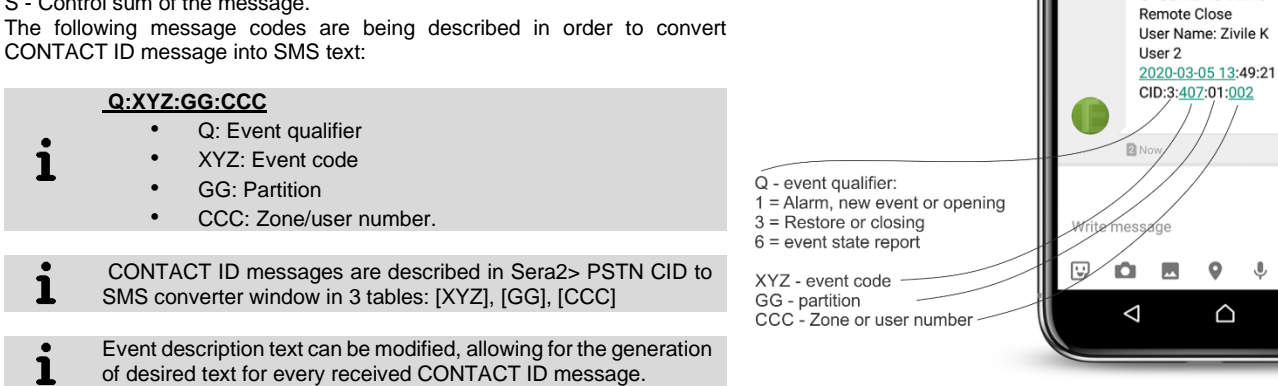

Steps for setting up Contact ID protocol to SMS text conversion in Sera2:

- Go to *Sera2 > GSM Communication > SMS/DIAL Reporting*. Enter phone numbers, mark '**Other Events**', and edit other settings.
- Go to *Sera2 > PSTN CID to SMS Converter > [XYZ] Contact ID Event Code*. Edit text in "Alarm SMS Text", "Restore SMS Text", and select event type as: ZONE/USER/NONE.
- Go to *Sera2 > PSTN CID to SMS Converter > [CCC] User/Zone Name*. Enter User/Zone Name.
- Edit partition name in *Sera2 > PSTN CID to SMS Converter > [GG] Group or Partition* window.
- Enter phone numbers for remote control in Sera2 > Users/Access Control window. And mark ARM/DISARM checkbox
- Click [Write]

 $\circledcirc$ 

 $\blacksquare$ 

 $\Box$ 

 $9(55) + 12$ 

**DI Now** 

**Testavimas** 

GTCOM2 4G DEMO Keyswitch Open<br>2020-03-05 13:48:17 CID:1:409:01:000

GTCOM2 4G DEMO

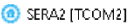

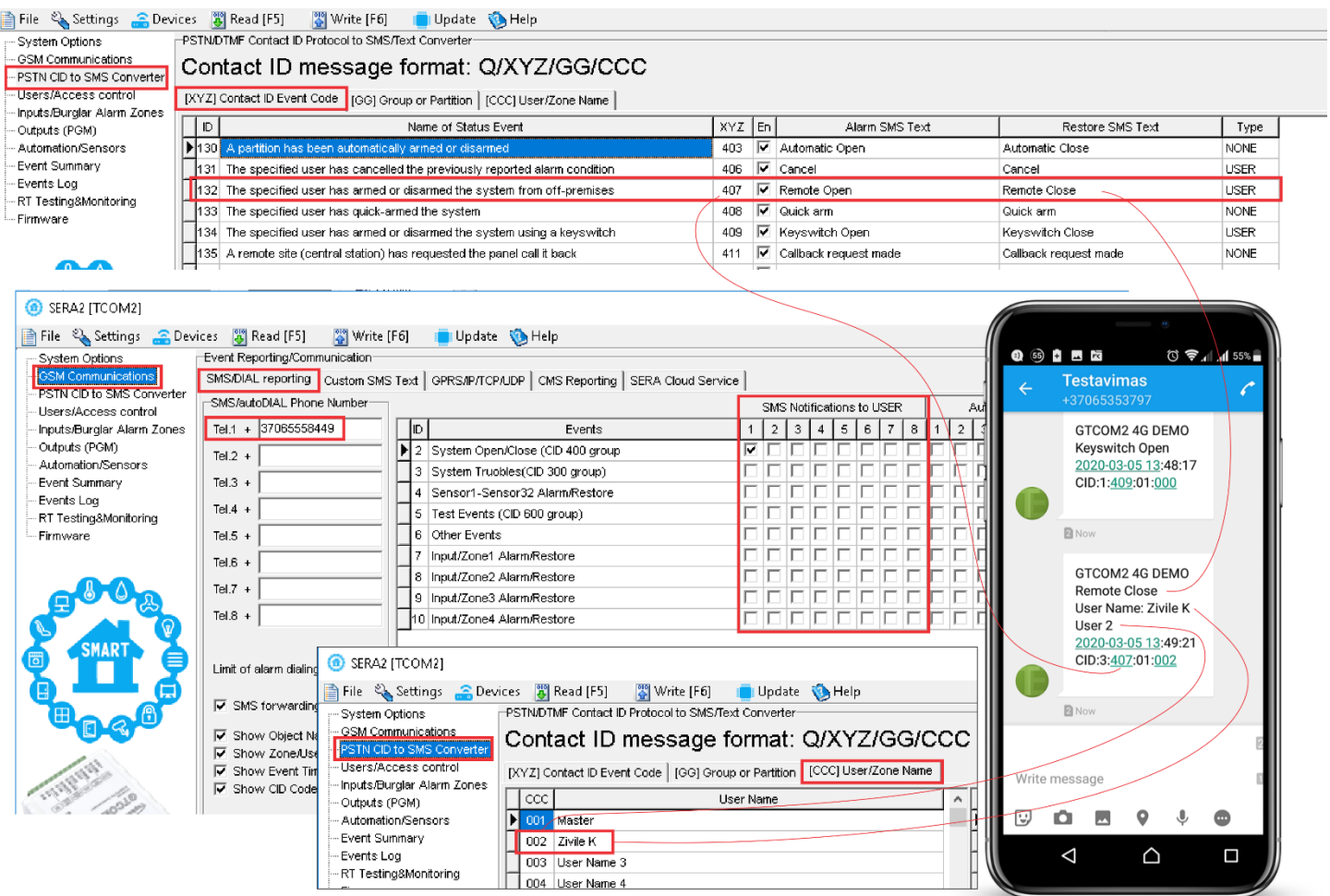

*Figure 17 Sera2> PROGATE> PSTN CID to SMS Converter*

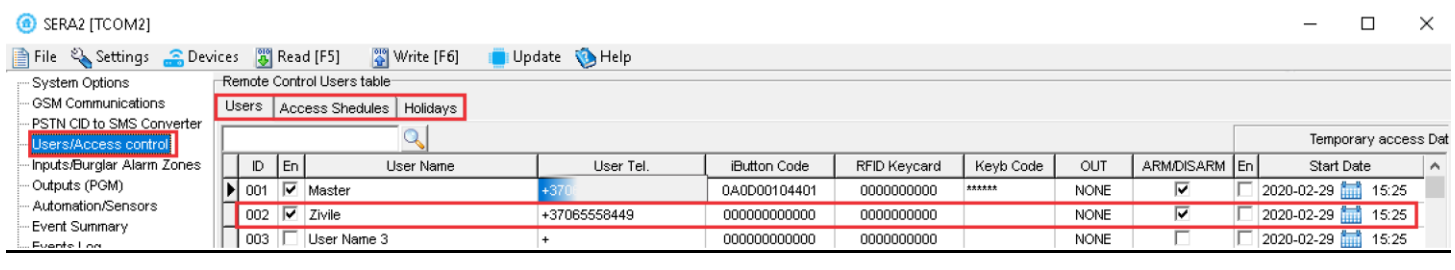

#### Refer to:

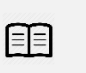

Access control. Arming/Disarming methods Users & Access Control programming details. [DISARM /ARM/SLEEP/STAY the security system](#page-43-1) [Reporting SMS&Dial in Case of Alarm Events](#page-44-0)

## <span id="page-22-0"></span>**4 SYSTEM ACCESS: CODES, PASSWORDS, AND PERMISSIONS**

### <span id="page-22-1"></span>**4.1 Default Codes/Passwords and Explanations**

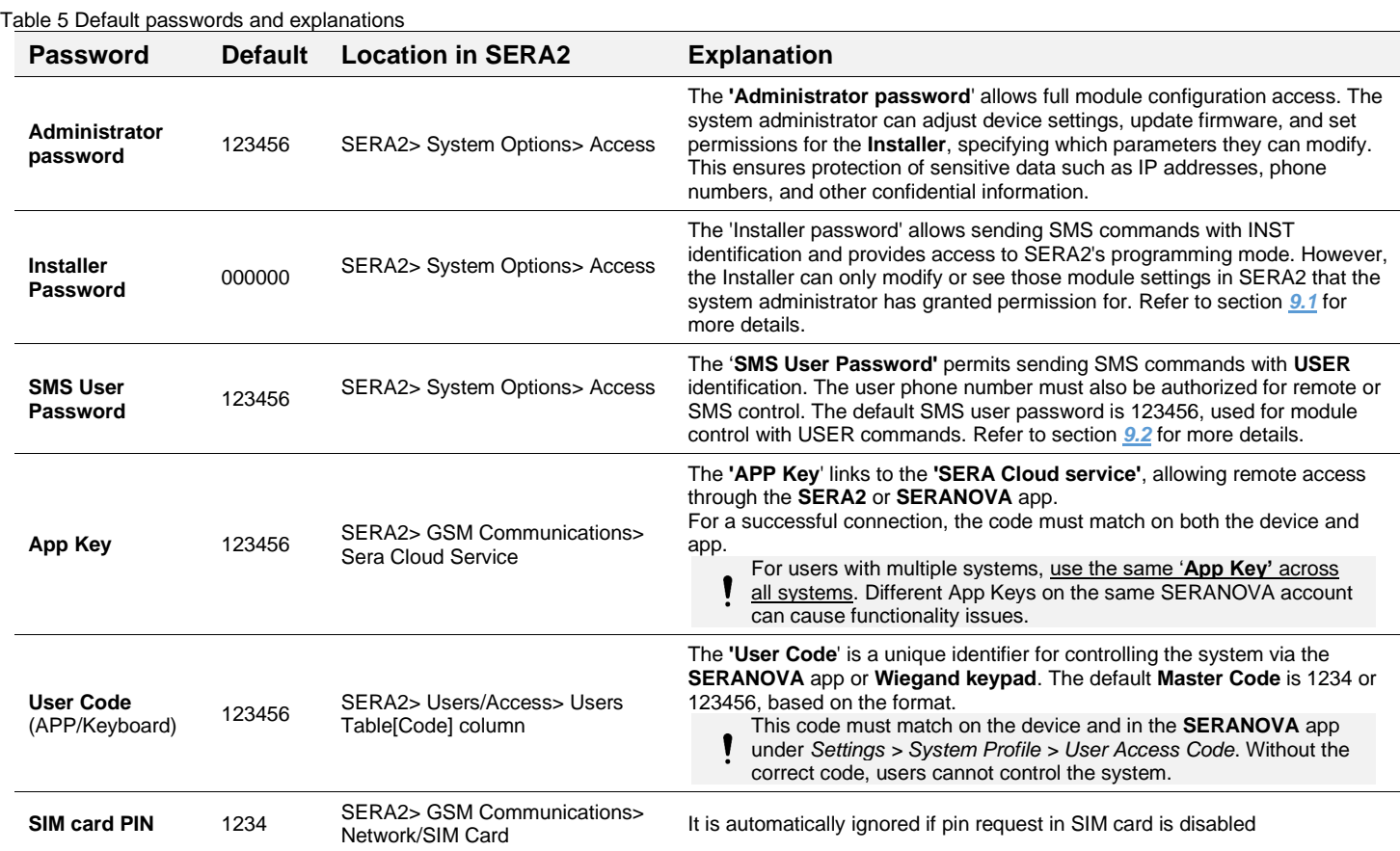

SERA2 [PROGATE]

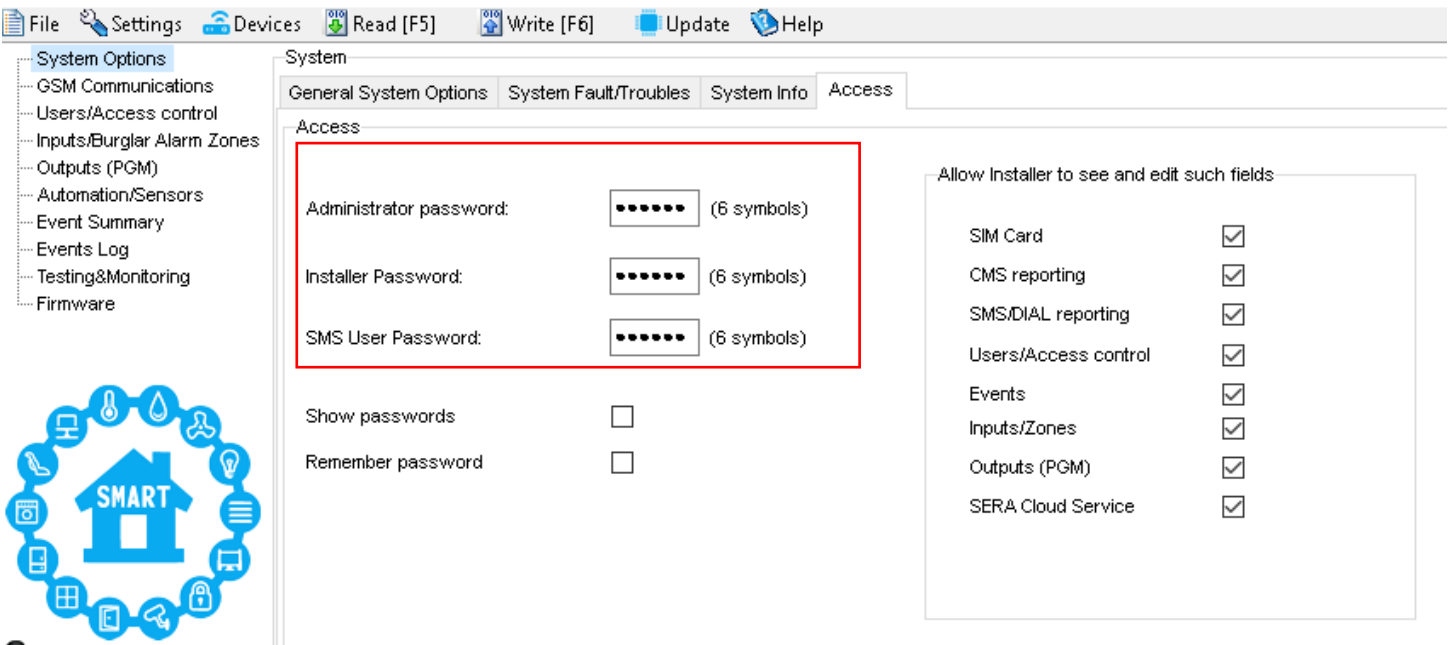

#### <span id="page-23-0"></span>**4.2 User codes for access control via keypad and SERANOVA app**

Each user requires a unique code for system control via the SERANOVA app or Wiegand keypad. The default Master Code is either 1234 or 123456, depending on the code format. To set this up:

- Choose a 6- or 4-digit user access code format in *SERA2> System Options> General System Options > [User Access Code Format].*
- The system administrator or installer assigns a unique code for each user in *SERA2> Users/ Access control in* user table [Code].
- To open the gate, control outputs, or ARM/DISARM the security system via the SERANOVA app, enter your unique code provided by the system administrator in SERANOVA > Settings > System Profile > User Access Code. Each user must have a distinct code.

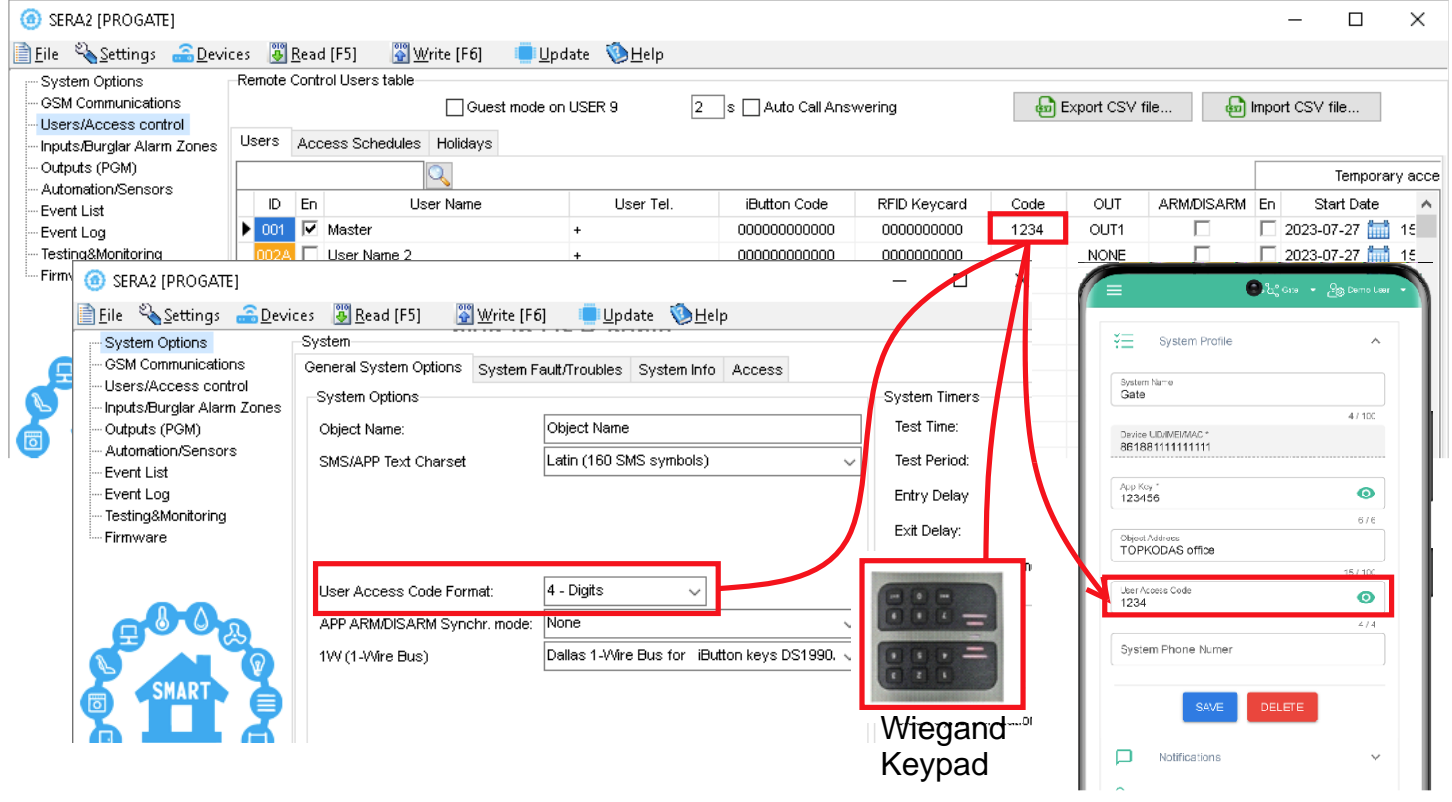

<span id="page-24-0"></span>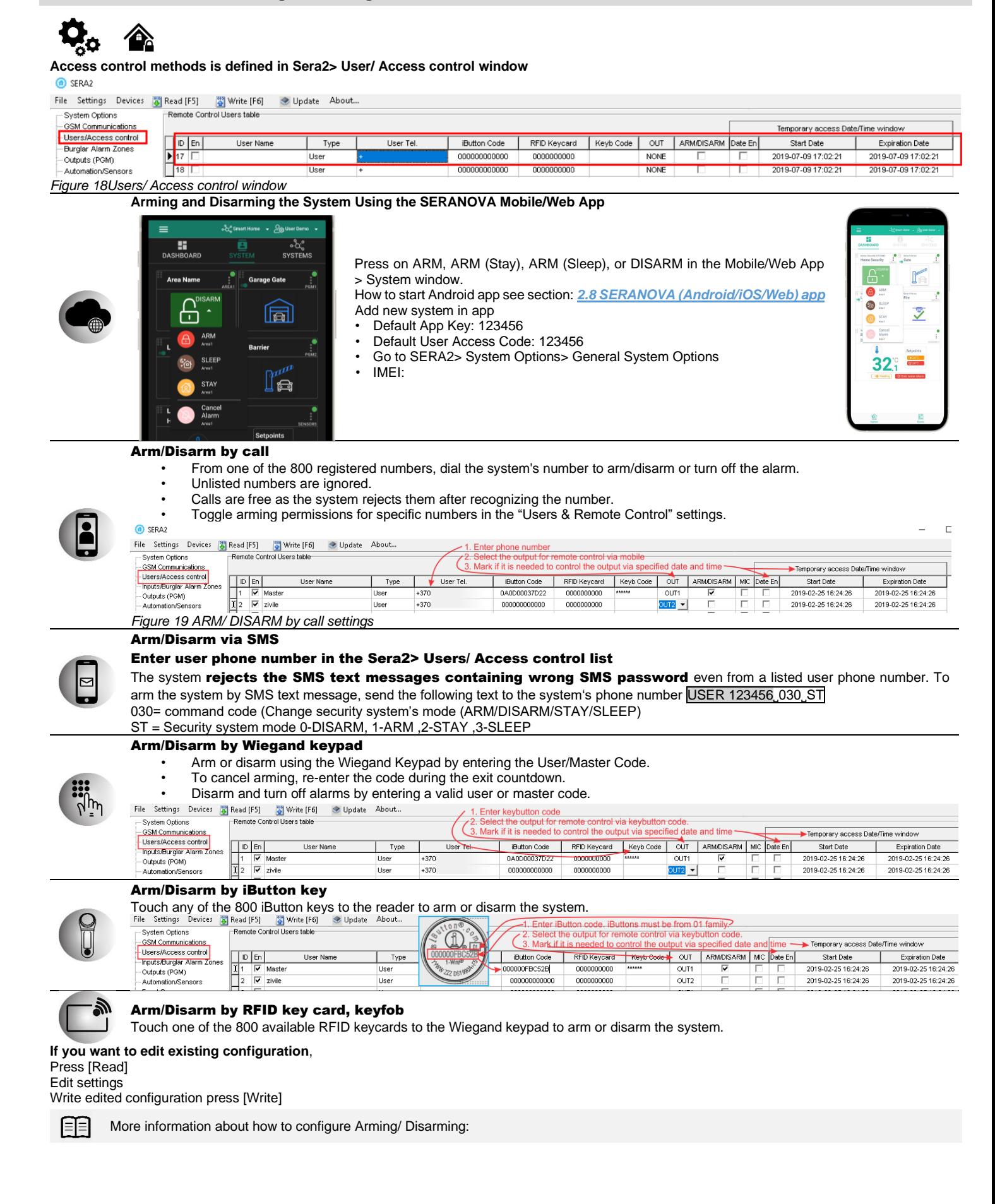

### <span id="page-25-0"></span>**4.4 Users & Access Control programming details.**

#### SERA2>Users/ Access Control > Remote Control Users Table

The system supports up to 800 user phone numbers for remote control purpose. When the phone number is set, the user will be able to arm/disarm the system and control outputs via SMS text messages and free of charge phone calls as well as to configure the system by SMS text messages. By default, the system accepts incoming calls and SMS text messages from any phone number. Once a user phone number is listed, the system ignores any incoming calls and SMS text messages from a non-listed phone number as well as it rejects the SMS text messages containing wrong SMS password even from a listed user phone number.

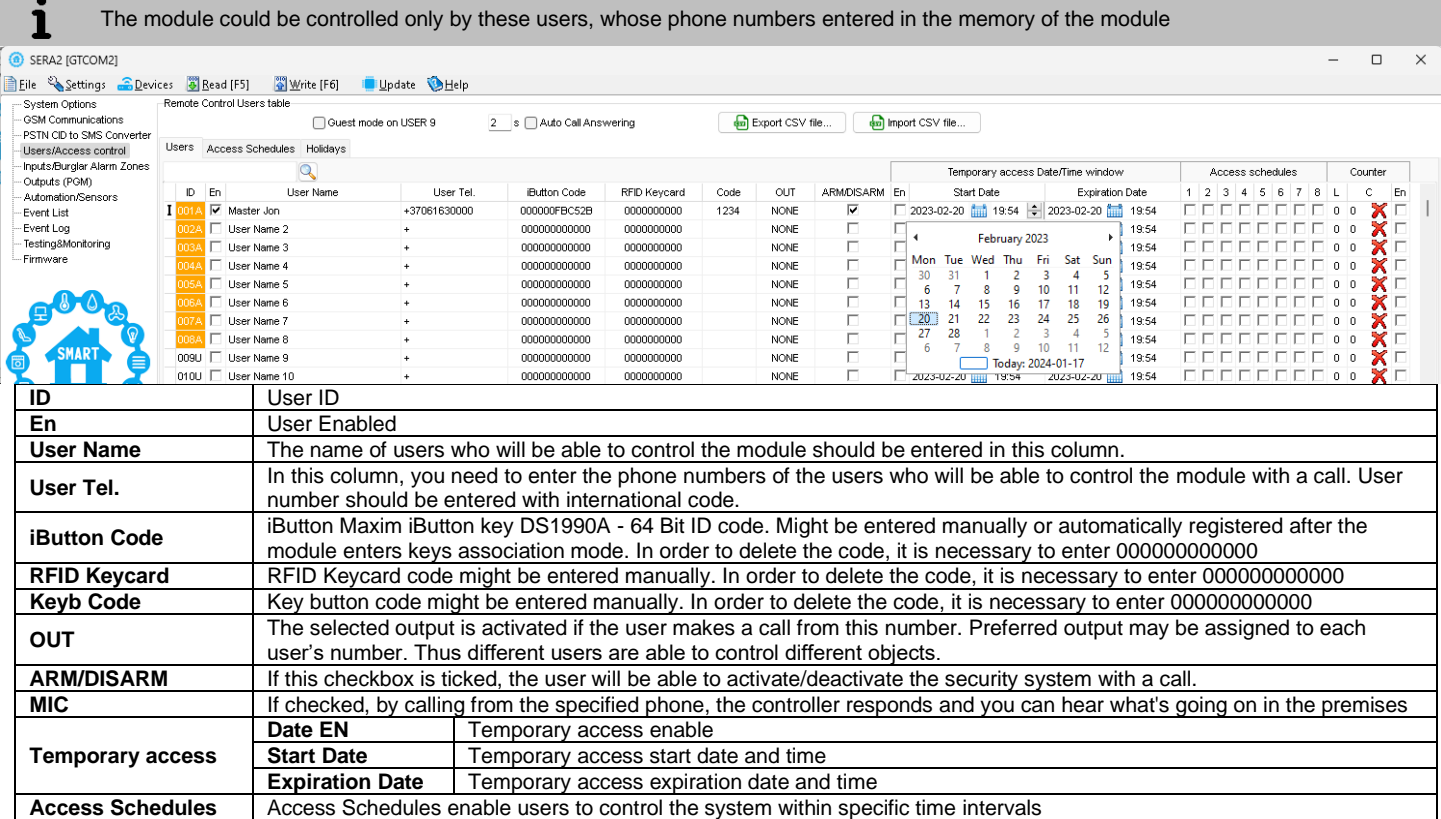

The GTCOM2 module offers User Access Schedules, allowing system control within set time intervals for actions like ARM/DISARM, output control via iButton readers, cards, the SERANOVA app, or calls. For instance, users can manage specific outputs from 12:00 a.m. to 6:00 a.m. daily. Set and view these schedules in the 'Users > Access Schedules' tab."

| <b>B</b> SERA2                             |                                                    |                                             |                                                                                 |                                                             |                          |                          |                                                    |               |                                         |                                      |                                                                                                    |                                  | $\times$ |
|--------------------------------------------|----------------------------------------------------|---------------------------------------------|---------------------------------------------------------------------------------|-------------------------------------------------------------|--------------------------|--------------------------|----------------------------------------------------|---------------|-----------------------------------------|--------------------------------------|----------------------------------------------------------------------------------------------------|----------------------------------|----------|
| Eile Settings<br>Devices                   | <b>B</b> ead [F5]                                  | Write [F6]<br>Update About                  |                                                                                 |                                                             |                          |                          |                                                    |               |                                         |                                      |                                                                                                    |                                  |          |
| System Options                             |                                                    | Remote Control Users table                  |                                                                                 |                                                             |                          |                          |                                                    |               |                                         |                                      |                                                                                                    | <b>Reset counter</b>             |          |
| GSM Communications<br>Users/Access control |                                                    | Users Access Shedules   Holidays            |                                                                                 |                                                             |                          |                          |                                                    |               |                                         |                                      | Specifies the number of times a card/ call/code may be used to which it has valid access Max 255 uses is allowed |                                  |          |
| Inputs/Burglar Alarm Zones                 |                                                    |                                             |                                                                                 |                                                             |                          |                          |                                                    |               |                                         | Temporary access Date/Time window    | Access schedules                                                                                                 | Counter                          |          |
| Outputs (PGM)                              | $ D $ En                                           | User Name                                   | User Tel                                                                        | iButton Code                                                | RFID Keycard             | Keyb Code                | OUT                                                | ARM/DISARM En | Start Date                              | Expiration Date                      | l 8                                                                                                    | C<br>En                          | $\hat{}$ |
| Automation/Sensors<br>Event Summary        | $\overline{\bullet}$ 1 $\overline{\bullet}$ Master |                                             | $+$                                                                             | 000000000000                                                | 0000000000               | <b>RARRAX</b>            | <b>NONE</b>                                        | ⊽             | 2019-11-30 11 21:37                     | 2019-11-30 21:37                     | 0 <sub>0</sub>                                                                                                   |                                  |          |
| Events Log                                 | $\vert$ 2                                          |                                             | l +                                                                             | 000000000000<br>0000000000<br>000000000000<br>0000000000    |                          |                          | <b>NONE</b>                                        | п             | 2019-11-30 21:37<br>2019-11-30 11 21:37 | 2019-11-30 21:37                     | 0 <sub>0</sub>                                                                                                   |                                  |          |
| RT Testing&Monitoring                      | $\mathbf{13}$                                      |                                             | l +<br>l ÷                                                                      | 0000000000<br>000000000000                                  |                          |                          | <b>NONE</b><br><b>NONE</b>                         |               | 2019-11-30 21:37                        | 2019-11-30 21:37<br>2019-11-30 21:37 | $^{\circ}$<br>$\mathbf 0$                                                                                        | $\overline{0}$<br>$\overline{0}$ |          |
| Firmware                                   |                                                    |                                             | l +                                                                             | 000000000000                                                | 0000000000               |                          | <b>NONE</b>                                        |               | $\Box$ 2019-11-30 $\frac{1}{100}$ 21:37 | 2019-11-30 11 21:37                  | 0 <sub>0</sub>                                                                                                   |                                  |          |
|                                            |                                                    |                                             | ÷                                                                               | 000000000000                                                | 0000000000               |                          | <b>NONE</b>                                        |               | $\Box$ 2019-11-30 $\Box$ 21:37          | 2019-11-30 21:37                     | 00000<br><b>DEE</b><br>0 <sub>0</sub>                                                                            |                                  |          |
|                                            |                                                    |                                             | l +                                                                             | 000000000000                                                | 0000000000               |                          | <b>NONE</b>                                        | Н             | □ 2019-11-30 編 21:37                    | 2019-11-30 mill 21:37                | واولوا والواحلوا والمراوي                                                                                        |                                  |          |
|                                            |                                                    | <sup>3</sup> SERA2                          |                                                                                 |                                                             | 00000                    | <b>C</b> SERA2           |                                                    |               |                                         |                                      | $\Box$                                                                                                    | $\times$                         |          |
|                                            |                                                    | Eile Settings Devices                       | Read [F5]<br>Write [F6]                                                         | Update About                                                | 0000                     |                          | Eile Settings Devices                              | 8 Read [F5]   | Write [F6]                              | Update About                         |                                                                                                    |                                  |          |
|                                            | 10                                                 | System Options                              | Remote Control Users table                                                      |                                                             | 0000                     |                          | System Options                                     |               | Remote Control Users table              |                                      |                                                                                                    |                                  |          |
|                                            | 11 L                                               | <b>GSM Communications</b>                   | Users   Access Shedules   Holidays                                              |                                                             | 00000                    |                          | <b>GSM Communications</b>                          |               | Users Access Shedules Holidays          |                                      |                                                                                                    |                                  |          |
|                                            | 12                                                 | Users/Access control                        |                                                                                 |                                                             | 00000                    |                          | Users/Access control<br>Inputs/Burglar Alarm Zones |               |                                         |                                      |                                                                                                    |                                  |          |
|                                            | 13   □<br>14 F                                     | Inputs/Burglar Alarm Zones<br>Outputs (PGM) | $ D $ En<br>Start Date                                                          | End Date                                                    | 00000<br>00000<br>Annual |                          | Outputs (PGM)                                      |               | ID En <br>Start Time                    | Mo<br>  Tu<br>We<br>Th<br>End Time   | Sa Su<br>Fr 1<br>Holidays                                                                                        |                                  |          |
|                                            | 15 $\Box$                                          | Automation/Sensors                          | $\blacktriangleright$ 1<br>2000-01-01 http://2000-01-01 http                    |                                                             | 00000                    |                          | Automation/Sensors                                 | Ы             | 00:00<br>00:00<br>Ω                     | 8                                    |                                                                                                    |                                  |          |
|                                            | 16 IT                                              | Event Summary                               | 2000-01-01 1:1 2000-01-01 1:1<br> 2                                             |                                                             | 00000                    |                          | Event Summary<br>Events Log                        |               | 3 00:00<br>12<br>00:00                  | G                                    |                                                                                                    |                                  |          |
|                                            | 117                                                | Events Log                                  | $\vert$ <sub>3</sub><br>2000-01-01 11 2000-01-01 11                             |                                                             | 00000                    |                          | RT Testing&Monitoring                              |               | <b>3</b> 00:00<br>00:00<br> 3           | a                                    |                                                                                                    |                                  |          |
|                                            | 18 □                                               | RT Testing&Monitoring<br>Firmware           | 4<br>2000-01-01 1 2000-01-01 1                                                  |                                                             | 00000                    | Firmware                 |                                                    |               | 3 00:00<br>00:00                        | G                                    |                                                                                                    |                                  |          |
|                                            | 19 <sup>°</sup>                                    |                                             | 2000-01-01 1 2000-01-01 1<br>$\vert$ 5                                          |                                                             | Л<br>0000                |                          |                                                    |               | <b>3</b> 00:00<br>00:00                 | G                                    |                                                                                                    |                                  |          |
|                                            | 20                                                 |                                             | 2000-01-01 11 2000-01-01<br> 6                                                  |                                                             | Л<br>00000               |                          |                                                    |               | <b>3</b> 00:00<br>00:00                 | 8                                    |                                                                                                    |                                  |          |
|                                            | 21                                                 |                                             | 2000-01-01 111 2000-01-01<br> 7                                                 | finit                                                       | П<br>00000               |                          |                                                    |               | 3 00:00<br>00:00                        | 8 E E E E E E E                      |                                                                                                    |                                  |          |
|                                            | $ _{22}$                                           |                                             | 2000-01-01 1 2000-01-01 1<br> 8                                                 |                                                             | П<br>00000               |                          |                                                    |               | 00:00<br>3 00:00<br> 8                  | 80000000                             |                                                                                                    |                                  |          |
|                                            | 23<br> 24                                          |                                             | 2000-01-01 1 2000-01-01 1<br> 9                                                 |                                                             | 0000<br>00000            |                          |                                                    |               |                                         |                                      |                                                                                                    |                                  |          |
|                                            | 25                                                 | <b>SMART</b>                                | 2000-01-01 11 2000-01-01 11<br>110<br>$\mathbf{h}$<br>2000-01-01 1 2000-01-01 1 |                                                             | 00000                    |                          |                                                    |               |                                         |                                      |                                                                                                    |                                  |          |
|                                            | 26                                                 |                                             | 2000-01-01 11 2000-01-01 11<br>12                                               |                                                             | 00000                    |                          |                                                    |               |                                         |                                      |                                                                                                    |                                  |          |
|                                            | 27                                                 |                                             | 2000-01-01 1:1 2000-01-01 1:1<br> 13                                            |                                                             | Л<br>00000               |                          |                                                    |               |                                         | Enabling or disabling holidays       |                                                                                                    |                                  |          |
|                                            | 28                                                 |                                             | 2000-01-01 11 2000-01-01<br> 14                                                 |                                                             | 00000<br>п               |                          |                                                    |               |                                         |                                      |                                                                                                    |                                  |          |
|                                            | 29                                                 |                                             | 2000-01-01 2000-01-01 2000<br>15                                                |                                                             | п<br>00000               |                          |                                                    |               |                                         |                                      |                                                                                                    |                                  |          |
|                                            | 30                                                 |                                             | Set the holidays -                                                              |                                                             | 00000                    | $\overline{\phantom{a}}$ |                                                    |               |                                         |                                      |                                                                                                    |                                  |          |
|                                            | 31                                                 |                                             |                                                                                 |                                                             | 00000                    |                          | <b>NONE</b>                                        |               | $\Box$ 2019-11-30 $\Box$ 21:37          | 2019-11-30 21:37                     | 000000000000 XC                                                                                                  |                                  |          |
|                                            |                                                    |                                             |                                                                                 |                                                             |                          |                          |                                                    |               |                                         |                                      |                                                                                                    |                                  |          |
|                                            |                                                    | <b>USB</b><br>Connected                     |                                                                                 | PROGATE 041912262021 4G SA IMEI:863922030694336 SN:0298D2CC |                          |                          |                                                    |               |                                         |                                      |                                                                                                    |                                  |          |

*Figure 20 Users/ Access Control > Users, Users Access Control> Access Schedules and Users/ Access Control> Holidays window*

#### **Set System Clock and Time Zone:**

- Navigate to: *Sera2 > System Options > General System Options.*
- Set your desired time zone and synchronize the clock.
- Press [Write].
- See: *[8.2](#page-38-0) [Real-time clock Time Zone and Synchronization](#page-38-0)*

#### **RFID/iButton/Phone Programming**:

- Go to: Sera2 > System Options > General System Options.
- Press: [Start iButton/RFID/Phone programming mode]
- Open: Sera2 > Users/ Access control window.

- System Options<br>- GSM Communication<br>- PSTN CID to SMS Co

- Automation/Ser<br>- Event List<br>- Event Log<br>- Testing&Monito

- PSTN CID to SMS Converter<br>- Users/Access control<br>- Inputs/Burglar Alarm Zones<br>- Outputs (PGM)

Outputs Scheduler Holidays

GTCOMP IO101A

 $0$  TCOM2,  $102(1A)$ 

2 GTCOM2, IO2(1)<br>3 Output Disabled

 $\mathbf{r}$ 

 $\mathbf{r}$ 

Outruit Location in Harchware

- Touch RFID keycards or iButton keys to the reader.
- Call the module from your mobile. The list should include scanned RFID cards, iButtons codes and phone numbers.
- Navigate back to: System Options > General System Options.
- Press [Stop programming] (or wait for automatic stop).
- Adjust settings as needed in the Users/ Access control window.
- Press [Write].

Periodic, recurring at intervals of time access: access schedules, holidays

#### An example of user access:

Let's say need to create a Cleaning Crew schedule as follows: Monday-Friday from 5 p.m. to 1 a.m., and Saturday-Sunday from 8 a.m. to 1 p.m., excluding holidays. This results in three schedules:

- Monday-Friday, 5 p.m.-11:59 p.m.
- Tuesday-Saturday, 12:00 a.m.-1:00 a.m.
- Saturday-Sunday, 8:00 a.m.-1:00 p.m.

Holidays are treated as special days, superseding regular weekdays. If a Holiday is set, the controller bypasses the schedule, preventing user access during that period. Each Holiday spans a full day, from midnight to midnight. C SERAZ ISTalarm21

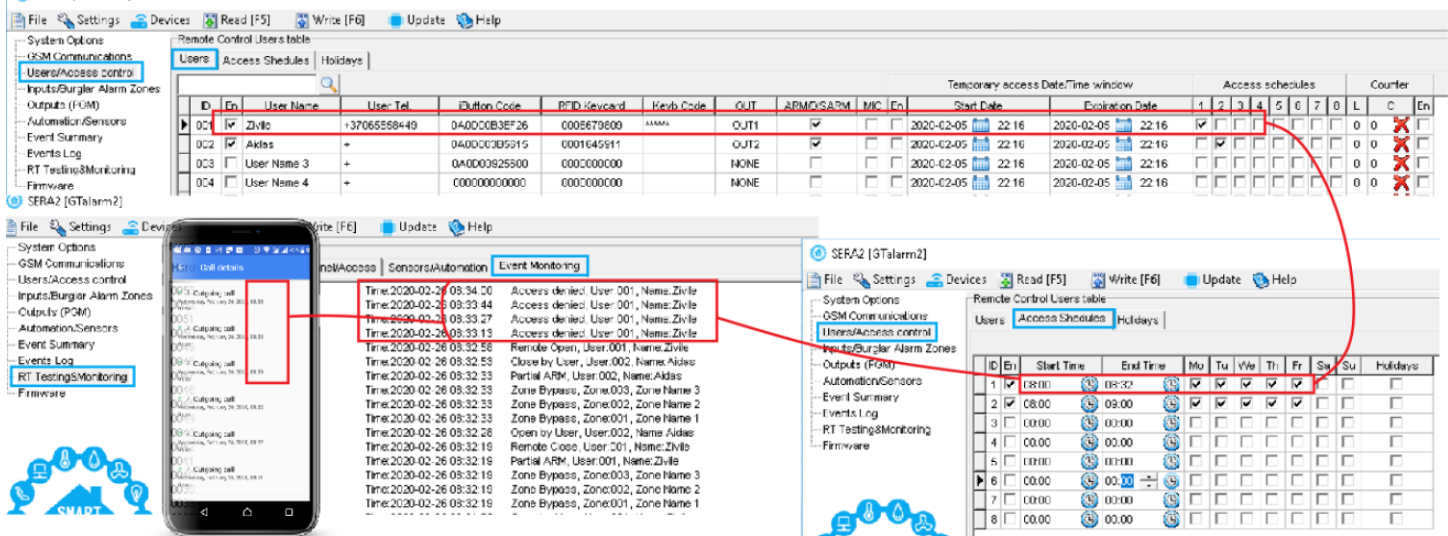

*Figure 21 the example of schedule*

The module can be controlled only by these users, whose phone numbers entered in the memory of the module

#### **Exclusive Control of the GATE/Door only for ARM/DISARM Authorized Users**

#### Configuring **[Access Gained]** Output

- Define the output as [Access Gained] to permit user control when the system is disarmed (Sera2 > Outputs).
- Users with ARM/DISARM privileges can always access this output.
- Users without ARM/DISARM privileges can access the output only if the system is disarmed (unchecked in Sera2 > User/Access Control).
- Access attempts are logged: 'Access Granted' (421) or 'Access Denied' (422) in the Event Log (Sera2 > Events Log).
- Outputs with [Automation / CTRL] definition can be user-controlled without logging events 421 or 422.

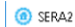

1

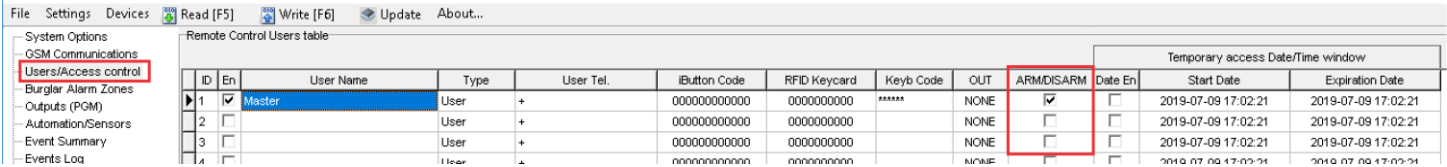

Event log e.g.

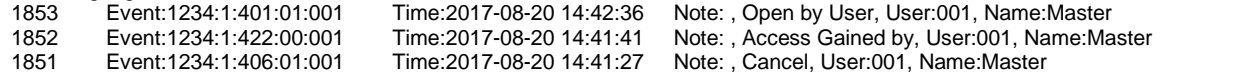

Out definition

.<br>Itrai 8. Autor

Troubl

⊏ ∾

Output Name

 $\overline{m}$ 

OUT2<br>OUT2

<span id="page-27-0"></span>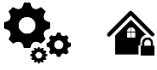

**Wiegand keypad specifications:** Wiegand Terminals: **D0 / D1** 26bit, 34bit Wiegand (Default); Keypad Operation: 4bit, 6bit, 8-Bit Burst Output. Each single key press as 4,6,8-bit code

The 1-Wire interface (1W) by Maxim-Dallas is used for iButton DS1990A keys (with unique 64-bit IDs) and temperature sensors. The system can accommodate up to 800 keys. The first key, automatically registered upon contact with the reader and confirmed by two beeps, is the MASTER key with assigned control functions. The 1-Wire bus length can be up to 100 meters, depending on cable quality and environmental noise.

iButton keys can be used to ARM/DISARM security panel or control selected output.

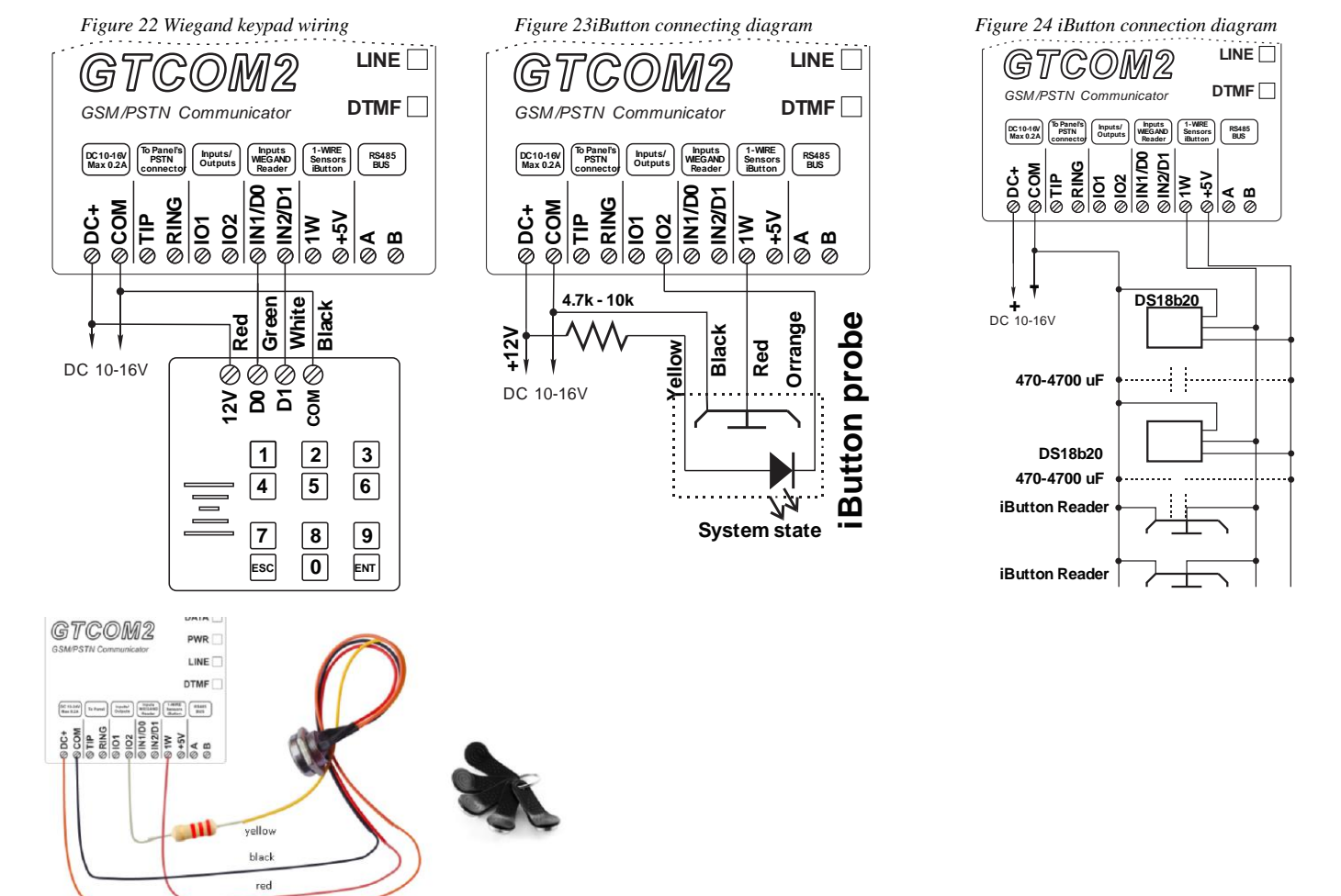

*Figure 25 iButton probe wiring*

#### <span id="page-27-1"></span>**4.6 Programming iButton, RFID, Phone numbers to the memory of the module**

#### **First steps:**

- Connect iButtons or RFID reader to the module.
- Insert SIM card;
- Screw GSM antenna;
- Connect power supply;
- Connect the module to the computer.

#### **Configuration methods:**

- Start automatic learning mode via mini-USB cable (SERA2 software).
- Start automatic learning mode via SMS command **INST000000**<sub>0</sub>063<sub>1</sub>1
- Enter Keycard numbers manually via mini-USB cable (SERA2 software).
- Start automatic learning mode remotely via SERA2 software.
- The First iButton key could be learned (recorded) by touching it to the reader. Without the need to send any SMS. The first key is the main key (MASTER)
	- The system will notify about successfully recording of the key into memory by shortly beeping twice via buzzer.
	- The system will automatically assigns control function (ARM/DISARM).

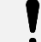

 $\mathbf{1}$ 

Output definition should be set as "System State". Go to SERA2> Outputs (PGM)> Set Out definition to "System State" press [Write]

#### **Start automatic learning mode via mini USB cable (SERA2 software).**

- Navigate to *SERA2 > System Options > General System Options.*
- Select 1W (1- wire Bus) to the 'Dallas 1-Wire Bus' option (for iButton keys).
- Click on [**Write**].
- Click on [**Start iButton/RFID/Phone Programming Mode**].
- Navigate to *SERA2 > Users/Access Control*.
- Touch the RFID keycards or iButton keys to the reader. The key numbers will appear in the list.
- To finish, go back to *System Options > General System Options* and click on [**Stop Programming**].
- You can edit additional settings in the Users/Access Control window. Remember to click [**Write**] after making changes.
- Go to *RT Testing & Monitoring > Hardware* and click on [**Start Monitoring**].
- Go to *RT Testing & Monitoring > Security Alarm Panel/Access*
- Touch the keycard to the RFID keypad. Check ARM/DISARM action.

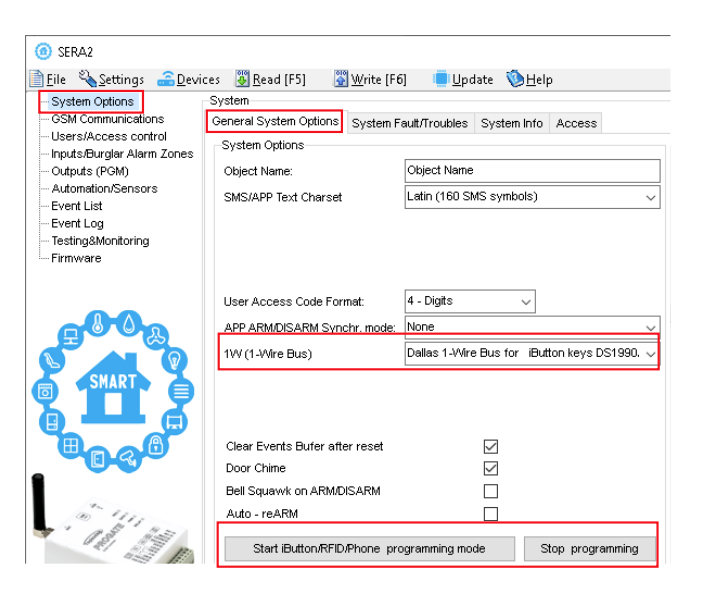

#### SERA2 (GTCOM2)

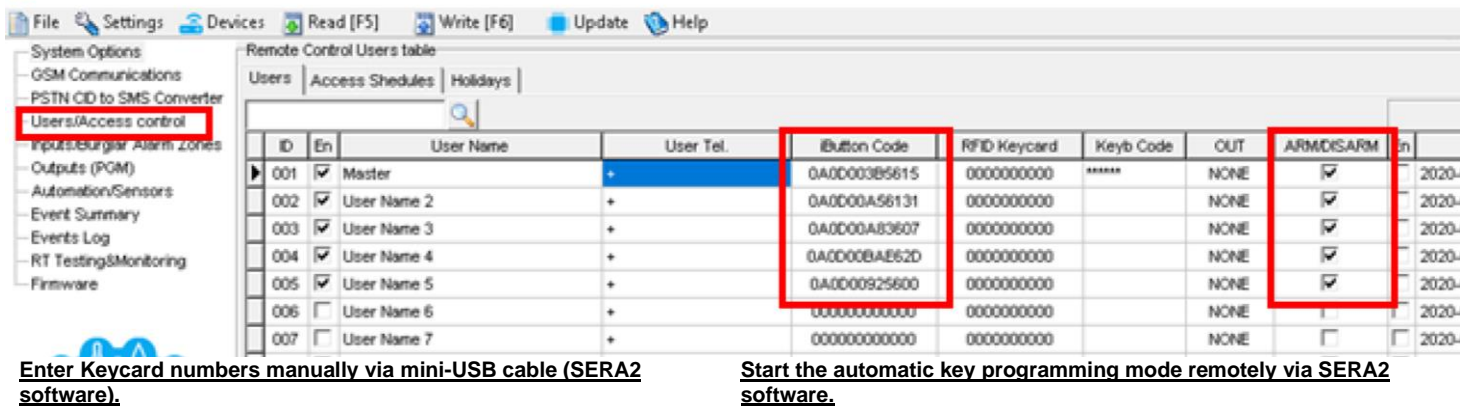

- *Go to SERA2> System Options> General system Options.*
- Select Dallas 1- Wire Bus (for iButton keys)
- Press [**Write**]
- Go to *SERA2> Users/ Access control*.
- Enter RFID keycard, iButton key numbers
- Edit other settings
- Press [**Write**]
- Go to *RT Testing & Monitoring> Hardware*
- Press [**Start Monitoring**]
- Go to tab [**Security Alarm Panel/ Access**]
- Touch the keycard to the RFID reader and iButton keys to the probe
- Start SERA2 software
- Go to *SERA2>Settings* and
- Enter required parameters: IMEI/UID and App Key
- Press [**Connect**]
- Go to *SERA2> System Options> General system Options.*
- Select Dallas 1- Wire Bus (for iButton keys)
- Press [**Write**]
- Press [**Start iButton/RFID/Caller ID Learning Mode**]
- Touch RFID keycards, iButton keys to the reader
- Press **[Stop programming]** button
- Or wait until the learning mode will stop automatically

#### **Start the automatic key programming mode by SMS command**

- Before starting programming iButton keys using SMS command, ensure 'Dallas 1-Wire Bus for iButton keys DS1990A' is selected in 1 SERA2>System Options > General System Options> 1W(1-Wire Bus) list box.
- Send SMS message: INST000000\_063\_1
- You will receive the message: iButton/RFID/Caller ID Learning Mode is Switched ON
- Touch RFID keycards to the RFID reader.
- Sent the message: INST000000\_063\_0
- You will receive the message: iButton/RFID/Caller ID Learning Mode Stopped
- IButton keys deleting mode. Delete these keys from memory, which will be touched to the reader. Sent the message: INST000000 063 2

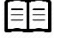

Refer to: *Error! Reference source not found.*

## <span id="page-29-0"></span>**5 OUTPUTS**

#### **The module GTCOM2 has:**

- 2 outputs: I/O1 (1A) … I/O2 (1A).
- 1 output: **1W** (10mA, Max Voltage 3,3V) for LED, solid state relays control. ! Max voltage 3,3V
- Outputs can be controlled via short call, SMS, RFID, iButton, or the **SERANOVA** app. This is particularly useful such as gate opening.
- Output alarm parameters may be programmed.
- The system supports automatic scheduling, including holidays.
- Programmable algorithms for outputs operation: CTRL/SMS/DIAL, ARM state, inverting, pulse mode

The output responds to specific system events or remote control via App, SMS, Caller phone number, iButton, or RFID. It's versatile for tasks such as operating garage doors, activating lights, controlling heating, managing watering, and more.

If an output is not in use, it should be disabled. A disabled output cannot be toggled ON or OFF until it is re-enabled.

<span id="page-29-1"></span>**Each PGM output has a name that can be customized by the user.** Typically, the name specifies a device type connected to a determined PGM output, for Example**:** Lights.

#### **5.1 Schematic and Wiring of Outputs**

Output switch to ground when activated from the module. Connect the positive side of the device to be activated to the VD+ terminal. Connect the negative terminal to the selected output.

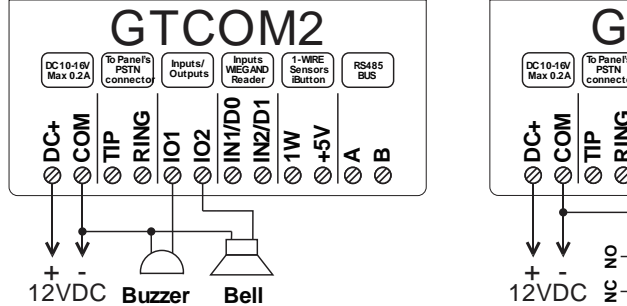

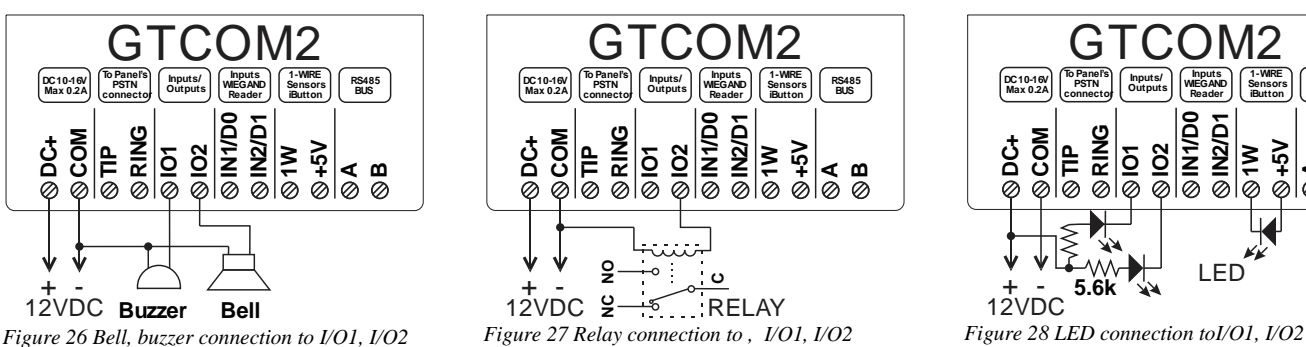

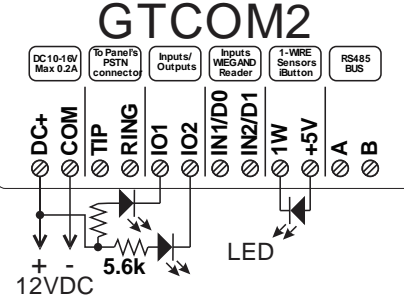

#### <span id="page-29-2"></span>**5.2 Output Programming**

- Install [SERA2 software](#page-11-1). For more information look at **[2.6](#page-11-1) SERA2** softwa
- Connect the module to the computer via mini USB cable. Device> GTCOM2
- Go to Outputs (PGM) window in the SERA2 software
- Parameters of the selected output should be set:
- output operation description (OUT definition): disable, bell, buzzer, flash, system state, ready, automation/ CTRL, AC OK, battery OK, ARM/ DISARM, alarm indication, lost primary channel, lost secondary channel, fire sensor, RH sensor trouble.
- State type: flash, timer, steady mode.
- If necessary, output operation might be inverted.
- Write configuration by pressing [Write}
- If you need to control outputs by short call or SMS, go to Sera2> Users/ Access control window and enter phone numbers of users, who will be able to control selected outputs via free short call.
- Press [Write]

Refer to:

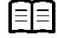

**Lost Primary Channel:** Output where a continuous signal is generated

when communication with primary channel was lost. Lost Primary Channel Restore Primary Channel **ARM/DISARM:** Output for connection of light indicator of the alarm system status. When the alarm system is on a continuous signal is generated.

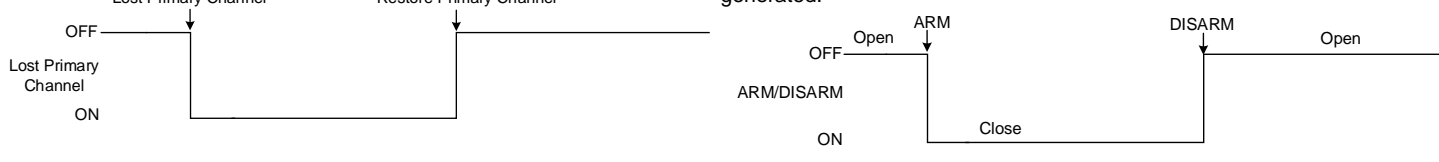

## <span id="page-30-0"></span>**6 INPUTS**

1

The module PROGATE has:

- **2 analog inputs IN1, IN2 (0-10V)** for analog sensors connection. Or can be used as security system's zones with selectable type: NC/NO/EOL/EOL+TAMPER.
- **2 programmable analog inputs I/O1, I/O2 (0-10V)** for analog sensors control or using as security system's zone with selectable type: NC/NO/EOL/EOL+TAMPER Wiegand interface, RFID reader, Keyboard.
- **1 programmable digital input (1W (Max voltage 3.3V))** used for:
	- o Dallas 1-Wire Bus. To connect temperature sensors DS18b20 or iButton key DS1990A,
	- o Aosong 1-Wire bus Humidity Sensor AM2302, DHT22, AM2305, AM2306,
- IN1, IN2, I/O1, I/O2 Can be used as inputs to detect System state on the main Alarm Panel as well as Gate position or security system's zones with selectable type: NC/NO/EOL/EOL+TAMPER.
- Connect sensors to module the as is shown in connection diagrams below
- Set the required parameters
- Write configuration by pressing [Write] button

Inputs IN1 and IN2 has internal pull up resistors 10k

#### **Input/Zones wiring NC/NO/EOL/Tamper**

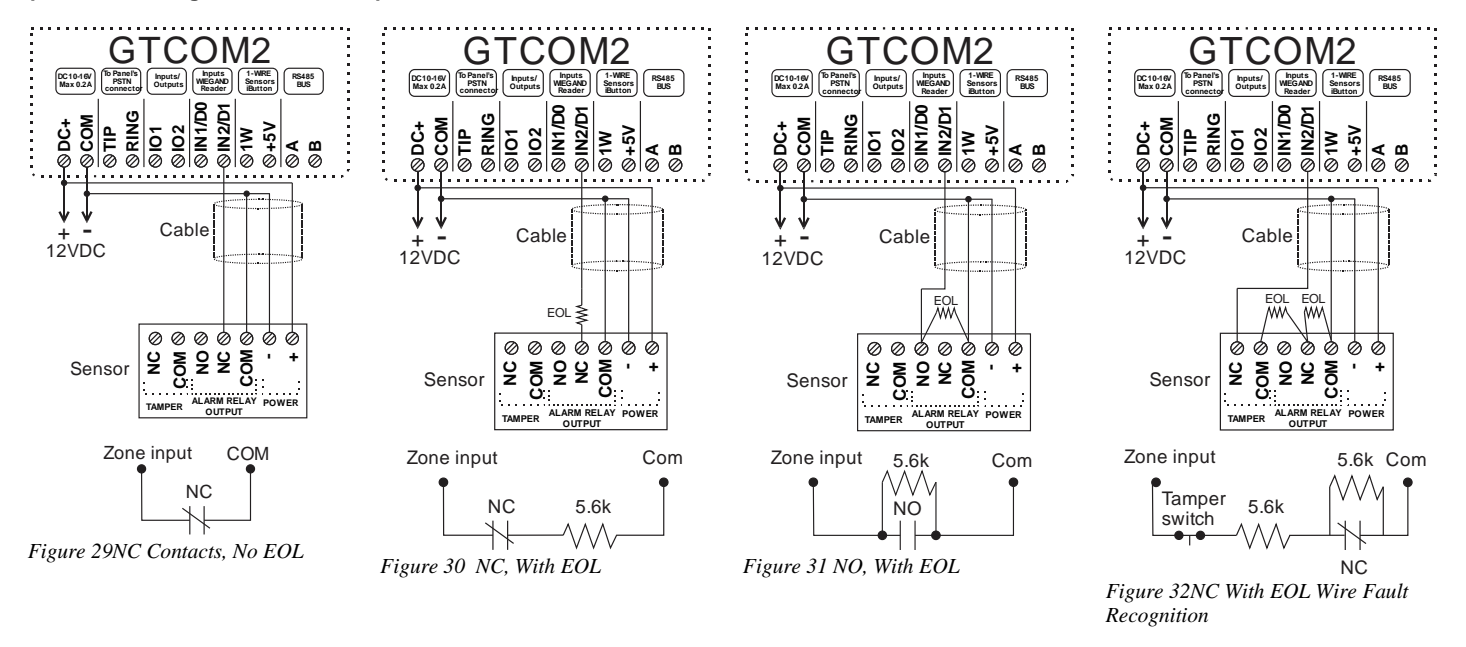

Programming of inputs Refer to: :

## <span id="page-31-0"></span>**7 SENSORS & AUTOMATION**

**Sensor Compatibility**: Accepts signals from analog 0-10V or digital sensors, configurable with **SERA2** software. **Worldwide Access**: Utilizes GSM GPRS networks for global data monitoring and control via **SERANOVA** app or WEB **Applications:**

- Enables versatile remote access for data viewing, alarm notifications, and data logging from any location.
- Suitable for monitoring various environmental such as temperature and humidity.
- Applicable in labs, museums, warehouses, and more

#### <span id="page-31-1"></span>**7.1 Humidity sensors AM2302/DHT22/AM2305/AM2306/AM2320/AM2321**

The module supports Aosong 1-Wire bus Humidity Sensors AM23xx series: AM2302, DHT22, AM2320, AM2305, and AM2306. *Table 6 Sensors AM2302, AM2320/AM2321 specification*

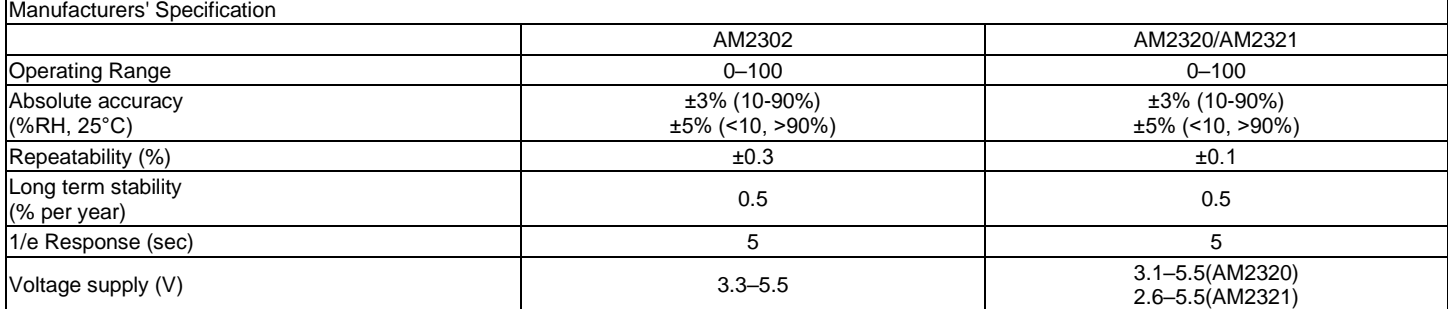

The table contains datasheet values: Aosong specifies 'typical' values without maximum tolerances

Sensor AM23xx sensor connects on 1-Wire bus line to digital input **1W**. One AM23xx Aosong humidity sensor can be connected to GTCOM2

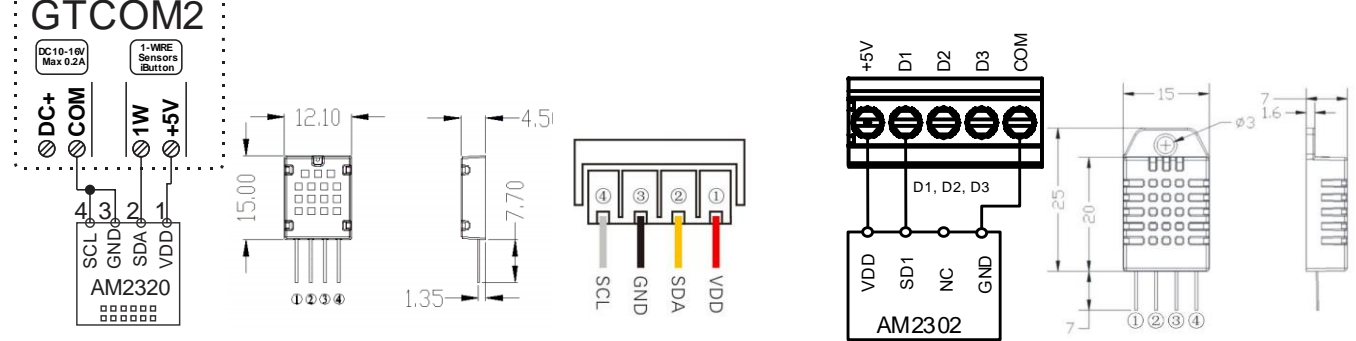

*Figure 18 AM2302 connecting diagram*

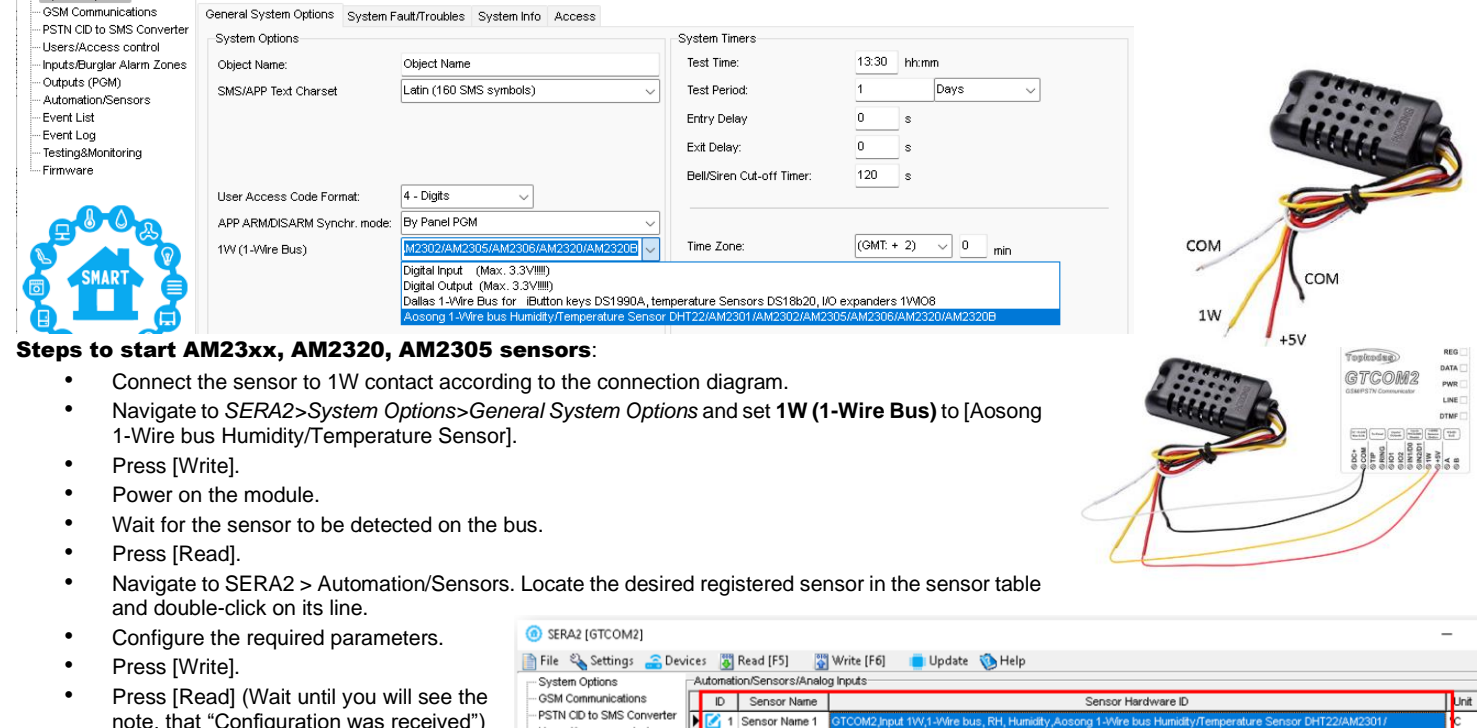

 $Anto$ 

Lisers/Access.control

tputs (PGM)

Inputs/Burglar Alarm Zones

Automation/Sensors

tion/Sensors/Analog Inputs D Sensor Name

3 Sensor Name 3 Sensor Disabled

4 Sensor Name 4 Sensor Disabled

5 Cancor Nama 5 Cancor Dicables

1 Sensor Name 1

Press [Write].

System Options

System

- Press [Read] (Wait until you will see the note, that "Configuration was received")
- Go to *SERA2> Automation/ Sensors*
- You will see the connected sensor in the list

*Imortant!* Do not change polarity! It will damage the sensor

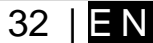

For DHT22(AM2301/A

**Unit** 

**Sensor Hardware ID** 

2 Sensor Name 2 GTCOM2 Input 1W.1-Wire bus. Temperature Aosong 1-Wire bus Humidity/Temperature Se

#### **7.2 Analog Inputs 0-10V Setup**

1

- Connect analog voltage sensors to I/O1 and I/O2 as per the diagram.
- <span id="page-32-0"></span>Use analog inputs for security zones or sensors.
- Disable unused inputs in 'Zones' or 'Sensor' window.
- Calibrate sensors and set parameters in 'Automation/Sensors' (Sera2 > Automation / Sensors), adjusting multiplier and offset.
- For detailed setup, see *Error! Reference source not found.*
- Save changes to the module by clicking [Write].

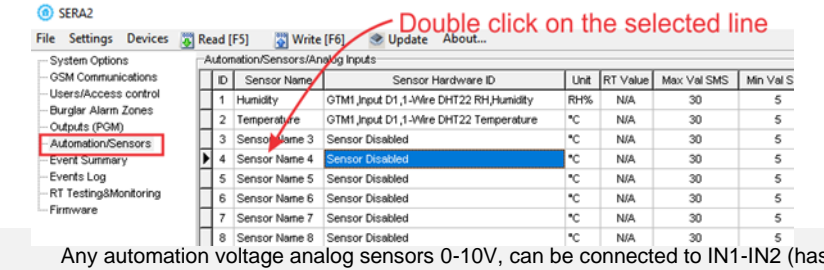

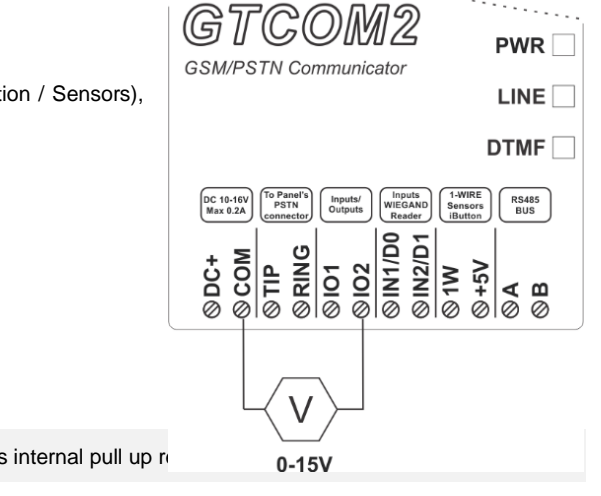

#### <span id="page-32-1"></span>**7.3 Temperature sensors Dallas 1-wire DS18b20 installation & recommendations**

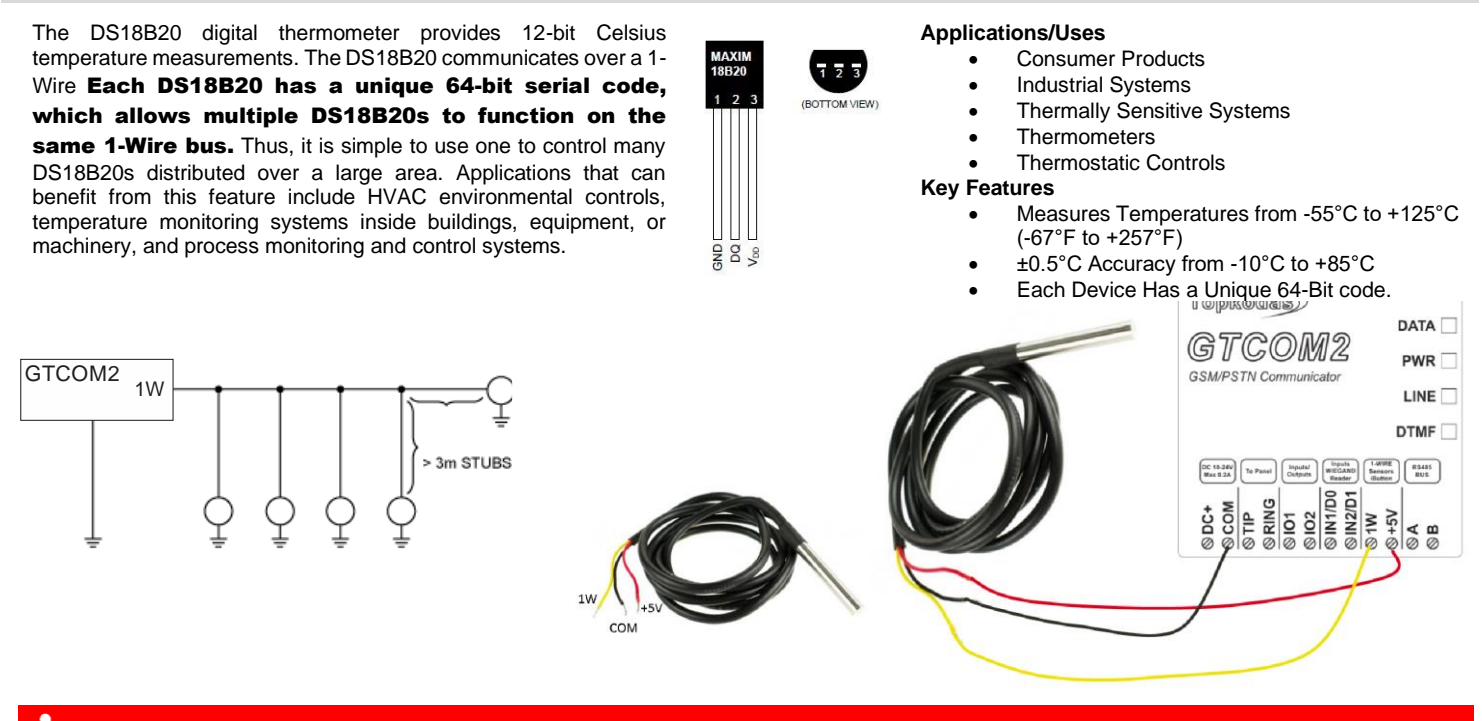

#### **Imortant!** Do not change polarity! It will damage the sensor

Connect 1-Wire sensors **DS18b20** to terminal **1W** according following topologies:

- Linear topology: slaves are attached to the 1-Wire bus with insignificant (< 3m) branches or "stubs."
- Star topology. The 1-Wire bus is split at or near the master end and extends in multiple branches of varying lengths. There are slave devices along, or at the ends of, the branches. When a stub is connected to a 1-Wire bus, there is an impedance mismatch at the branch point.; Each branch line should be separated by 82-120 Ohm resistor

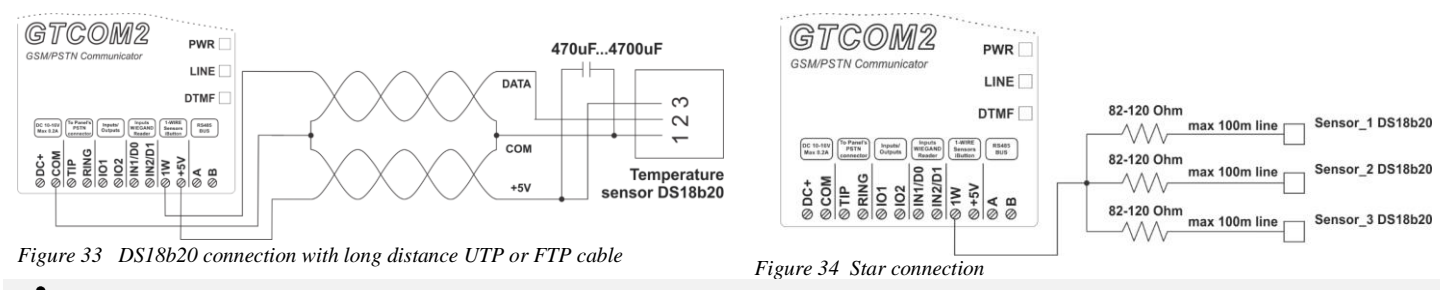

The line resistor must be as close as possible to the contacts of the module GTCOM2.

- Go to SERA2> System Options> General System Options
- Set 1W (1- Wire Bus) to Dallas 1-Wire Bus DS1990A/ DS18b20...
- Press [Write]

C SERA2 (GTCOM2)

- Press [Read] (Wait until you will see the note, that "Configuration was received")
- Go to SERA2> Automation/ Sensors
- You will see the connected sensor in the list

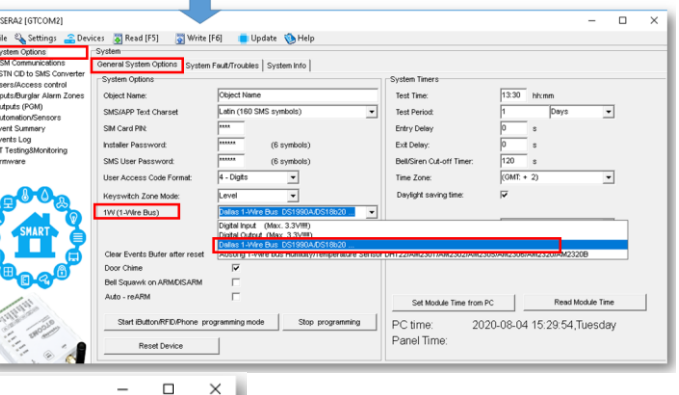

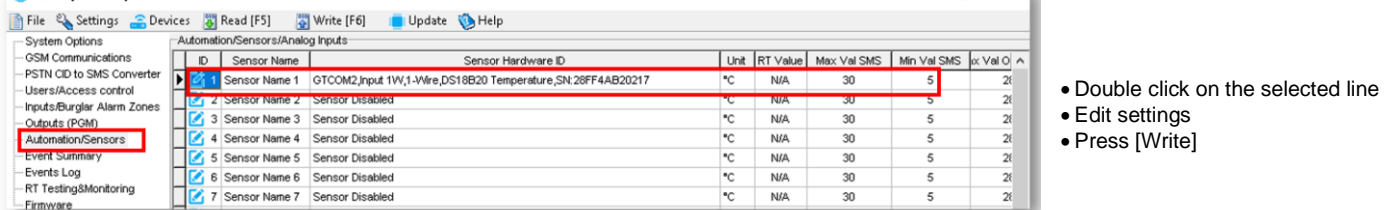

#### <span id="page-33-0"></span>**7.4 How to change temperature scale from Celsius to Fahrenheit**

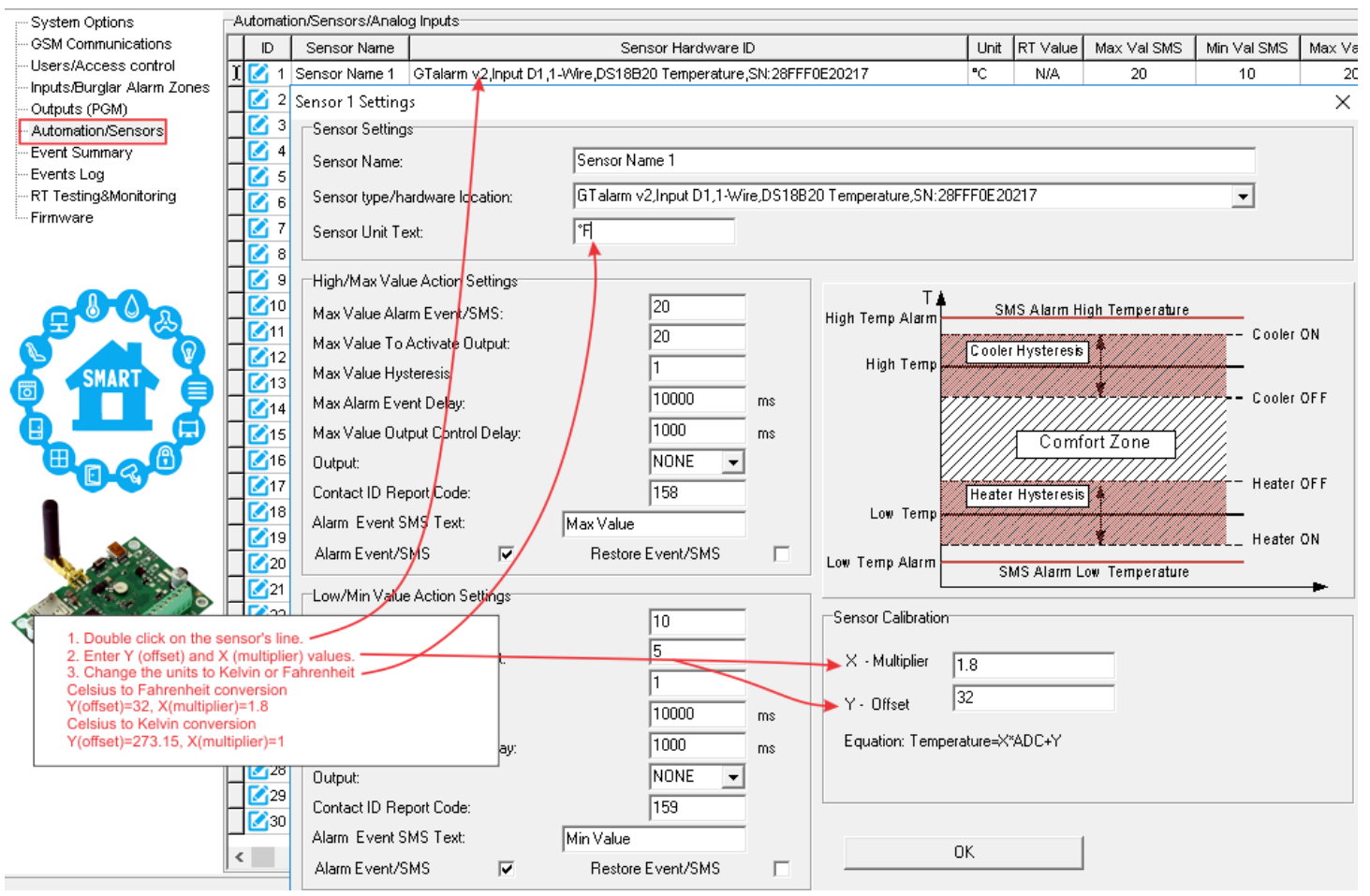

- Double click on the sensor's line
- Enter Y (offset) and X (multiplier) values
- Change the units to Kelvin or Fahrenheit
	- o **Celsius to Fahrenheit conversion:** *Y (offset)=32, X (multiplier)= 1.8*
	- o **Celsius to Kelvin conversion:** *Y (offset)= 273.15, X (multiplier)=1*

<span id="page-34-0"></span>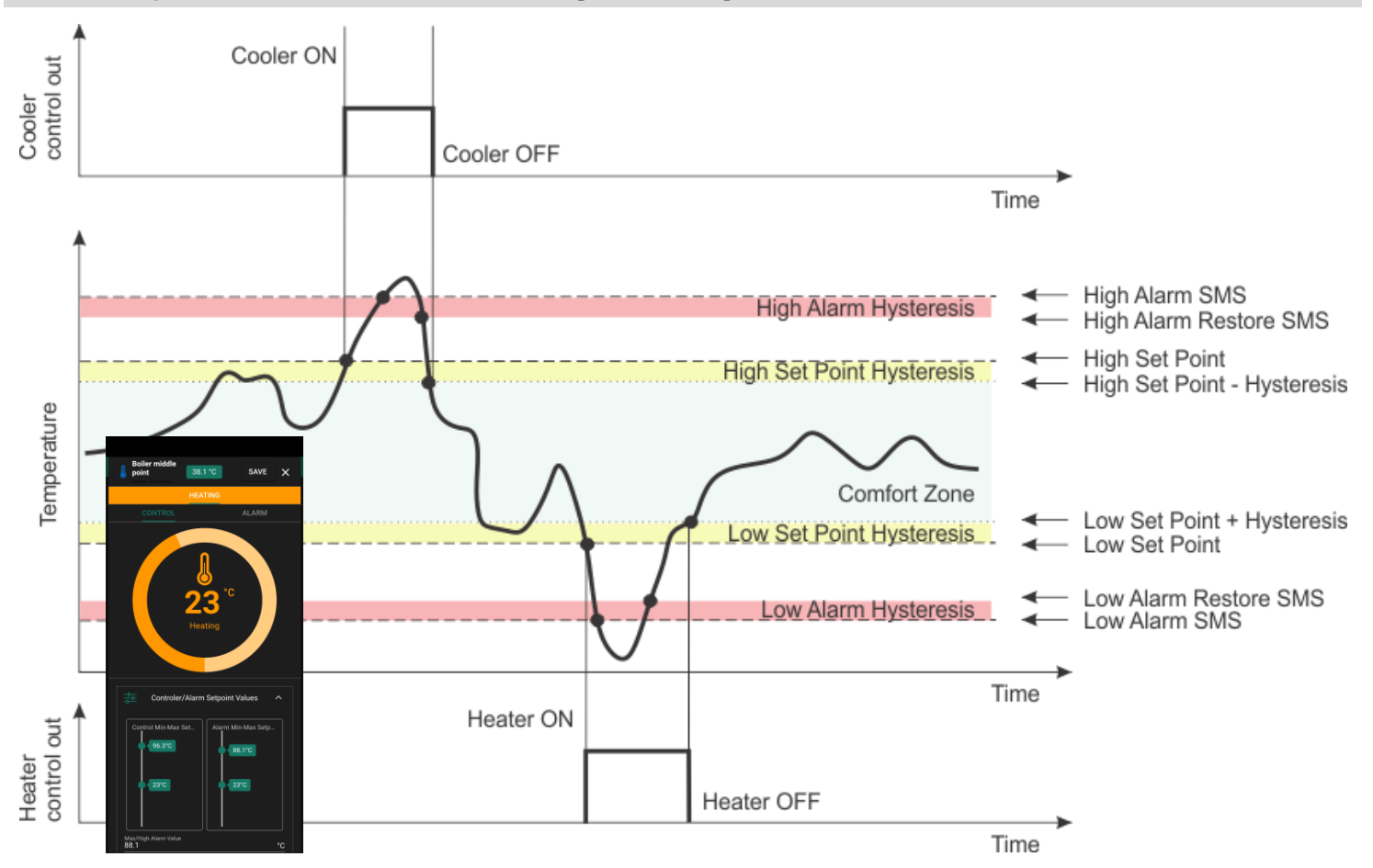

#### **The system utilizes four set points for comprehensive temperature management, catering to both cooling and heating requirements:**

- 1 **Upper Limit for Output Control (Cooling Set Point)**: Activates cooling when temperature exceeds this set point. For instance, if set to 28 degrees, the system activates the cooling output (e.g., OUT1) after a delay of 1000ms to prevent false activation from short-term temperature increases.
- 2 **Upper Limit for Temperature Alarm (Cooling Alarm Set Point)**: Triggers an SMS alarm if temperature surpasses this higher threshold. For example, at 30 degrees, the system sends an 'Overheat' SMS alarm after a delay of 10000ms.
- 3 **Lower Limit for Output Control (Heating Set Point)**: Activates heating when temperature falls below this set point to maintain warmth. For example, with a set point of 20 degrees, the heating output (e.g., OUT2) engages after a specific delay, ensuring the premises stay warm.
- 4 **Lower Limit for Temperature Alarm (Heating Alarm Set Point)**: Sends an SMS alarm if temperature drops below this threshold, preventing conditions like freezing. If set to 5 degrees, an 'Antifreeze' SMS alarm is sent, indicating the temperature is dangerously low.

#### **Hysteresis and System Behavior:**

- Hysteresis value prevents frequent toggling of the system, reducing output 'chattering'. It ensures the system operates smoothly around set points, activating or deactivating outputs only when the temperature sufficiently deviates from the target.
- ON-OFF control method switches the output entirely ON or OFF, maintaining temperature within the hysteresis range of the set points.

For high-power AC equipment control in heating or cooling systems, using solid-state relays is recommended for their reliable performance  $\mathbf{1}$ and efficient load handling."

#### <span id="page-34-1"></span>**7.6 How to test the sensors**

- Real-time hardware status: Go to RT Testing & Monitoring > Hardware, then press [Start Monitoring].
- View the list of alarm events with timestamps: Navigate to RT Testing & Monitoring > Event Monitoring.
- To receive alarm notifications via SMS to your mobile phone: Go to GSM Communication > SMS/Dial reporting.
- For real-time sensor values and states: SERA2 > Access RT Testing & Monitoring > Sensors/Automation.
- To save the configuration, press [Write].

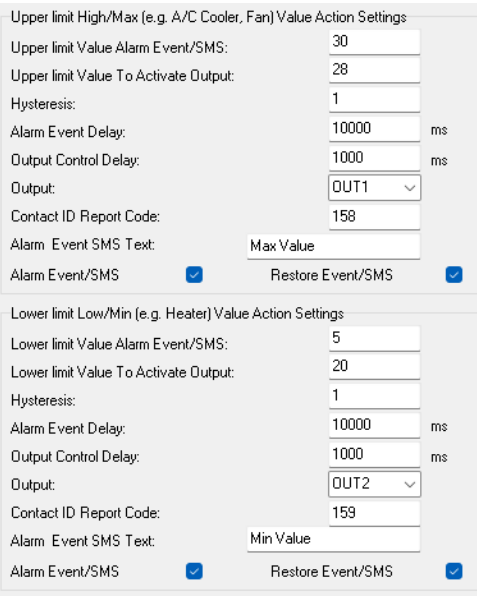

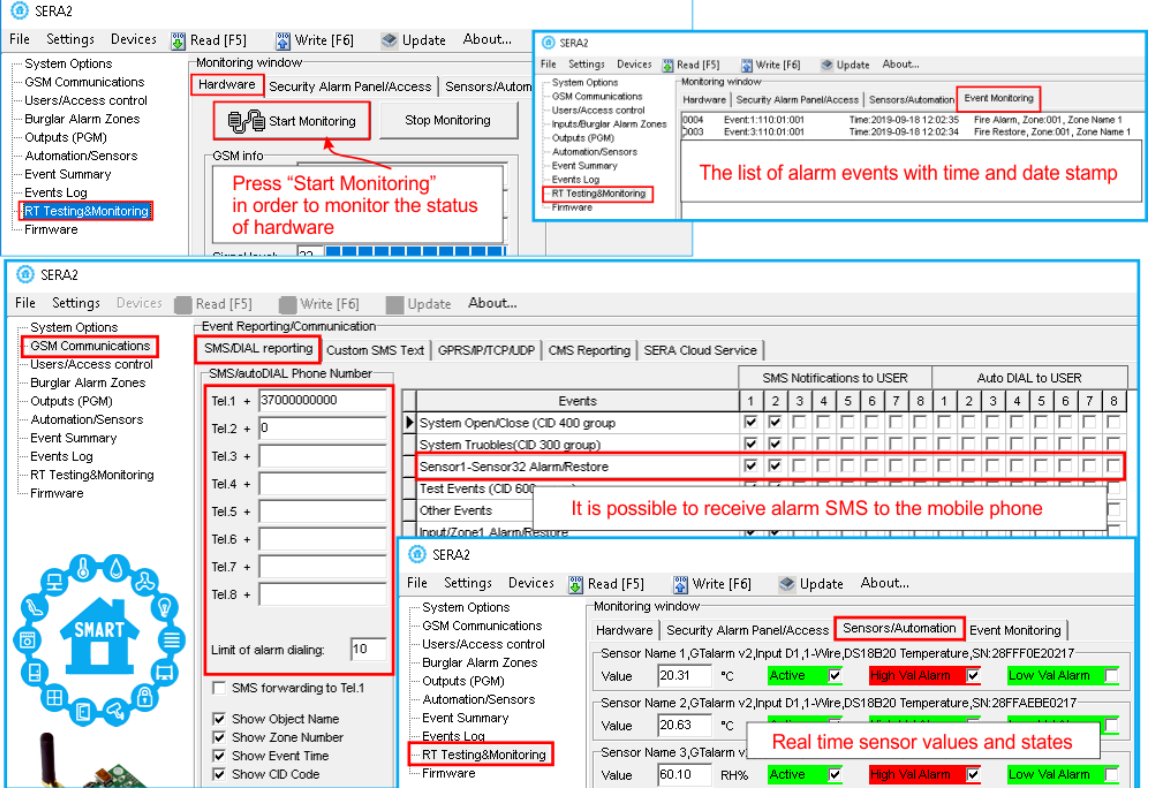

*Figure 35 How to check real time hardware status, real time sensor values. How to receive alarms and where find alarm events list*

#### **How to receive SMS alarms**

- Go to SERA2> GSM Communications> SMS/ Dial reporting
- Enter phone number

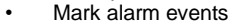

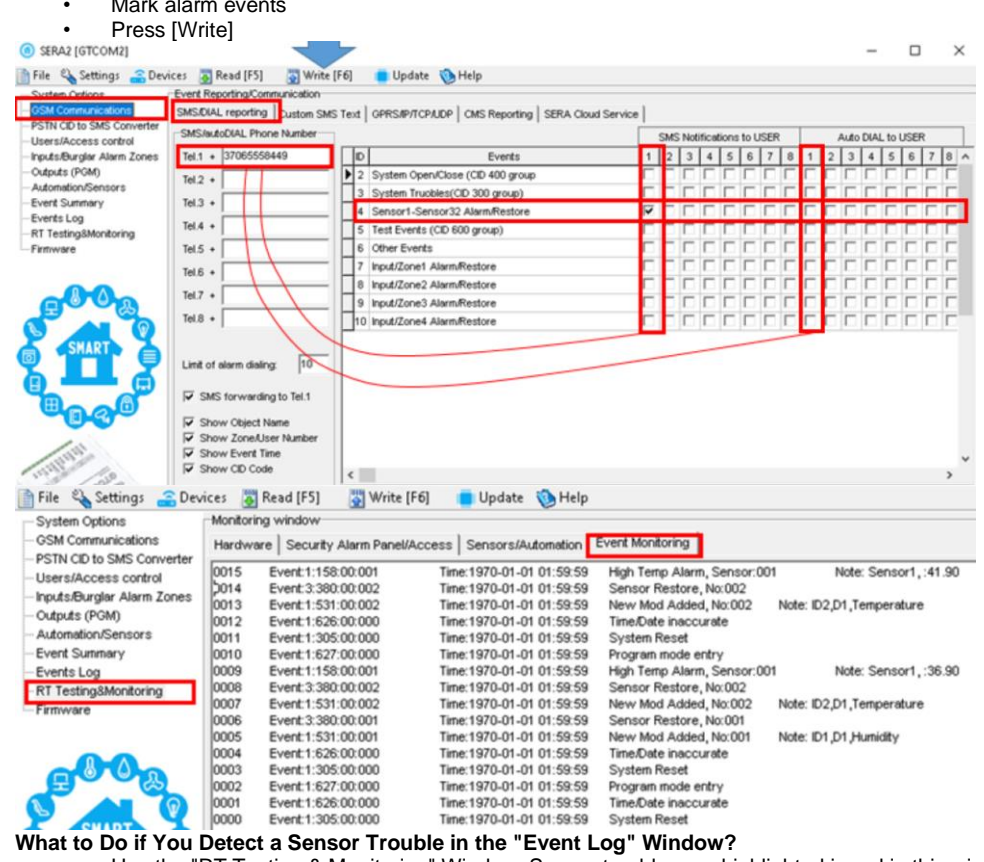

• Use the "RT Testing & Monitoring" Window: Sensor troubles are highlighted in red in this window.

- Navigate to the Automation/Sensors window, deactivate the problematic sensor, and then press [Write]. It's possible the issue might be related to the sensor's connection to the module.
- If the issue persists, ensure you save the configuration. Next, send this configuration to the seller. Be detailed in your description: specify the issues, mention connections related to zone: 001, and provide any other relevant information before forwarding it to the seller.

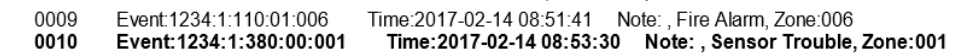

## <span id="page-36-0"></span>**8 Programming with SERA2 configuration software**

The SERA2 software is a configuration tool for the GTCOM2 module, allowing local configuration via USB or remote configuration via the GPRS/LTE network. It simplifies the system configuration process by enabling use of a personal computer. We recommend programming the GTCOM2 module with SERA2 software. Here's how to install and start it:

- Open the folder containing the SERA2 software installation and click on the "SERA2 setup.exe" file.
- If the software installation directory is correct, click [Next]. If you want to install the software in a different directory, click [Change], specify the new installation directory, and then click [Next].
- Verify the entered data and click [Install].
- After successful installation of the SERA2 software, click [Finish].
- To start the SERA2 software, go to Start > All programs > SERA2, or navigate to the installation directory and click on "SERA2.exe".

#### **Connection of the module to PC**

- The module requires a power supply of DC 10-33V or AC 12-24V, with a maximum of 0.2A. Ensure that the module has a SIM card inserted
- (with a topped-up account and PIN code request removed). The module should be connected to the PC via a mini-USB cable.

#### **Work with the software SERA2**

If you are sure that the module is fully connected to PC and power supply, please go to Devices > GTCOM2

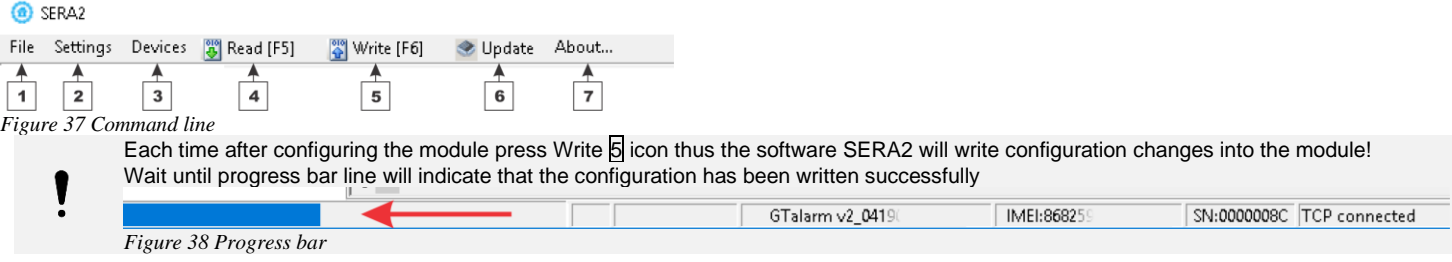

After configuring the module, you can save all settings to your PC. This saves time when using the same configuration in the future, as you won't need to set the same parameters again. To save the current module configuration:

- Press the [**Read**] to load the current module configuration.
- **Edit** the configuration
- Go to File, then select "**Save As**" or "**Save**".

• To load a saved configuration, go to File > **Open**. This allows you to copy the same programmed content into as many modules as required.

To receive software updates:

- Go to **Settings** and select "**Check for Updates Automatically**". The program will notify you when a new update is available.
- Start the update process when prompted.
- Connect the module to your computer using a mini-USB cable.
- Write the update to the GTCOM2 module by pressing the [Update] button in the SERA2 software.
- If you want to update the module manually, press [Update]

For support with configuration software or device-related questions, follow these steps:

- Press the [Read] to read the configuration from the module.
- Go to "*File > Save As*" and save the configuration.
- Save the Events Log file.
	- Send these files along with your question to the seller. These steps will let better understand the problem and will reduce the time to find the solution.

Remote configuration or firmware updates via an internet cloud service may be slower than USB connections. The solution is that multiple modules can be configured on the same computer concurrently. The speed of reading and writing configurations remains unaffected as these processes run in parallel. Multiple instances of the SERA2 program can be operational simultaneously.

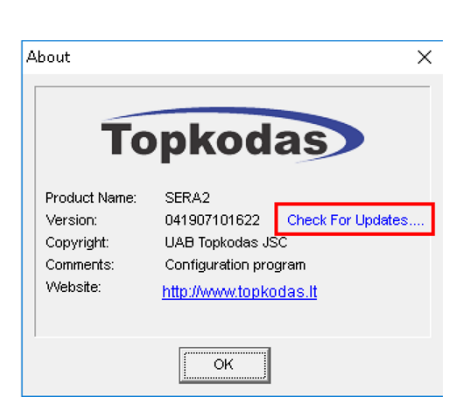

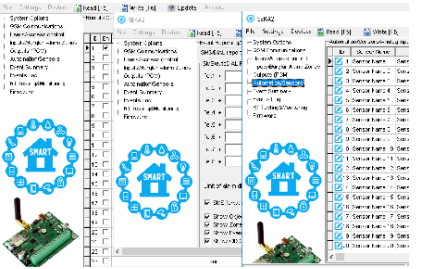

*Figure 39configuration at the same time. Unlimited number of modules*

File Settings Devices (E) Read (FS) (E) Write (F6) (B) Update About To start configuration plug-in USB cable Ÿ  $ET$  $\n *n*$ 

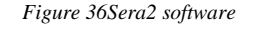

### <span id="page-37-0"></span>**8.1 General system options programming**

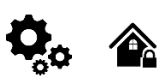

**System Options > General system Options** 

The general system options settings let you control system options, system general settings, systems timers, let you program iButton keys and reset the module

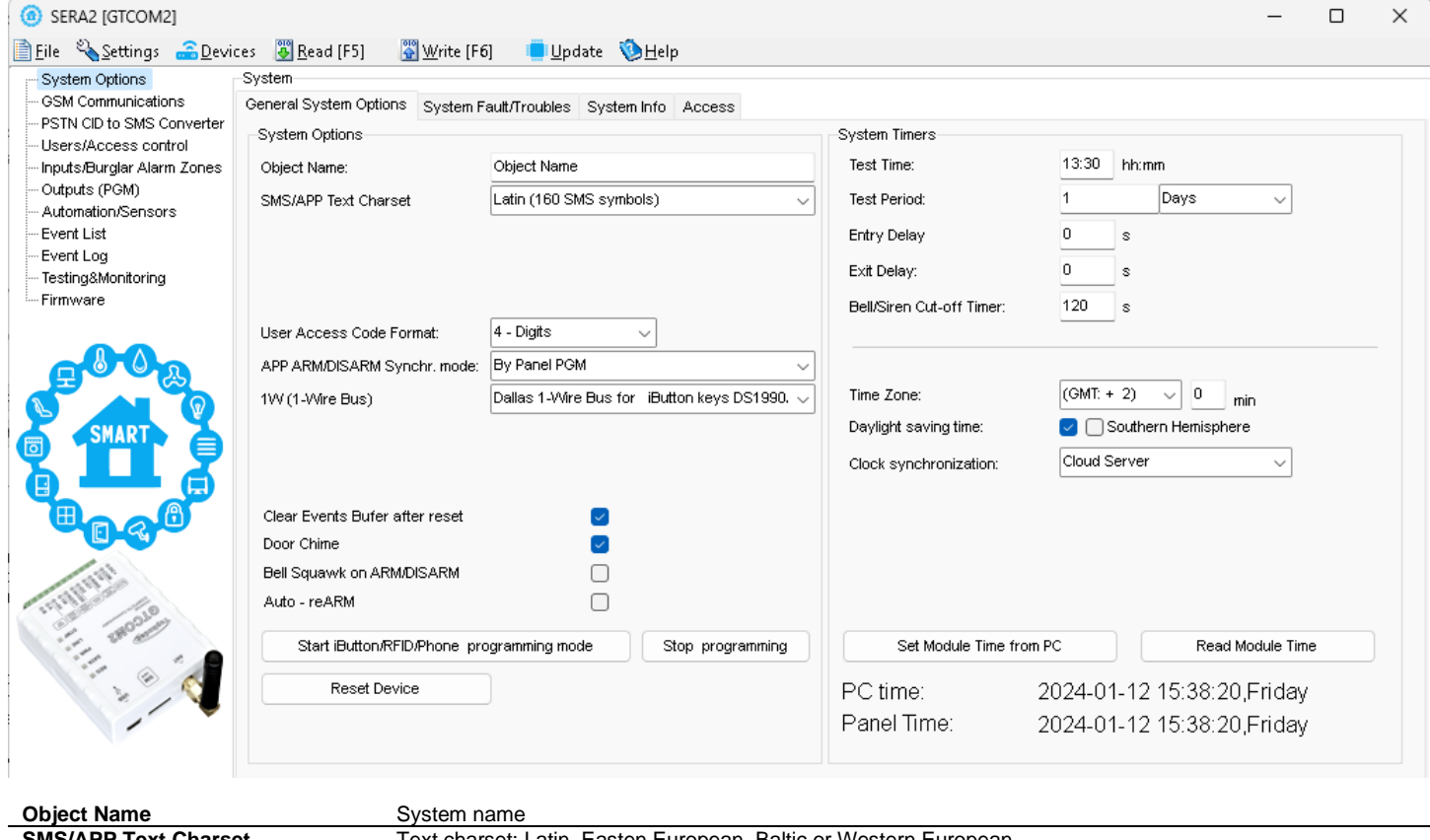

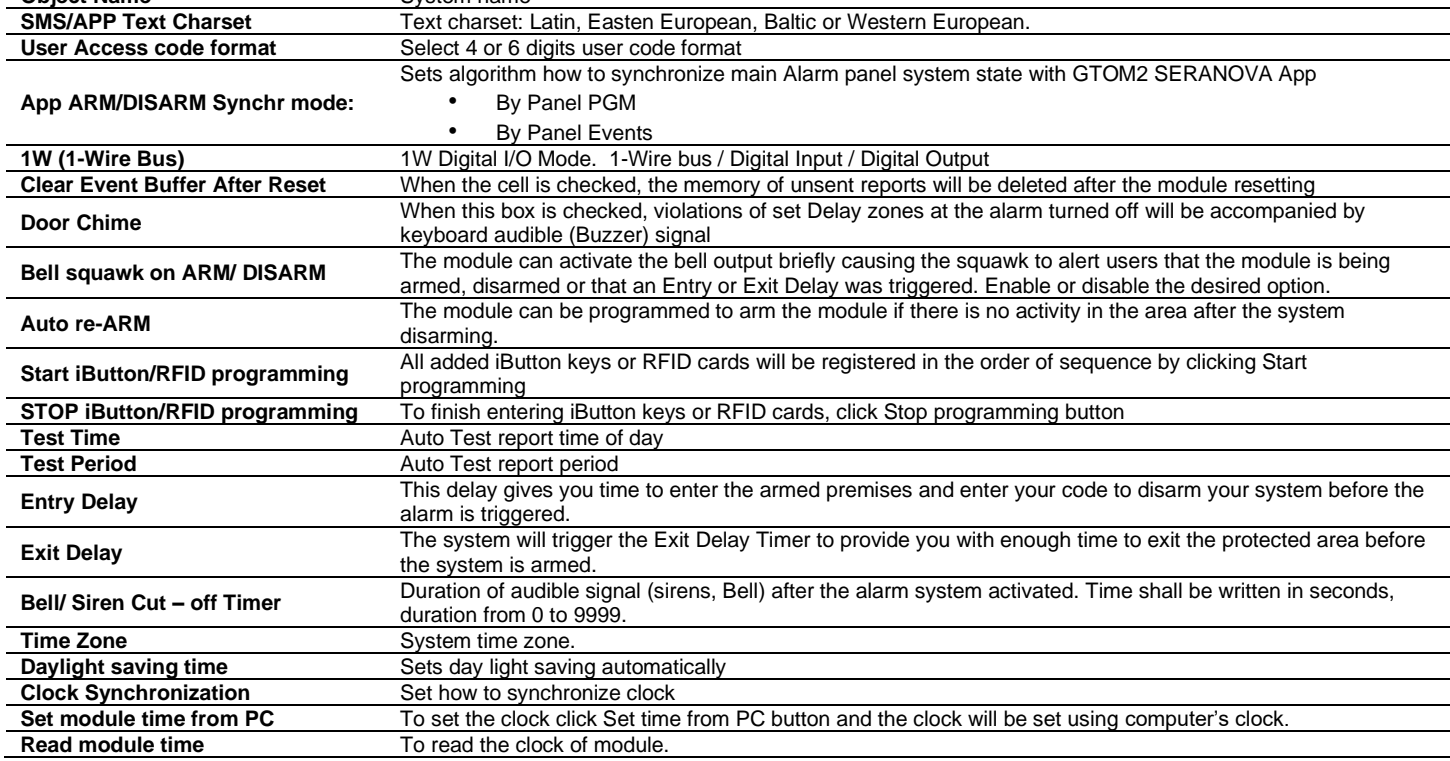

#### <span id="page-38-0"></span>**8.2 Real-time clock Time Zone and Synchronization**

The SERA2 software provides options for setting the PROGATE real time clock's 'Time Zone' and 'Daylight Saving' automatically, which is essential for modules with automatic schedules to avoid incorrect schedule activations due to time zone errors.

Time Zone Davlicht saving time: Clock synchronization:  $\boxed{\text{(GMT: + 2)} \quad \vee \quad \boxed{0} \quad \text{min}}$ □ Southern Hemisphere **Cloud**<sup>1</sup> Disabled GSM Network (Local fine)

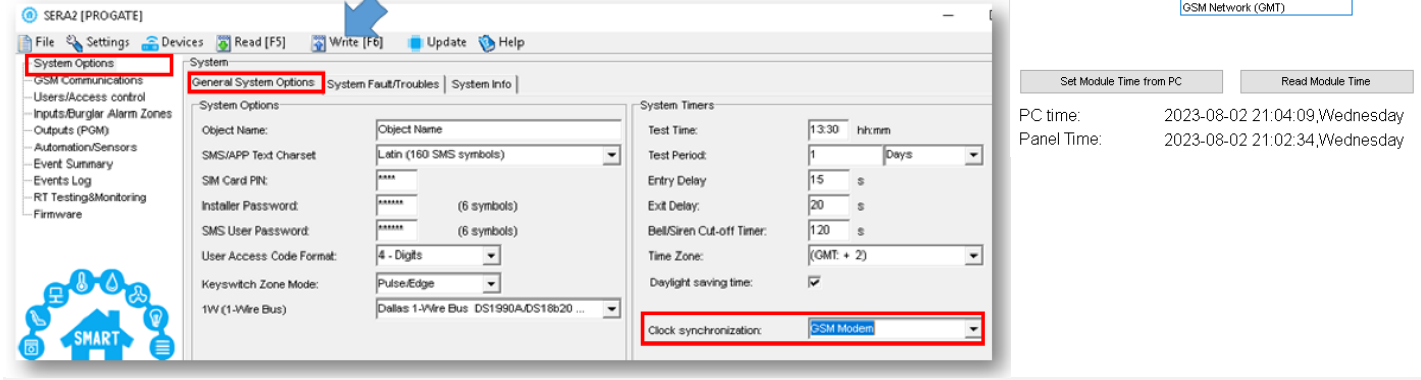

If the module has been connected first time to the power supply, or power supply has been disconnected, the time of the module should be set again by auto synchronization or manually.

System clock can be synchronized in following ways:

- 1. **Cloud Server**. Synchronize by [SERA Cloud Service]. SIM card must have mobile data and [**SERA Cloud Service**] must be enabled.
- 2. **GSM Network (Local time).** Select this if cellular network provides local time format.
- 3. **GSM Network (GMT).** Select this if cellular network provides GMT time format.<br>4. **Disabled.** If you want to set time manually.
- **Disabled**. If you want to set time manually.
- 5. **Central monitoring station:** Via the IP SIA DC-09 protocol, the system's date and time will automatically synchronize with the station when connected
- 6. **Direct PC synchronization**: Users can set the module's time directly from their PC for immediate synchronization.

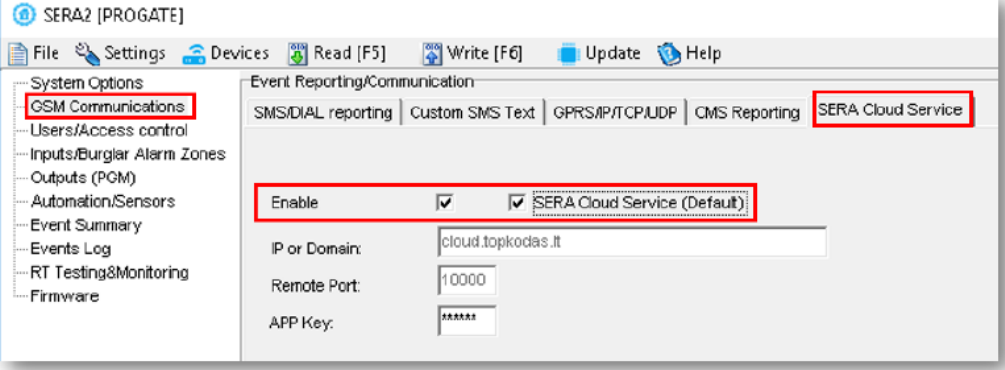

If the date and time of events and SMS messages received are incorrect, you need to set correct way of the clock synchronization.

#### <span id="page-39-1"></span><span id="page-39-0"></span>**8.3.1 Event Notifications via SMS & DIAL**

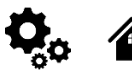

 $\mathbf{L}$ 

GSM Communications > SMS DIAL Reporting The SMS DIAL Reporting settings let you enter user's phone numbers and set events that will be reported to the user

The system allows setting up to 8 users to receive notifications via SMS or/and calls (DIAL). These notifications, sent through GSM, include alarms and system status updates, such as gate openings or system arming/disarming. Users can configure their phone numbers and select specific events for alerts in the 'GSM Communications > SMS DIAL Reporting' settings.

For alarm situations like zone or tamper violations, the system follows this sequence:

- It sends an SMS with the zone's name. If the user's phone is off or out of GSM coverage, the system sends the SMS to the next listed number. Each zone triggers a separate SMS. The process repeats as programmed.
- If set, the system also calls the first listed user's number for each violation. If unavailable, it tries the next number in the set order, due to reasons like the phone being switched off, out of coverage, or busy.

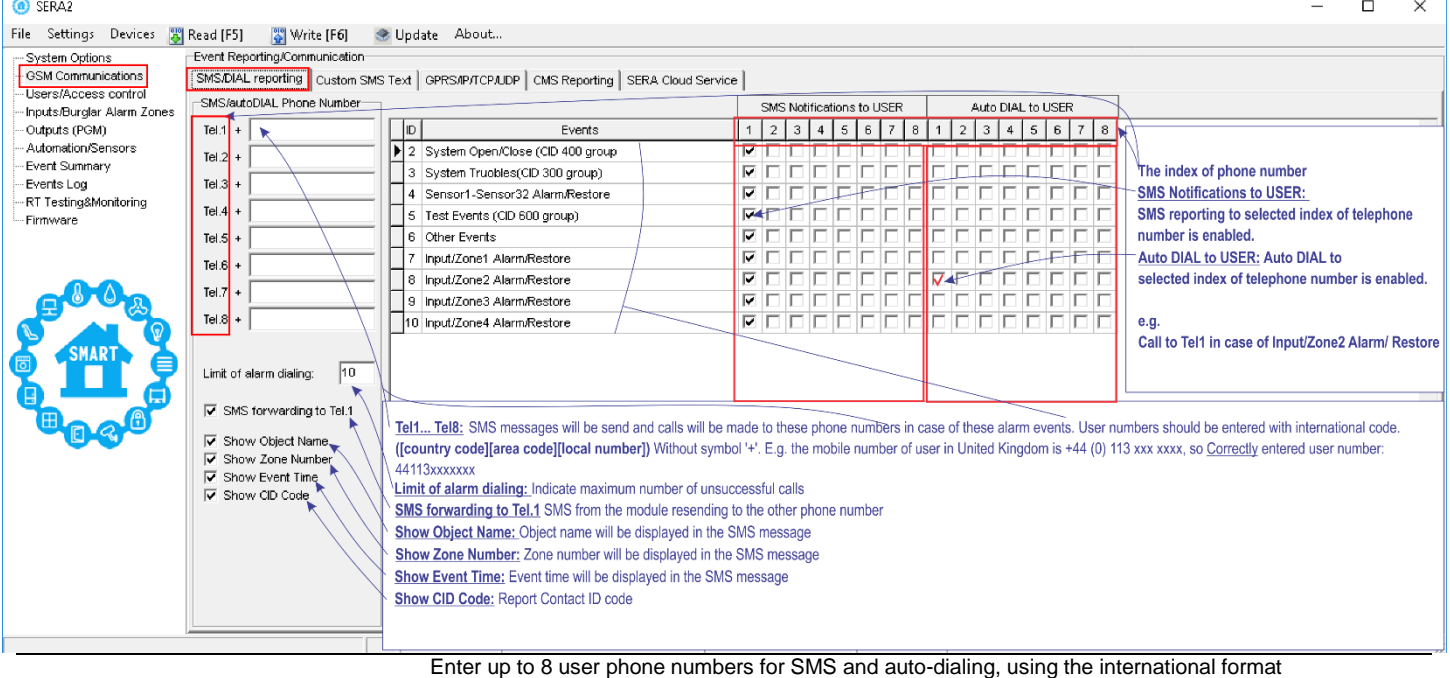

#### **[Country code][Area code][Local number]** without the '+' symbol. For example, a UK number +44 (0) 113 xxx xxxx should be entered as 44113xxxxxxx.

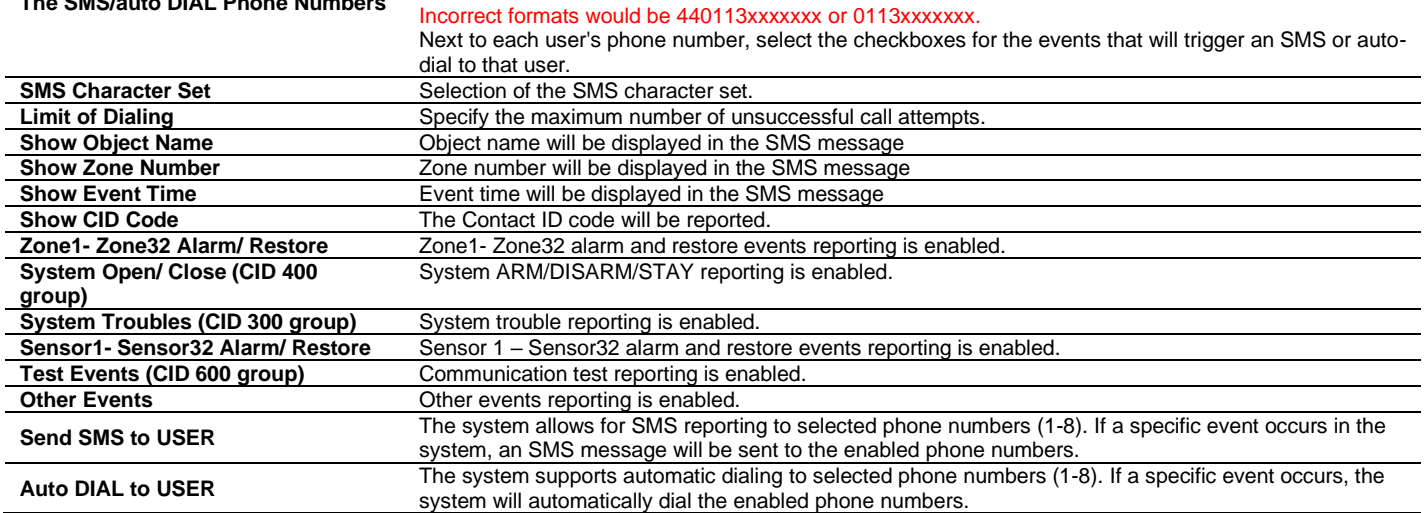

**The SMS/auto DIAL Phone Numbers**

#### <span id="page-40-0"></span>**8.3.1 Custom SMS Text**

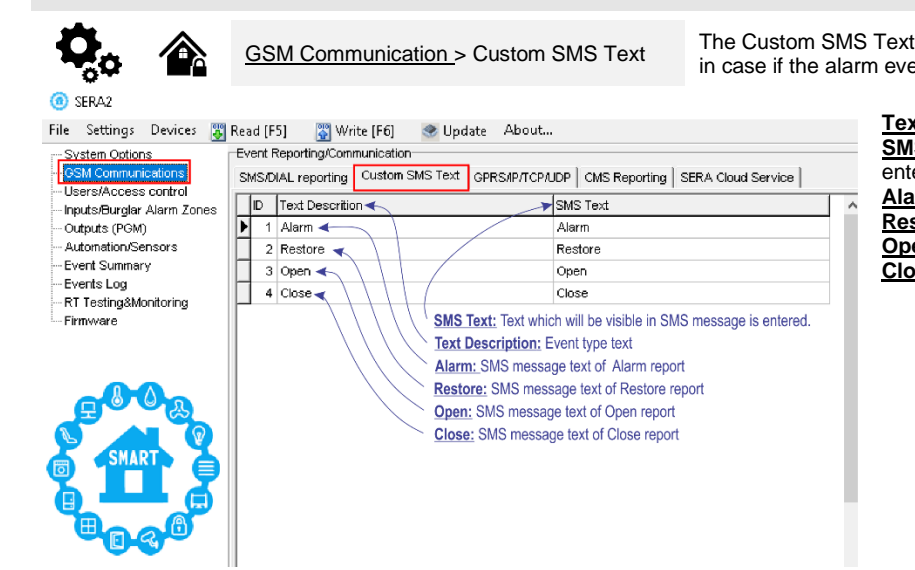

options let you enter the text that will be send to the user ent occur.

> **<u>t Description:</u>** Event type text **S Text:** Text which will be visible in SMS message is ered. **Irm:** SMS message text of Alarm report **store:** SMS message text of Restore report **Open:** SMS message text of Open report **ISE:** SMS message text of Close report

<span id="page-40-1"></span>**8.3.2 Network/SIM Card/GPRS/LTE programming** GSM Communication > Network/SIM Card ≏

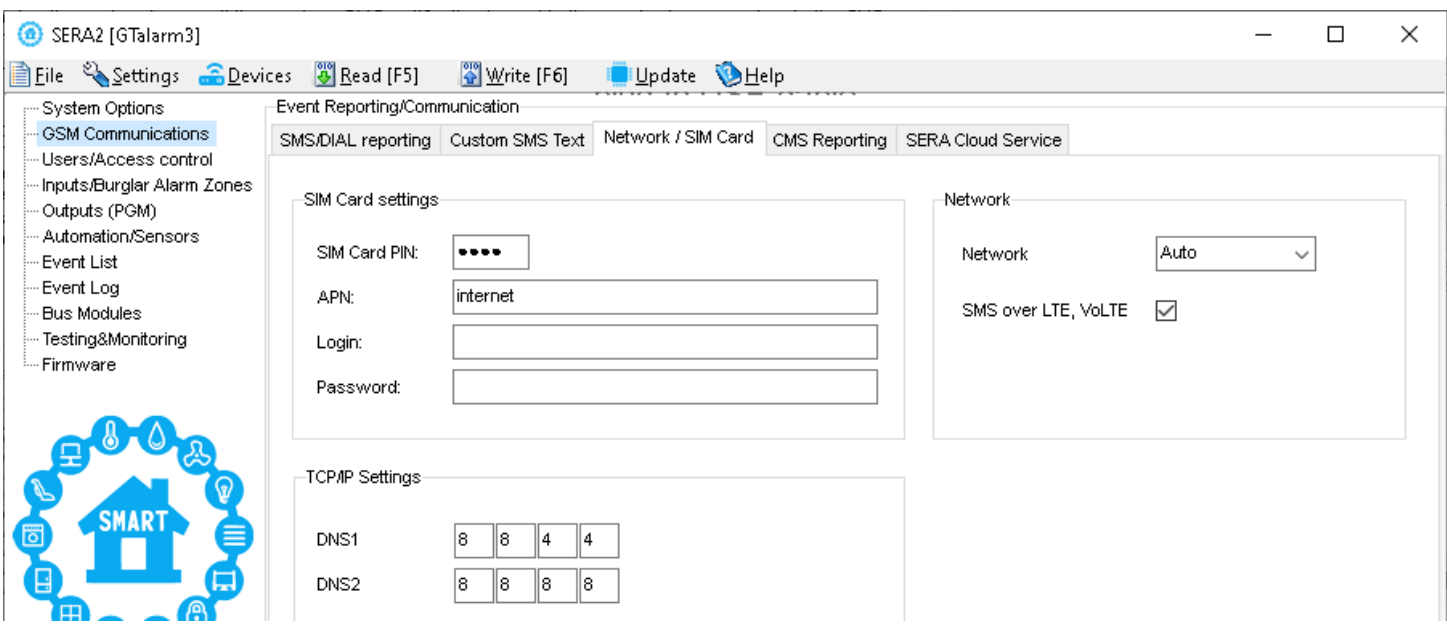

**APN:** An Access Point Name

**Login:** User name of GSM operator network (if required by network operator).

**Password:** User password of GSM operator network where SIM card inserted in the module is operating.

**DNS1:** IP addresses of 1st DNS server.

**DNS2:** IP addresses of 2nd DNS server.

#### <span id="page-41-0"></span>**8.3.3 Central Monitoring Station details programming. Reporting to the Central Monitoring Station (CMS)**

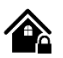

GSM Communication > CMS Reporting This window allows you to configure the parameters for reporting to a central monitoring station (CMS).

In CMS mode, messages sent to the monitoring station are prioritized. Due to this prioritization, it's crucial to maintain a consistent and reliable connection with the CMS. Should the connection be interrupted, the system will try to re-establish it. If the CMS remains inaccessible for an extended period, the system will switch to a backup CMS.

#### **Data Messages – Events**

The system supports the following communication methods and protocols:

- GPRS network –SIA IP protocol (ANSI/SIA DC-09-2012; configurable as encrypted and non-encrypted).
- All events to CMS are transmitted according SIA-IP ANSI/SIA DC-09- 2013 standard message body in ADM-CID format Contact ID DC-05.

Initially, the system communicates via primary connection with the monitoring station. By default, if the initial attempt to transmit data is unsuccessful, the system will make additional attempts until the data is successfully delivered. If all attempts are unsuccessful, the system will follow this pattern:

- The system switches to the backup connection that follows in the sequence (presumably Backup 1).
- The system then attempts to transmit data by the backup connection.
- If the initial attempt is unsuccessful, the system will make additional attempts until the data is successfully delivered.
- The system ends up with all unsuccessful attempts.

If all attempts by all set connections are unsuccessful, the system will wait until the delay time (by default – 1200 seconds) expires and will attempt to transmit data to the monitoring station again starting with the primary connection.

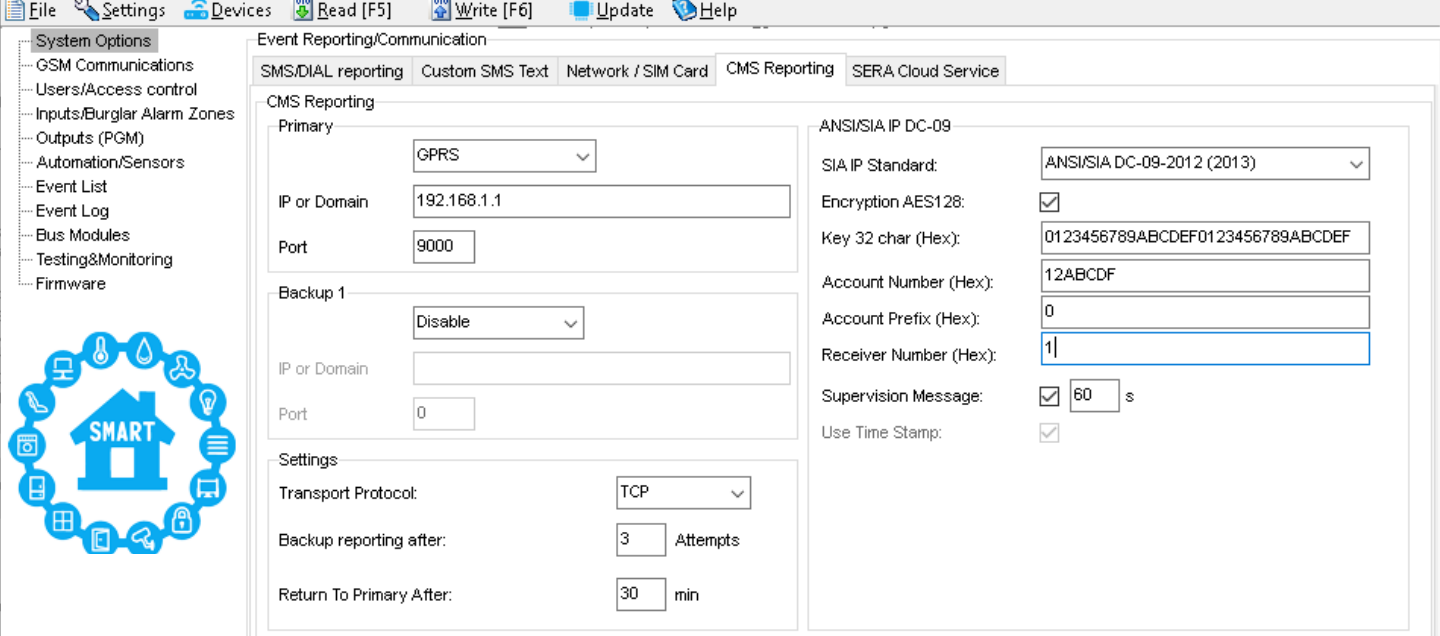

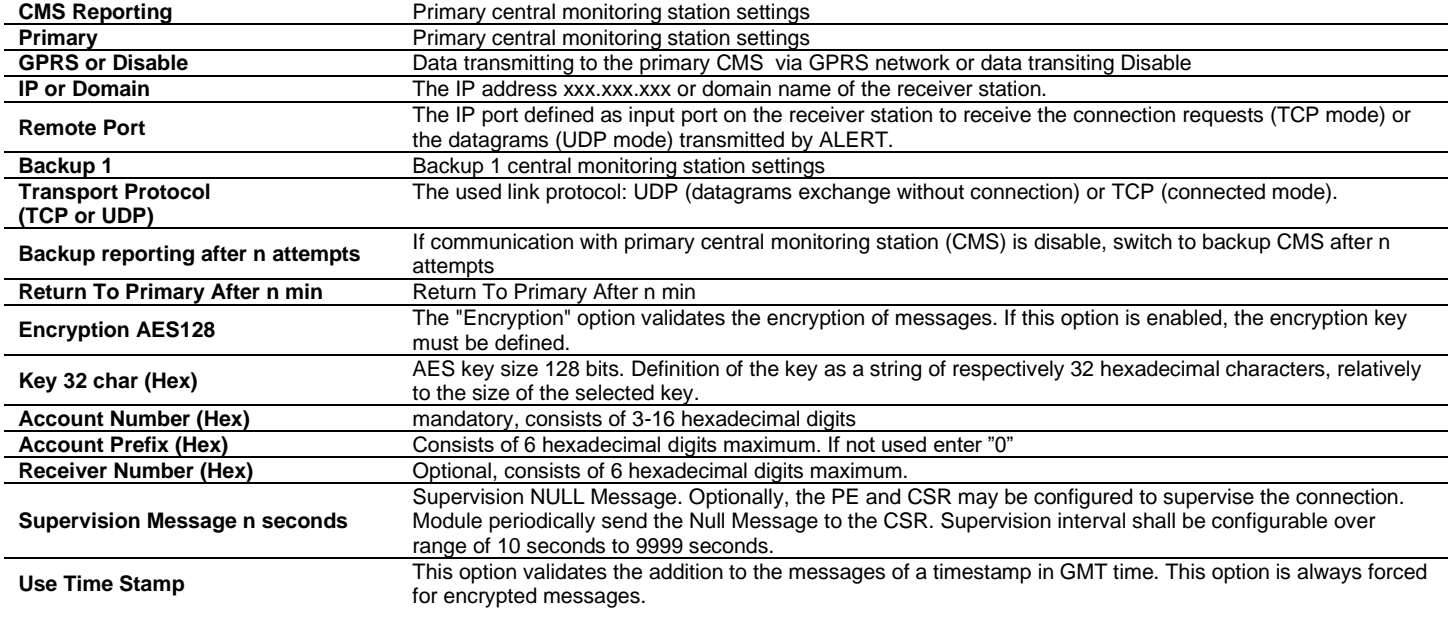

#### <span id="page-42-0"></span>**8.4 Inputs/Zones programming**

The figure below shows an example of zone operation with a 3-time alarm event limit:

- Zone alarm is generated 3 times.
- After 3 alarm events the zone is blocked (bypassed) till *Event Repeat Timeout* will end.

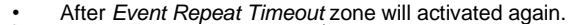

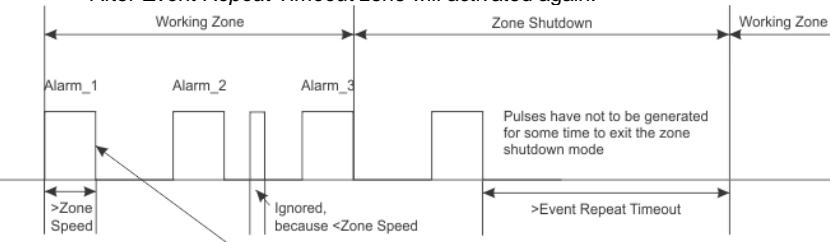

Max Alarm Count- how many alarm events will be send to the user

#### **O** SERA2 File Settings Devices 8 Read [F5] [8] Write [F6] @ Update Zone 1 Settings Double click on the selected sensor's line System Options Zones Alarm Text: It is possible to customize alarm text Settings Write configuration to the modu GSM Communications Zone Name Restore Text: It is possible to customize restore text ers/Access.contro  $\overline{\angle}$ Zone Hardy  $\Box$   $\mathsf{Zn}$ Zn Name Zone Hardware Location: Select the zone hardware input Inputs/Burglar Alarm Zones Alern Text 帀 Zone Name 1 < GTalarm v2. IN1 Outputs (PGM) **EOL** End of line resistor. Input type with resistor. 同区 Outputs (POM)<br>Automation/Sensors Restore Text 4 NC The alarm will be send when the circuit between input and ground (-V) will be broken. 2 Zone Name 2 GTalarm v2, IN2 **Wiring Type** Event Summary NO The alarm will be send when the input will be connected with ground (-V) 3 Zone Name 3 GTalarm v2, IN3 Zone Hardware Location Events Log  $4$  AC Loss GTalarm v2, IN4 Contact ID code: The module will automatically generate the reporting event when transmitting to the CMS. RT Testing&Monitoring Zone Definition 5 Zone Name 5 GTalarm-v2, 1701 Zone Speed: Defines how quickly the module responds to an open zone detected on any hardwired Firmware Wiring Type 6 Zone Name 6 GTalarm v2, I/O2 input terminal (does not apply to addressable motion detectors and door contacts). **Event Repeat Timeout:** Insensitive time to recurrent zone events Contact ID code <  $\sqrt{2}$ Delay When armed, provides entry delay when violated. Recommended Max Alarm Count: When the particular number of zone events set has occurred, the other events of the for door sensors. Zone Speed same zone will not be responded for the time set in Event Repeat Timeout. After this Interior When armed, instant alarm will sound first if the zone is violated: Event Repeat Timeout ▲ time expired (or when disarmed), a new count of the number of zone events will be started

 $\overline{5}$ 

Ī

Instant alarm will follow the entry delay if entry delay is active. Recommended for motion sensor in front of the door.

Instant When armed, instant alarm when violated.<br>24 hours Instant alarm when violated 24 hours Instant alarm when violated, audible alarm at default not

depending from ARM, DISARM modes. Recommended for safes storehouses, tampers.

Silent Always active, not depending from ARM, DISARM modes. The SMS will be send, but the siren will not be activated. Recommended for voltage,<br>temperature control. AC mains failure control and for alarm of silent panic. Fire Instant alarm and communication when violated not depending from<br>ARM, DISARM modes. Siren signal with interruptions will be generated. Recommended for smoke, fire detectors.

#### **ON/OFF Interior STAY** Similar to 'Instant' except the module will auto bypass

the zone if Armed in the Stay mode<br>Instant STAY Similar to 'Instant' except the module will auto -bypass the zone if Armed in the Stay mode

#### **Alarm Text:** It is possible to customize alarm text

**Restore Text:** It is possible to customize restore text

**Zone Hardware Location:** Select the zone hardware input

**Wiring Type:**<br>**EOL** En **EOL** End of line resistor. Input type with resistor.<br> **NC** The alarm will be send when the circuit betw

The alarm will be send when the circuit between input and ground (-V) will be broken.

*NO* The alarm will be send when the input will be connected with ground (-V)

**Contact ID code:** The module will automatically generate the reporting event when transmitting to the CMS.

Max Alarm Count

Zone Alarm action:

Alarm report Enabled

Tamper Enabled

Bypapss Enabled

Zone Force ARM

Restore report Enabled 4

Shutdown if max alarm cou

Zone Options

**Zone Speed:** Defines how quickly the module responds to an open zone detected on any hardwired input terminal (does not apply to addressable motion detectors and door contacts).

be Force Zones

**Event Repeat Timeout:** Insensitive time to recurrent zone events

**Max Alarm Count:** When the particular number of zone events set has occurred, the other events of the same zone will not be responded for the time set in Event Repeat Timeout. After this time expired (or when disarmed), a new count of the number of zone events will be started.

Zone Alarm action: Determines which output will be activated

It resets every time the system will be armed.

OK

**Bypass Enabled:** The system will allow zones to be Manually Bypassed.

Alarm report enabled: The system will report alarm event and log it to the event buffer

Restore report enabled: The system will report restore event and log it to the event buffer

Tamper Enabled: The system will detect a tamper condition with one or more sensors on the system

Zone Force ARM: Only force zones can be bypassed when the module is Force armed. Fire Zones cannot

Shutdown if max alarm count: The system will stop generating alarms once the max alarm count Limit is reached.

**Zone Alarm action:** Determines which output will be activated

**Alarm report enabled**: The system will report alarm event and log it to the event buffer

**Restore report enabled:** The system will report restore event and log it to the event buffer

**Tamper Enabled:** The system will detect a tamper condition with one or more sensors on the system

**Bypass Enabled:** The system will allow zones to be Manually Bypassed.

**Shutdown if max alarm count**: The system will stop generating alarms once the max alarm count Limit is reached. It resets every time the system will be armed.

**Zone Force ARM:** Only force zones can be bypassed when the module is Force armed. Fire Zones cannot be Force Zones.

#### **Zone definition:**

*Delay* When armed, provides entry delay when violated. Recommended for door sensors.

*Interior* When armed, instant alarm will sound first if the zone is violated; Instant alarm will follow the entry delay if entry delay is active. Recommended for motion sensor in front of the door.

*Instant* When armed, instant alarm when violated.

*24 hours* instant alarm when violated, audible alarm at default not depending from ARM, DISARM modes. Recommended for safes, storehouses, tampers

*Silent* Always active, not depending from ARM, DISARM modes. The SMS will be send, but the siren will not be activated. Recommended for voltage, Temperature control, AC mains failure control and for alarm of silent panic.

*Fire* Instant alarm and communication when violated not depending from ARM, DISARM modes. Siren signal with interruptions will be generated. Recommended for smoke, fire detectors.

#### *ON/OFF*

**Interior STAY** Similar to 'Instant' except the module will auto bypass the zone if Armed in the Stay mode

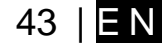

### <span id="page-43-0"></span>**8.1 Outputs PGM programming**

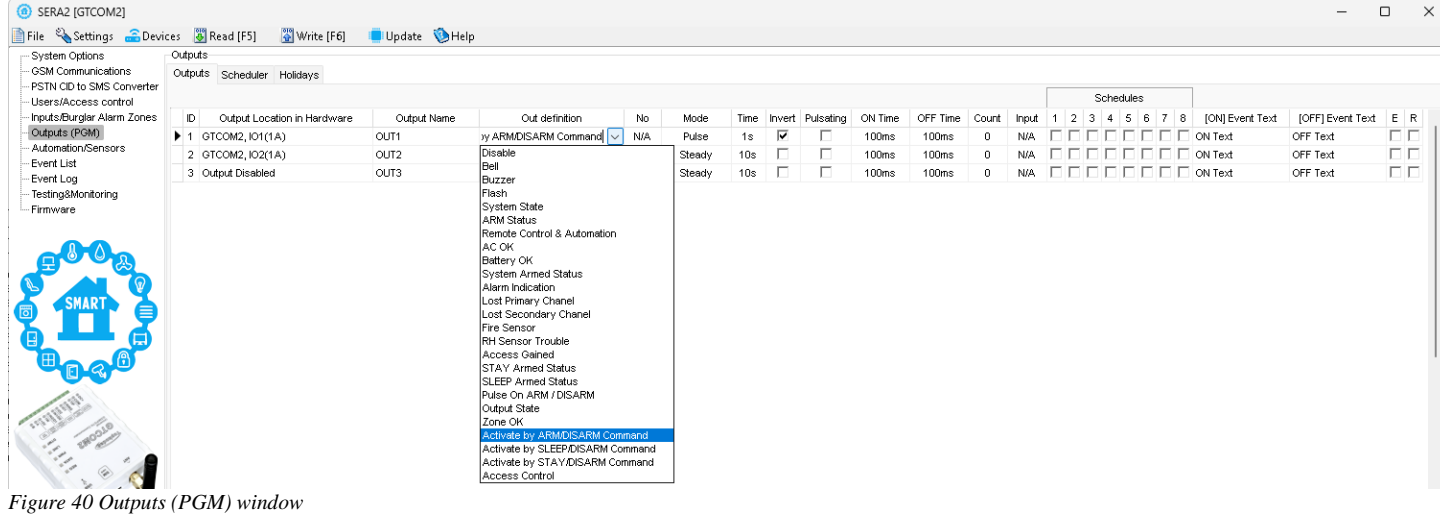

<span id="page-43-1"></span>![](_page_43_Picture_296.jpeg)

### <span id="page-44-0"></span>**8.2 Sensors Programming & Automation/Sensors/Analog Inputs Programming**

![](_page_44_Picture_285.jpeg)

![](_page_44_Picture_286.jpeg)

#### <span id="page-45-0"></span>**8.1 Event List (Events)**

![](_page_45_Picture_1.jpeg)

Event List The Event List (Events) table contains Contact ID codes of events and enables users to change the text that will be reported if the event occurs.

SERA2 [PROGATE]

![](_page_45_Picture_333.jpeg)

![](_page_45_Picture_334.jpeg)

*Figure 41 Event List window*

![](_page_45_Picture_335.jpeg)

#### <span id="page-45-1"></span>**8.2 Events Log**

![](_page_45_Picture_9.jpeg)

Events Log The Event Log displays events stored in a nonvolatile flash memory buffer, recording each new event. It has a capacity of up to 3072 event records.

File Settings Devices [8] Read [F5] [8] Write [F6] & Update About...

Read Event Log

Event:1:601:00:000<br>Event:1:373:01:005

Clear Event Log

Time:2020-01-05 21:36:45

Note: Event report text which was indicated.<br>Time: Event date and time.

Event: Object number and registered event report in Contact ID code.<br>Event Number: Event sequence number

Events could be read from the module by clicking **Read Event Log** button<br>Events could be cleared from the module by clicking **Clear Event Log** button

Events Log

1235

 $1234$ 

The event log allows to chronologically register up to 3072 time stamped records regarding the following system events:

System Options

- Outputs (PGM)

- Firmware

GSM Communications

-Users/Access.control hputs/Burglar Alarm Zones

Automation/Sensors Event Summary

RT Testing&Monitoring

<sup><sup>O</sup>SERA<sub>2</sub></sup>

- System start.
- System arming/disarming.
- Zone violated/restored.
- Tamper violated/restored.
- Zone bypassing.
- Temperature deviation by MIN and MAX boundaries.
- System faults.
- Configuration via USB.
- User phone number that initiated the remote configuration. User phone number that initiated the
- remote configuration.

#### *Figure 42Events Log window.*

![](_page_45_Picture_336.jpeg)

![](_page_45_Picture_337.jpeg)

### <span id="page-46-0"></span>**8.3 Real-Time Testing & Monitoring of Hardware**

![](_page_46_Picture_1.jpeg)

System hardware can be monitored in real time via USB or TCP Cloud connections. The Hardware Monitoring window provides real-time data on inputs, outputs, system state, voltages, sensors, and GSM network status.

![](_page_46_Picture_167.jpeg)

*Figure 43RT Testing & Monitoring > Hardware window*

![](_page_46_Picture_168.jpeg)

<span id="page-47-0"></span>![](_page_47_Picture_143.jpeg)

![](_page_47_Picture_144.jpeg)

#### <span id="page-47-1"></span>**8.3.2 Real-time Testing & Monitoring > Event Monitoring**

![](_page_47_Picture_145.jpeg)

RT Testing & Monitoring > Event Monitoring The Event Monitoring window will show real time events information

*Figure 44 RT Testing & Monitoring > Event Monitoring window.*

<span id="page-48-0"></span>![](_page_48_Picture_1.jpeg)

Or

#### **What actions can be performed remotely when connected to a module over the internet?**

- System configuration parameters can be changed.
- Read/Clear event log
- System status and temperature sensors can be monitored.
- Firmware updates for the module can be implemented.

#### **How does remote connection work?**

- The remote connection is established via GPRS/LTE using the TCP/IP protocol.
- The GSM module connects to the internet through GPRS, linking to the SERA cloud server [cloud.topkodas.lt].
- The SERA2 configuration tool establishes the connection using the unique ID (IMEI) of the module.
- PROGATE ← > SERA Cloud Server [cloud.topkodas.lt] ← > SERA2 Configuration software (Windows)

PROGATE ← > SERA Cloud Server [cloud.topkodas.lt] ← > SERANOVA app (Web,Android,IOS) https://seranova.eu/login

*Sera Cloud Server* opens tunnel between module PROGATE and SERA2 or APP and lets them communicate to each other via TCP protocol.

Ensure the SIM card has GPRS/LTE mobile data service activated by the network provider. Usually, this service is enabled by default. If not, reach out to the GSM service provider for activation.

#### *Steps to activate Remote control over internet:*

- 1. Go to *SERA2 > GSM Communication > Network/ SIM* card tab
	- 2. Set APN, Login, Password

![](_page_48_Picture_187.jpeg)

5. Write the configuration into the module by pressing [**Write**]

- 6. Ready the module by inserting the SIM card, attaching the antenna, and connecting the 12V/1A VDC power supply.
- 7. Wait for the module to register to the network and connect to the '*SERA Cloud service*'

#### 8. Start SERA2 and press [**Connect remotely …**] or press *SERA2 > Settings*

![](_page_49_Picture_55.jpeg)

11. Press [**Connect**] button and wait till connection will be established. In the bottom in the status bar appears [TCP connected] notification.

The SERA2 software maintains a connection history for convenience, remembering all previously entered IMEI numbers. If there's a need to clear the list of UID/IMEI, simply press [Clear History] or press [UID List Editor] to edit the connection history list.

 $\mathbf{i}$ 

ı

## <span id="page-50-0"></span>**9 SMS Commands for remote control and configuration**

![](_page_50_Picture_1.jpeg)

- Control outputs
- Set the system mode: Arm/Disarm/Stay/Sleep
- Bypass zones
- Set the time of the module
- Request zone test and system state
- Forward messages to other number

#### **List of user SMS commands**: **List of installer SMS commands**:

- Add/Edit/Delete user phone numbers
- Control outputs
- Arm/disarm the system or select STAY, SLEEP mode
- Bypass zones
- Set the time of the module
- Request zone test and system state
- Forward messages to other number
- Set periodical test,
- Set GPRS network settings
- Remote control via Internet
- Activate/ deactivate connection to the remote control server.
- Enter/ deleting iButton keys
- Change sensor's values
- Request module configuration information
- Change user, installer password

*Installer code* – 6-digit password used for system configuration, control and request for information. By default, installer code is 000000, which is highly recommended to change. *User code for SMS commands* – 6-digit password used for system control and request for information. By default, user code is 123456, which is highly recommended to change.

USER commands are exclusively accessible to individuals whose phone numbers have been registered in the module's system. Conversely, ĭ INST commands can be transmitted from any phone number, provided the correct installer password is used.

- INST- Installer identification
- Installer's or user's password.
- space character
- Command code.
- space character
- First configuration array
- space character
- Second configuration array
- - etc.
- USER User identification
- User's password.
- space character
- Command code.
- space character
- First configuration array
- space character
- Second configuration array
- - etc.

## Example of how to add a User1 SMS and an autodialer notifications. For more information see the command table 00000 001 1#37066666666#11111111#10000000#

SMS configuration is allowed only with Latin characters. Unicode is not allowed.

**Very important!!! In this guide, '˽' symbolizes a space in SMS commands and examples. Replace '˽' with a space in your SMS texts, avoiding extra spaces or characters. '˽' is used for clarity in examples**

#### <span id="page-51-0"></span>**9.1 The table of installers SMS commands**

SMS commands can be sent from any phone number as long as the correct installer (INST) password is used. Please safeguard your INST password diligently! The default password is set to '000000'

*Table 7 the table of installers commands*

![](_page_51_Picture_306.jpeg)

![](_page_52_Picture_290.jpeg)

![](_page_53_Picture_360.jpeg)

![](_page_54_Picture_197.jpeg)

#### <span id="page-55-0"></span>**9.2 The table of users SMS commands**

![](_page_55_Picture_1.jpeg)

V

If USER123456 commands are used, the phone number must be in the list of users SERA2> Users/ Access control; if the phone number is not in the list, SMS commands from this phone number will be blocked.

![](_page_55_Picture_205.jpeg)

SMS configuration is allowed only with Latin characters. Unicode is not allowed.

## *Table 8 the table of user's commands*

![](_page_55_Picture_206.jpeg)

٦

## <span id="page-56-0"></span>**10 System Info of device and Firmware Updates**

![](_page_56_Figure_1.jpeg)

The device's firmware can be updated either through a USB connection or remotely over the internet using the 'SERA Cloud Service'.

#### **Firmware Update Steps:**

- Always keep SERA2 software updated. Each SERA2 software version includes the latest firmware update files.
- (Optional) To change the default firmware file, click [**Browse**] and open the folder containing the new firmware file.
- To retain the device's current configuration after the update, check the [**Preserve Device Configuration**] box. If unchecked, the configuration will reset to default after the update.
- Click [**Start Update**].
- If the update doesn't start within a few seconds, reset the module.
- Wait for the process to complete.
- Reset module to continue.

## <span id="page-57-0"></span>**11 Warranty Terms and Conditions**

#### **SAFETY INSTRUCTIONS FOR SERVICE PERSONS**

Use the following list as a guide to find a suitable place for PROGATE module:

- Locate the module near a power outlet.
- Select a place that is free from vibration and shock. • Place the module on a flat, stable surface and follow the installation instructions:
- 
- Do NOT locate the module where persons can walk on the secondary circuit cable(s). Do NOT connect the module to electrical outlets on the same circuit as large appliances.
- Do NOT select a place that exposes the module to direct sunlight, excessive heat, moisture, vapors, chemicals or dust.
- Do NOT install the module near water (e.g., bathtub, wash bowl, kitchen/laundry sink, wet basement, or near a swimming pool).
- Do NOT install the module and its accessories in areas where there is a risk of explosion.
- Do NOT connect the module to electrical outlets controlled by wall switches or automatic timers.

AVOID sources of radio interference.

AVOID setting up the equipment near heaters, air conditioners, ventilators, and/or refrigerators.

AVOID locating module close to or on top of large metal objects (e.g., metal wall studs).

- Safety Precautions Required During Installation
- NEVER install the module during a lightning storm.
- Ensure that cables are positioned so that accidents cannot occur. Connected cables must not be subject to excessive mechanical strain.

• The power supply must be Class II, FAIL SAFE with double or reinforced insulation between the PRIMARY and SECONDARY circuit/ENCLOSURE and be an approved type acceptable to the local authorities. All national wiring rules shall be observed.

#### **Limited Warranty**

UAB "Topkodas" warrants the original purchaser that for a period of twelve months from the date of purchase, the product shall be free of defects in materials and workmanship under normal use. During the warranty period, UAB "Topkodas" shall, at its option, repair or replace any defective product upon return of the product to its factory, at no charge for labor and materials. Any replacement and/or repaired parts are warranted for the remainder of the original warranty or ninety (90) days, whichever is longer. The original purchaser must promptly notify UAB "Topkodas" in writing that there is defect in material or workmanship, such written notice to be received in all events prior to expiration of the warranty period. There is absolutely no warranty on software and all software products are sold as a user license under the terms of the software license agreement included with the product. The Customer assumes all responsibility for the proper selection, installation, operation and maintenance of any products purchased from UAB "Topkodas". In such cases, UAB "Topkodas" can replace or credit at its option.

#### **International Warranty**

UAB "Topkodas" shall not be responsible for any customs fees, taxes, or VAT that may be due.

#### **Warranty Procedure**

To obtain service under this warranty, please return the item(s) in question to the point of purchase. All authorized distributors and dealers have a warranty program. Anyone returning goods to UAB "Topkodas" must first obtain an authorization number. UAB "Topkodas" will not accept any shipment whatsoever for which prior authorization has not been obtained.

#### **Conditions to Void Warranty**

This warranty applies only to defects in parts and workmanship relating to normal use. It does not cover:

- Damage incurred in shipping or handling;
- Damage caused by disaster such as fire, flood, wind, earthquake or lightning;
- Damage due to causes beyond the control of UAB "Topkodas" such as excessive voltage, mechanical shock or water damage;
- Damage caused by unauthorized attachment, alterations, modifications or foreign objects;
- Damage caused by peripherals (unless such peripherals were supplied by UAB "Topkodas".);
- Defects caused by failure to provide a suitable installation environment for the products;
- Damage caused by use of the products for purposes other than those for which it was designed;

• Damage from improper maintenance;

• Damage arising out of any other abuse, mishandling or improper application of the products.

#### **Items Not Covered by Warranty**

- Freight cost to the repair center;
- (ii) Products which are not identified with UAB "Topkodas" product label and lot number or serial number;

Poducts disassembled or repaired in such a manner as to adversely affect performance or prevent adequate inspection or testing to verify any warranty claim.

Under no circumstances shall UAB "Topkodas" be liable for any special, incidental, or consequential damages based upon breach of warranty, breach of contract, negligence, strict liability, or any other legal theory. Such damages include, but are not limited to, loss of profits, loss of the product or any associated equipment, cost of capital, cost of substitute or replacement equipment, facilities or services, down time, purchaser's time, the claims of third parties, including customers, and injury to property. The laws of some jurisdictions limit or do not allow the disclaimer of consequential damages. If the laws of such a jurisdiction apply to any claim by or against UAB "Topkodas", the limitations and disclaimers contained here shall be to the greatest extent permitted by law. Some states do not allow the exclusion or limitation of incidental or consequential damages, so that the above may not apply to you. **Disclaimer of Warranties**

UAB "Topkodas" neither assumes responsibility for, nor authorizes any other person purporting to act on its behalf to modify or to change this warranty, nor to assume for it any other warranty or liability concerning this product.

#### **WARNING:**

UAB "Topkodas" recommends that the entire system be completely tested on a regular basis. However, despite frequent testing, and due to, but not limited to, criminal tampering or electrical disruption, it is possible for this product to fail to perform as expected.

#### **Out of Warranty Repairs**

UAB "Topkodas" will at its option repair or replace out-of-warranty products which are returned to its factory according to the following conditions. Anyone returning goods to UAB "Topkodas" must first obtain an authorization number. UAB "Topkodas" will not accept any shipment whatsoever for which prior authorization has not been obtained. Products which UAB "Topkodas" determines to be repairable will be repaired and returned. A set fee which UAB "Topkodas" has predetermined and which may be revised from time to time, will be charged for each unit repaired. Products which UAB "Topkodas" determines not to be repairable will be replaced by the nearest equivalent product available at that time. The current market price of the replacement product will be charged for each replacement unit.

#### **WARNING - READ CAREFULLY**

#### **Note to Installers**

This warning contains vital information. As the only individual in contact with system users, it is your responsibility to bring each item in this warning to the attention of the users of this system.

#### **System Failures**

This system has been carefully designed to be as effective as possible. There are circumstances, however, involving fire, burglary, or other types of emergencies where it may not provide protection. Any alarm system of any type may be compromised deliberately or may fail to operate as expected for a variety of reasons. Some but not all of these reasons may be:

![](_page_57_Picture_51.jpeg)

• Inadequate Installation

The module must be installed properly in order to provide adequate protection.

• Criminal Knowledge

This system contains security features which were known to be effective at the time of manufacture. It is possible for persons

With criminal intent to develop techniques which reduce the effectiveness of these features. It is important that a system be reviewed periodically to ensure that its features remain effective and that it be updated or replaced if it is found that it does not provide the protection expected.

#### • Access by Intruders

Intruders may enter through an unprotected access point, circumvent a sensing device, evade detection by moving through an area of insufficient coverage, disconnect a warning device, or interfere with or prevent the proper operation of the system. • Power Failure

Control units, intrusion detectors, smoke detectors and many other security devices require an adequate power supply for proper operation. If a device operates from batteries, it is possible for the batteries to fail. Even if the batteries have not failed, they must be charged, in good condition and installed correctly. If a device operates only by AC power, any interruption, however brief, will render that device inoperative while it does not have power. Power interruptions of any length are often accompanied by voltage fluctuations which may damage electronic equipment. After a power interruption has occurred, immediately conduct a complete system test to ensure that the system operates as intended.

#### • Failure of Replaceable Batteries

Ambient conditions such as high humidity, high or low temperatures, or large temperature fluctuations may reduce the expected battery life. While each transmitting device has a low battery monitor which identifies when the batteries need to be replaced, this monitor may fail to operate as expected. Regular testing and maintenance will keep the system in good operating condition.

#### • Compromise of GSM network

Signals may not reach the receiver under all circumstances which could include metal objects placed on or near the radio path or deliberate jamming or other inadvertent signal interference.

#### • System Users

A user may not be able to operate a panic or emergency switch possibly due to permanent or temporary physical disability, inability to reach the device in time, or unfamiliarity with the correct operation. It is important that all system users be trained in the correct operation of the module and that they know how to respond when the system indicates an alarm

#### • Smoke Detectors

Smoke detectors may not properly alert occupants of a fire for a number of reasons, some of which follow. The smoke detectors may have been improperly installed or positioned. Smoke may not be able to reach the smoke detectors, such as when the fire is in a chimney, walls or roofs, or on the other side of closed doors. Smoke detectors may not detect smoke from fires on another level of the residence or building.

Every fire is different in the amount of smoke produced and the rate of burning. Smoke detectors cannot sense all types of fire is equally well. Smoke detectors may not provide timely warning of fires caused by carelessness or safety hazards such as smoking in bed, violent explosions, escaping gas, and improper storage of flammable materials, overloaded electrical circuits, and children playing with matches or arson.

Even if the smoke detector operates as intended, there may be circumstances when there is insufficient warning to allow all occupants to escape in time to avoid injury or death.

#### • Motion Detectors

Motion detectors can only detect motion within the designated areas as shown in their respective installation instructions. They cannot discriminate between intruders and intended occupants. Motion detectors do not provide volumetric area protection. They have multiple beams of detection and motion can only be detected in unobstructed areas covered by these beams. They cannot detect motion which occurs behind walls, ceilings, floor, closed doors, glass partitions, glass doors or windows. Any type of tampering whether intentional or unintentional such as masking, painting, or spraying of any material on the lenses, mirrors, windows or any other part of the detection system will impair its proper operation.

Passive infrared motion detectors operate by sensing changes in temperature. However their effectiveness can be reduced when the ambient temperature rises near or above body temperature or if there are intentional or unintentional sources of heat in or near the detection area. Some of these heat sources could be heaters, radiators, stoves, barbeques, fireplaces, sunlight, steam vents, lighting and so on. • Warning Devices

Warning devices such as sirens, bells, horns, or strobes may not warn people or waken someone sleeping if there is an intervening wall or door. If warning devices are located on a different level of the residence or premise, then it is less likely that the occupants will be alerted or awakened. Audible warning devices may be interfered with by other noise sources such as stereos, radios, televisions, air conditioners or other appliances, or passing traffic. Audible warning devices, however loud, may not be heard by a hearing-impaired person.

#### • GSM network

If GSM network are used to transmit alarms, it may be out of service for certain periods of time.

• Insufficient Time

There may be circumstances when the system will operate as intended, yet the occupants will not be protected from the emergency due to their inability to respond to the warnings in a timely manner. If the system is monitored, the response may not occur in time to protect the occupants or their belongings. • Component Failure

Although every effort has been made to make this system as reliable as possible, the system may fail to function as intended due to the failure of a component.

• Inadequate Testing

Most problems that would prevent the module from operating as intended can be found by regular testing and maintenance. The complete system should be tested weekly and immediately after a break-in, an attempted break-in, a fire, a storm, an accident, or any kind of construction activity inside or outside the premises.

#### •Security and Insurance

Regardless of its capabilities, the module PROGATE is not a substitute for property or life insurance. The module PROGATE also is not a substitute for property owners, renters, or other occupants to act prudently to prevent or minimize the harmful effects of an emergency situation.